### **Инструкция по установке ПО АИИС КУЭ ТОТЭМ**

АИИС КУЭ «ТОТЭМ» предназначены для организации процесса автоматизированного измерения и контроля и учета энергоресурсов (электроэнергии, мощности, газа, холодной и горячей воды, тепла и других энергоресурсов). Системы выполняют автоматический сбор, накопление, обработку, хранение и отображение собранной информации, привязанной к календарному времени, а также осуществляют формирование отчетов о потреблении энергоресурсов в электронном и бумажном виде.

**В данном руководстве приведена подробная инструкция по установке программы ТОТЭМ. Для начала установки запустите файл Setup.exe**

**1.** Начальный экран установки. Жмем Далее.

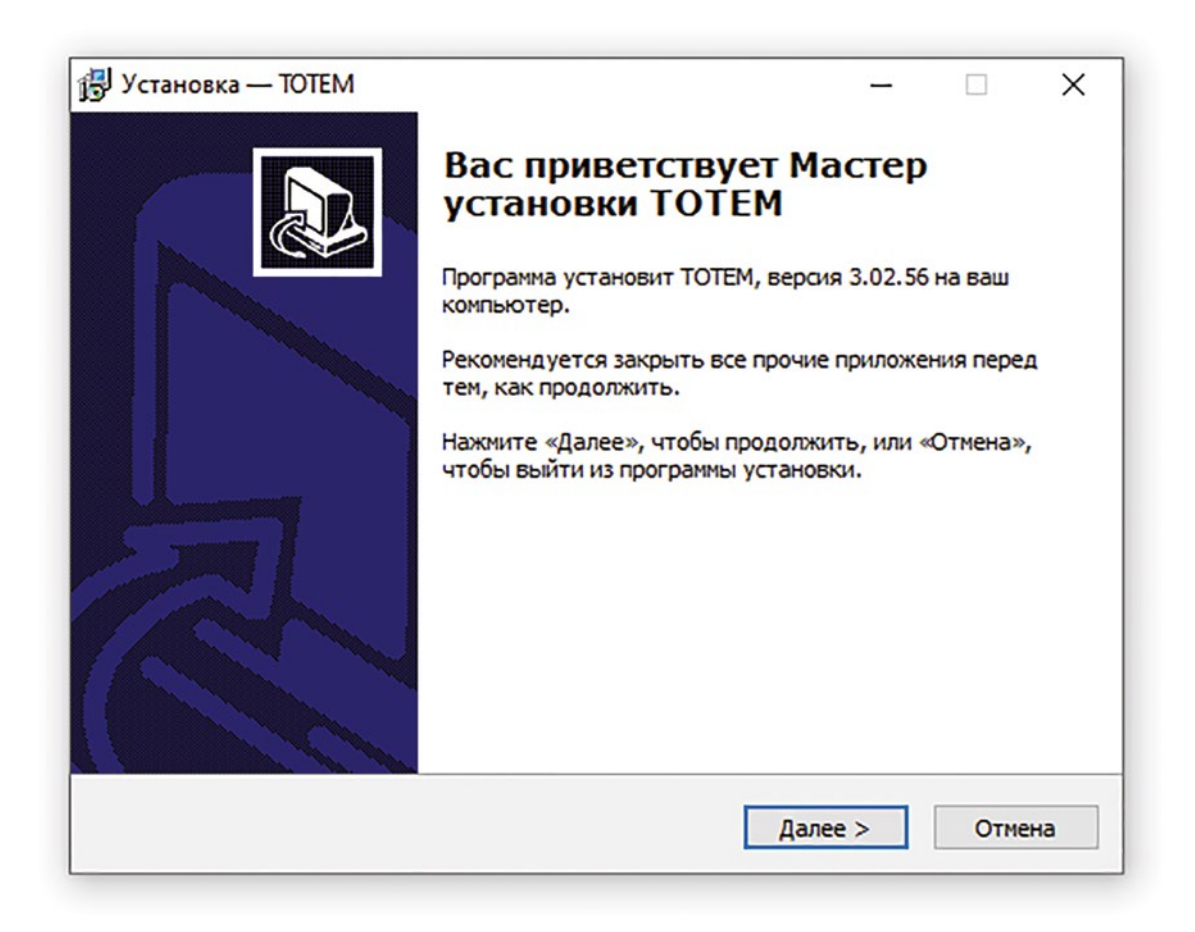

 $2.$ Жмем Далее.

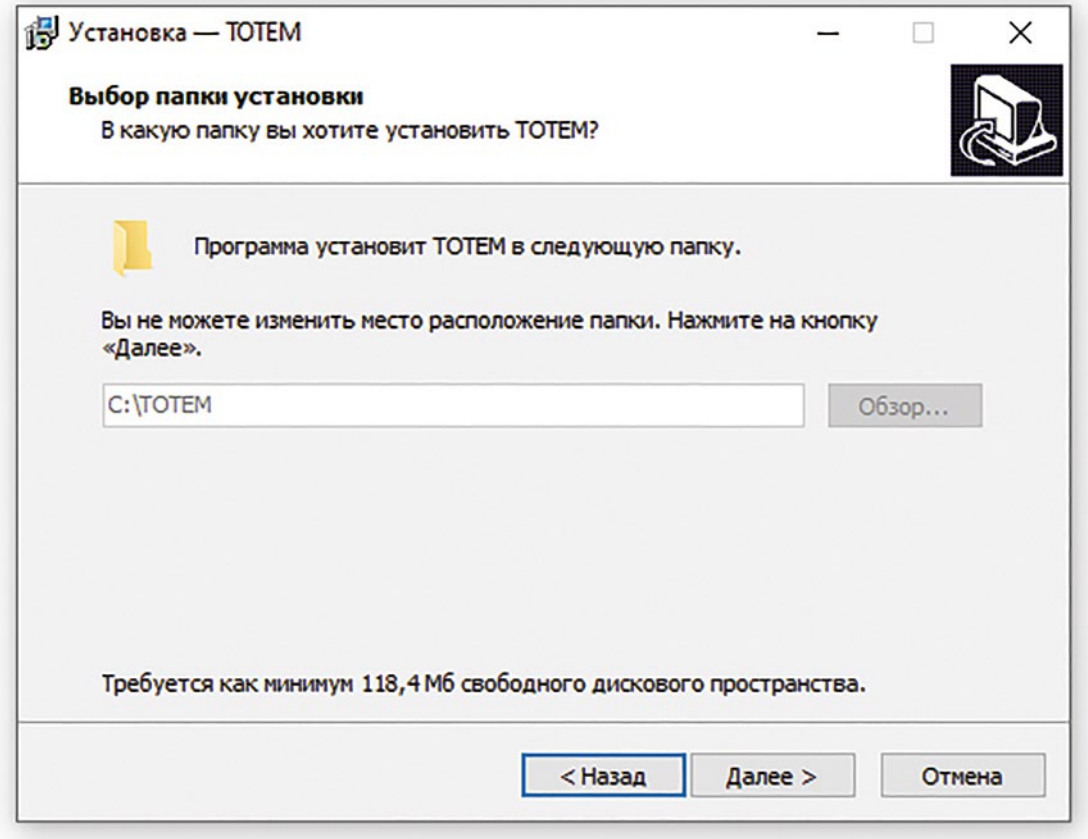

 $3.$ Жмем Далее.

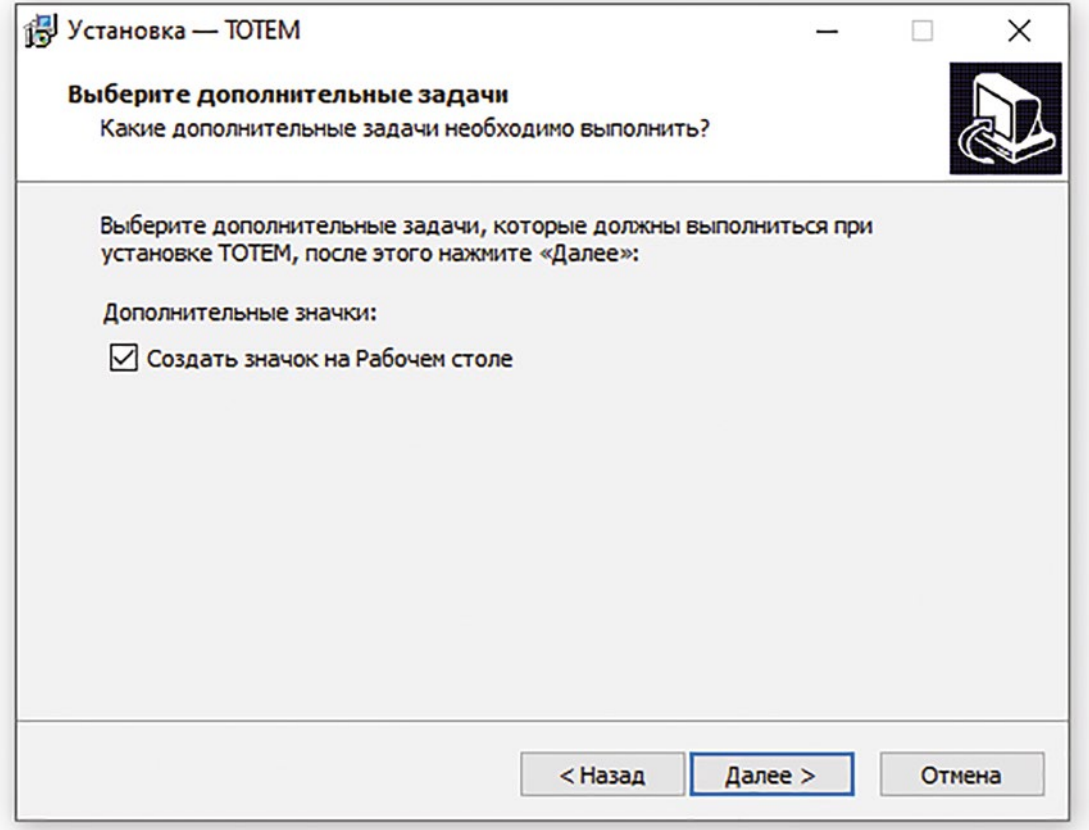

 $\overline{4}$ . Жмем Установить.

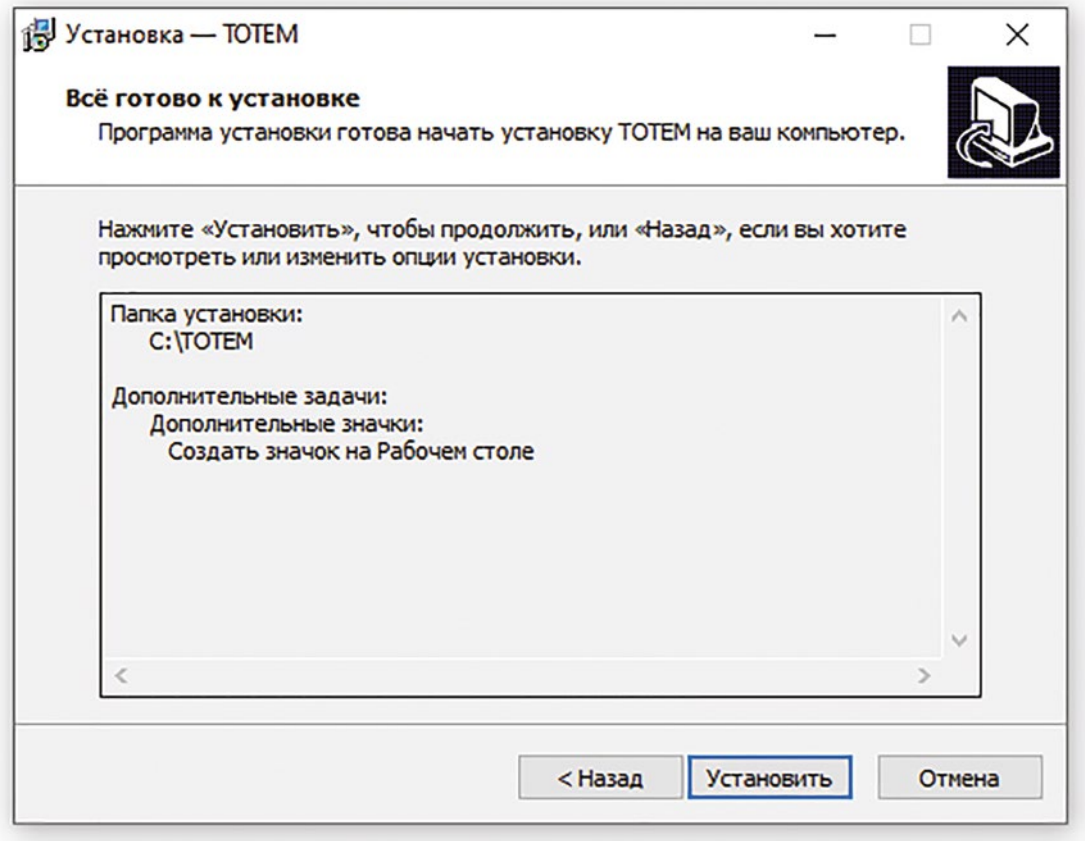

Во время установки программы ТОТЭМ также будет установлена СУБД Firebird.

Выбор языка установки, нажимаем Ок. 5.

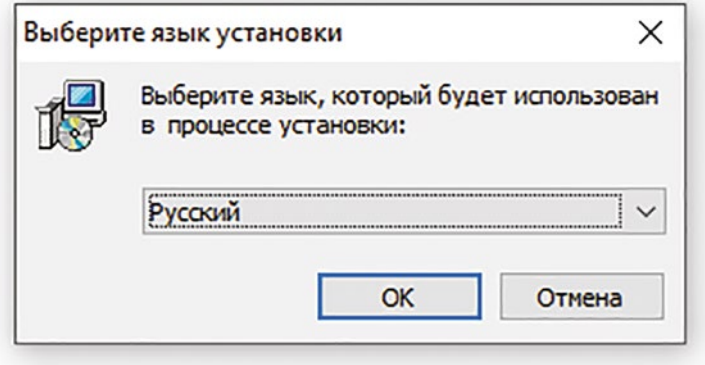

#### 6. Выбираем «Я принимаю условия соглашения» и жмем Далее.

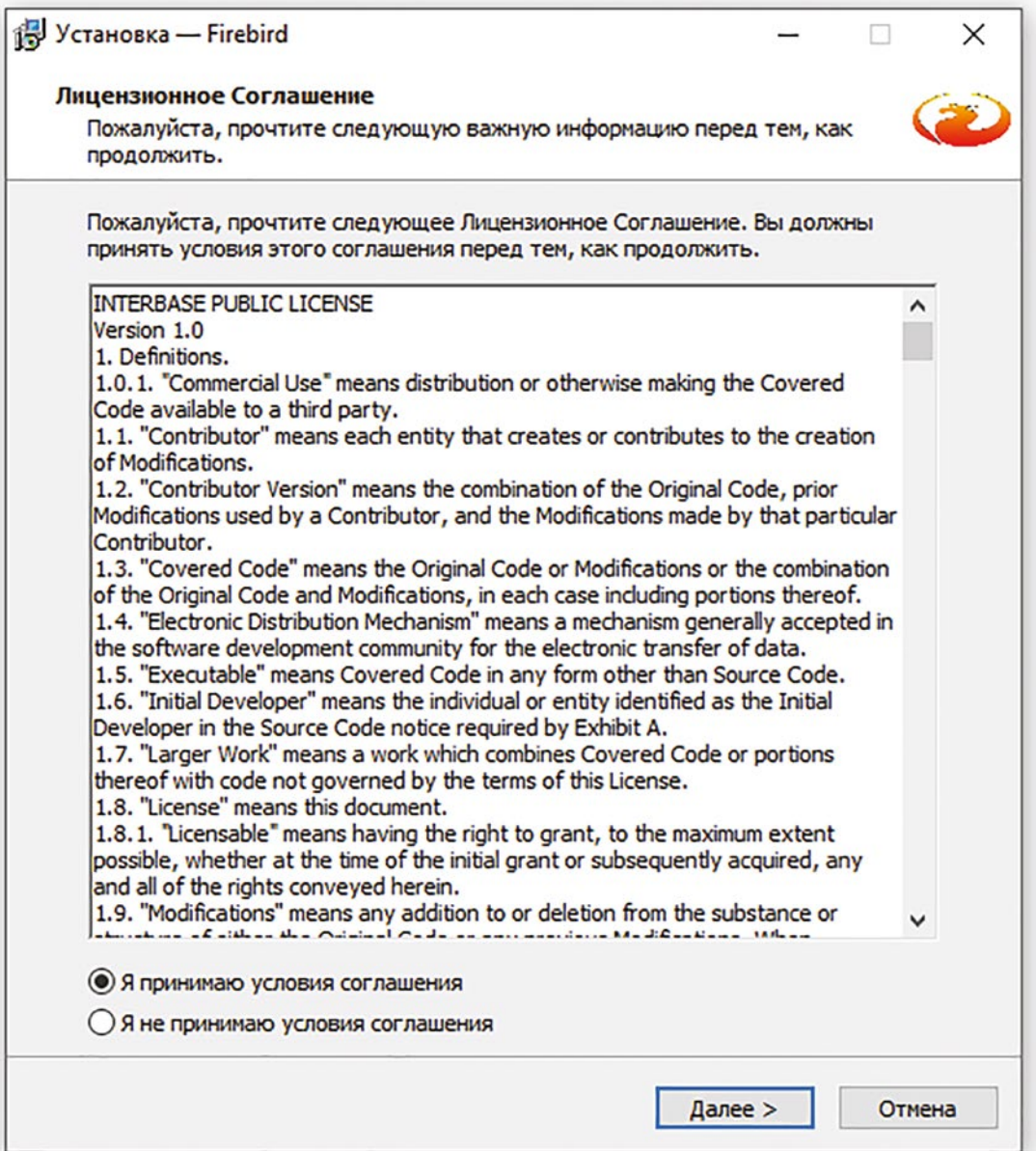

#### 7. Жмем Далее.

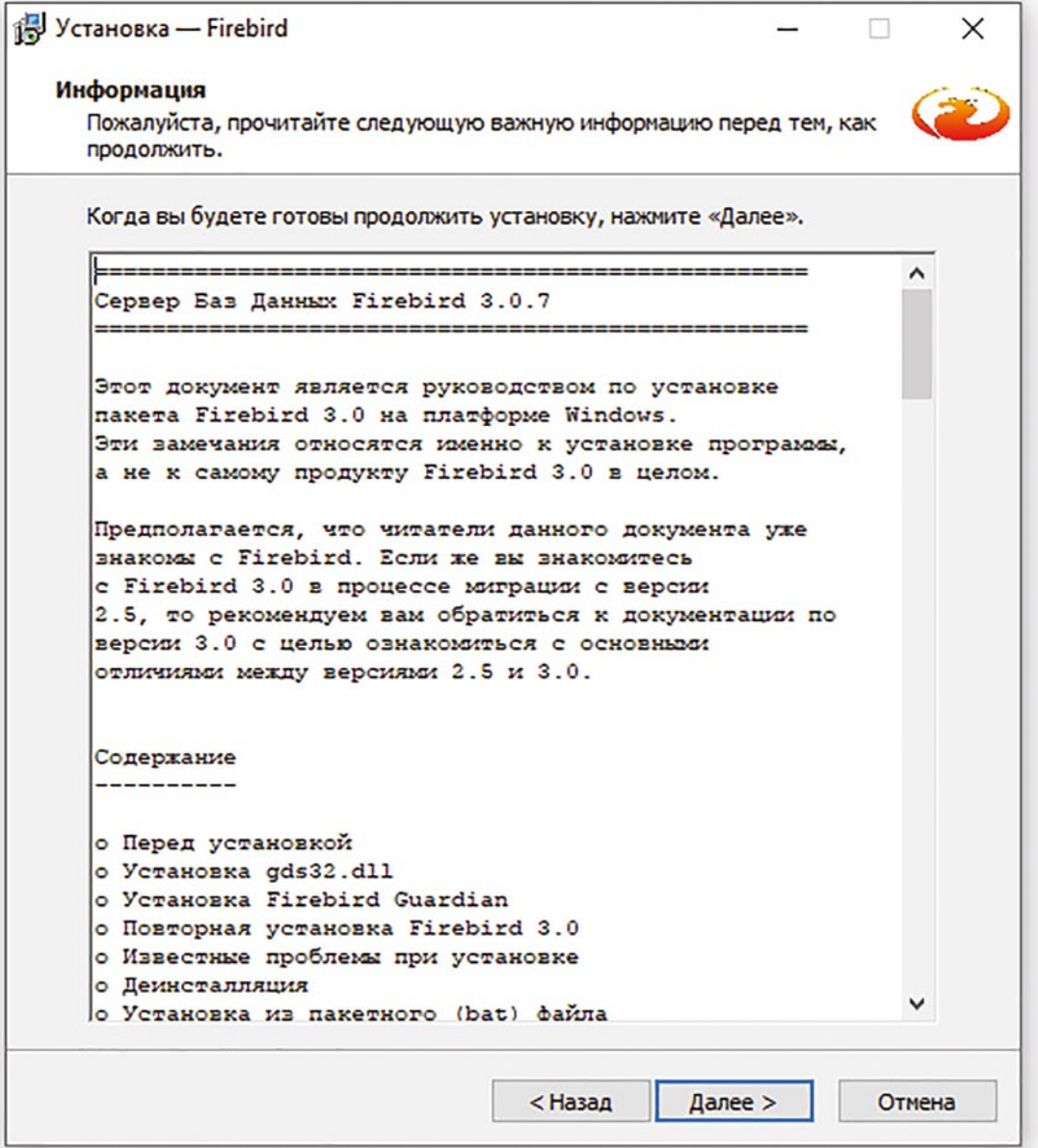

Выбор пути установки. Крайне не рекомендуется менять стандартный путь 8. установки. Жмем Далее.

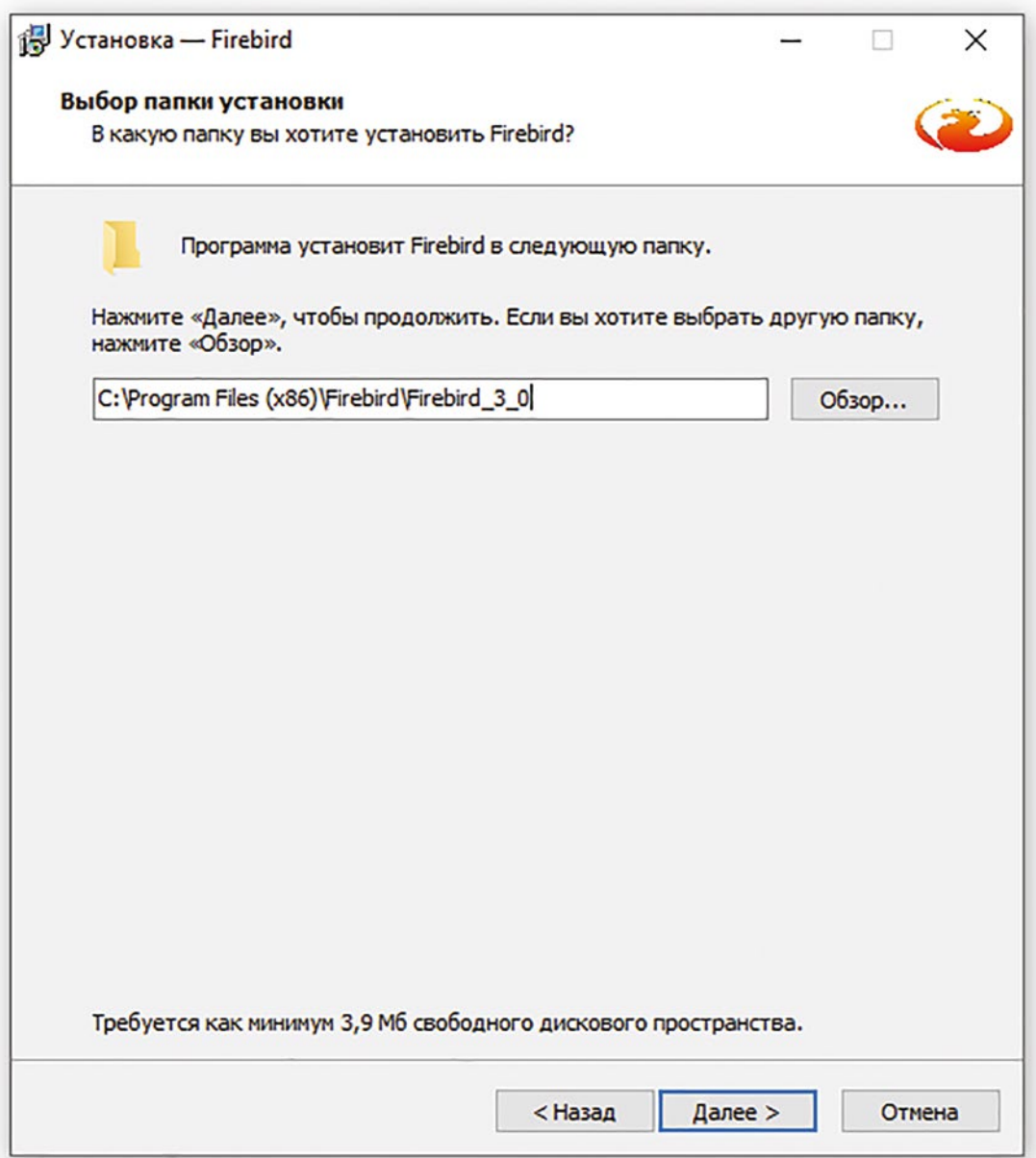

Выбор компонентов. Жмем Далее. 9.

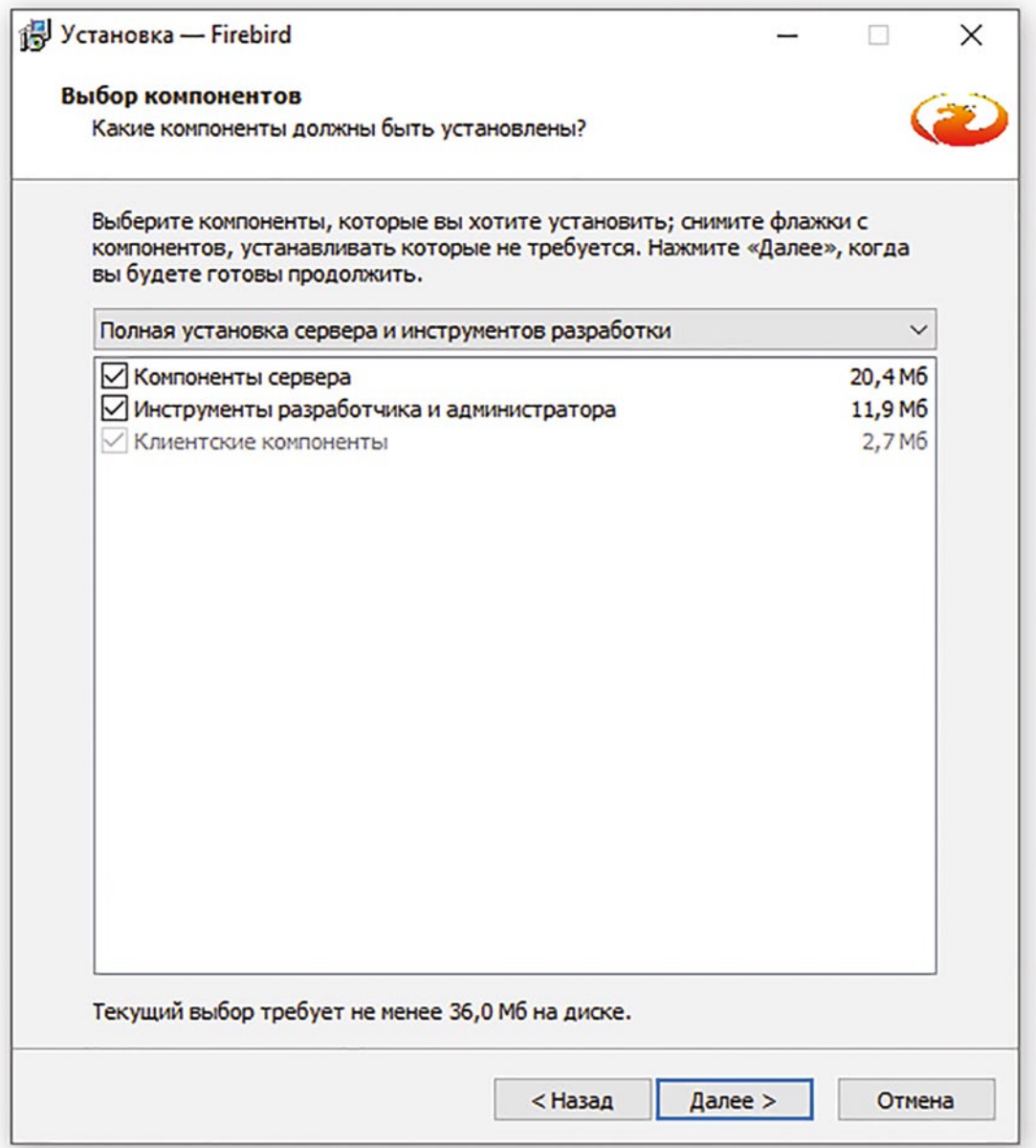

#### 10. Жмем Далее.

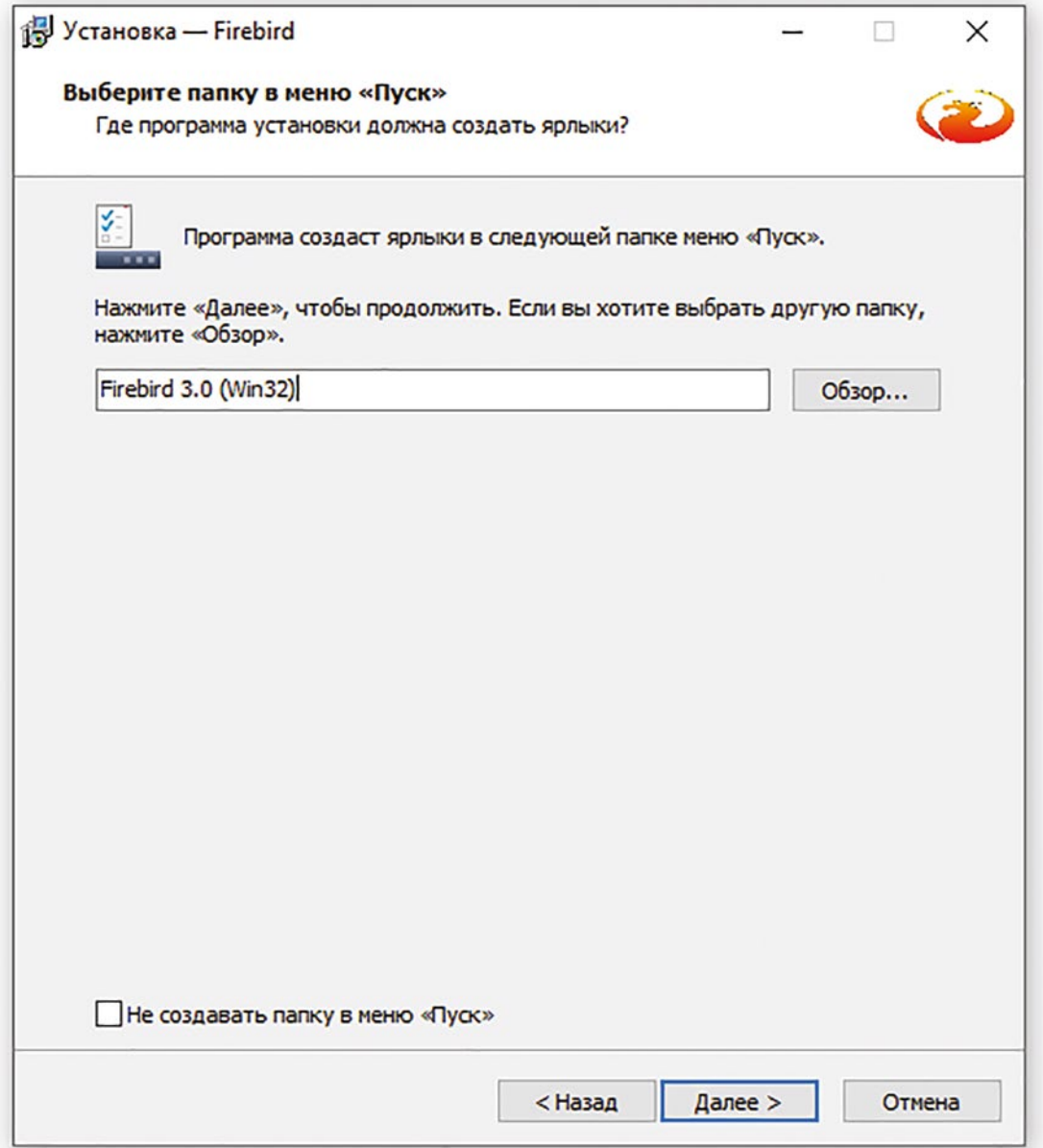

Дополнительные задачи при установке. Оставляем по умолчанию и жмем Далее.  $11.$ 

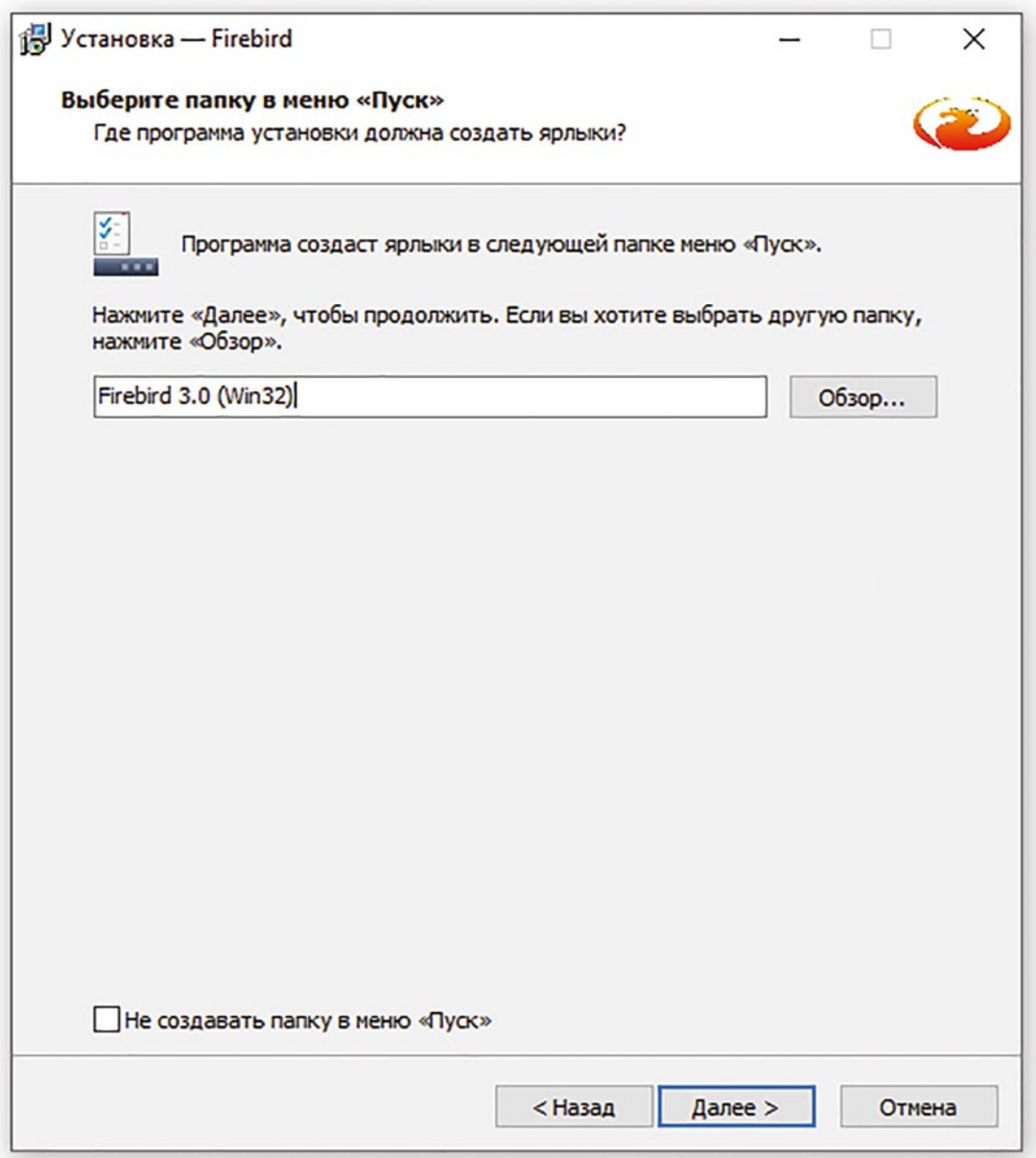

#### $12.$ Жмем Установить.

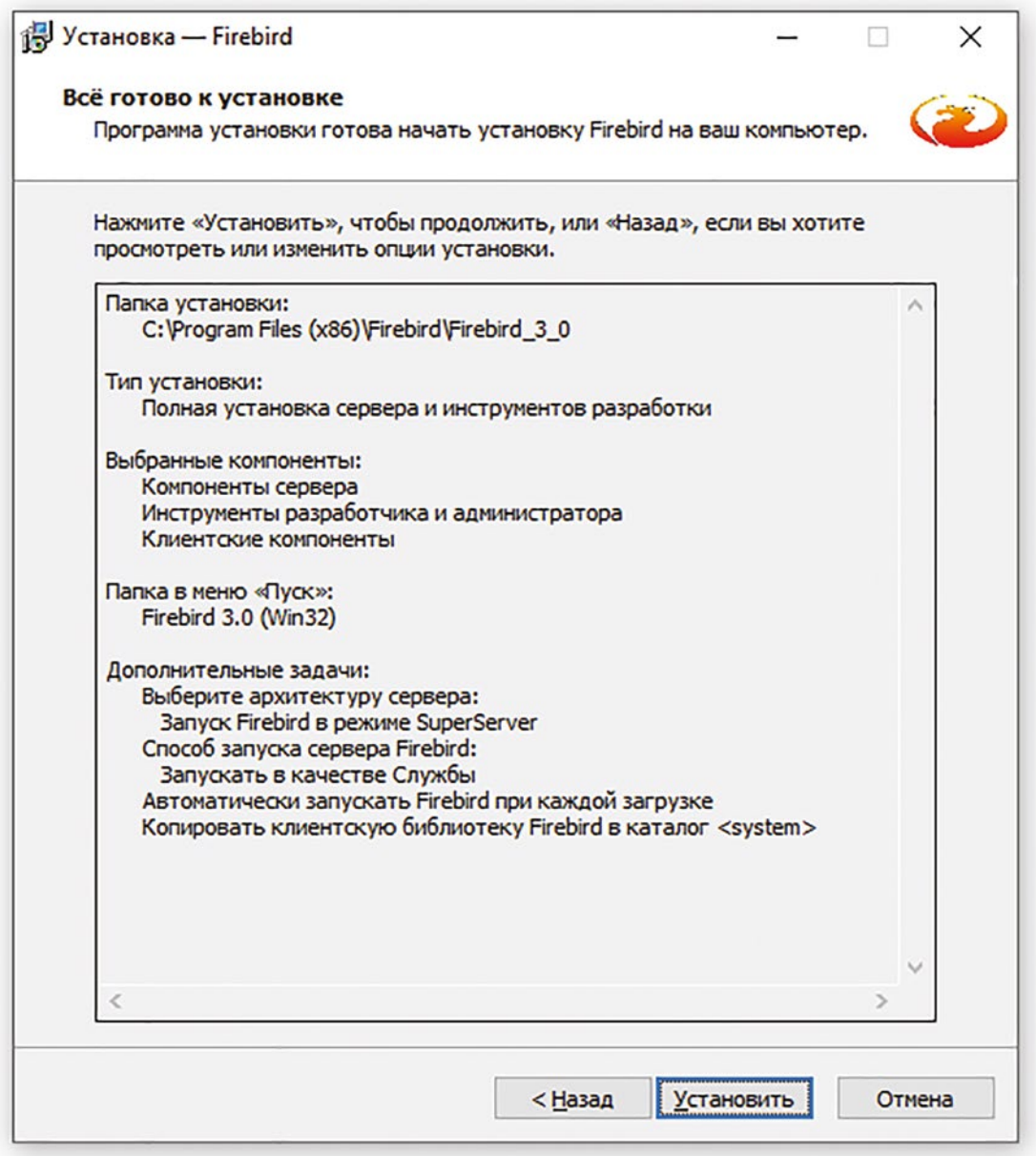

#### 13. Жмем Далее.

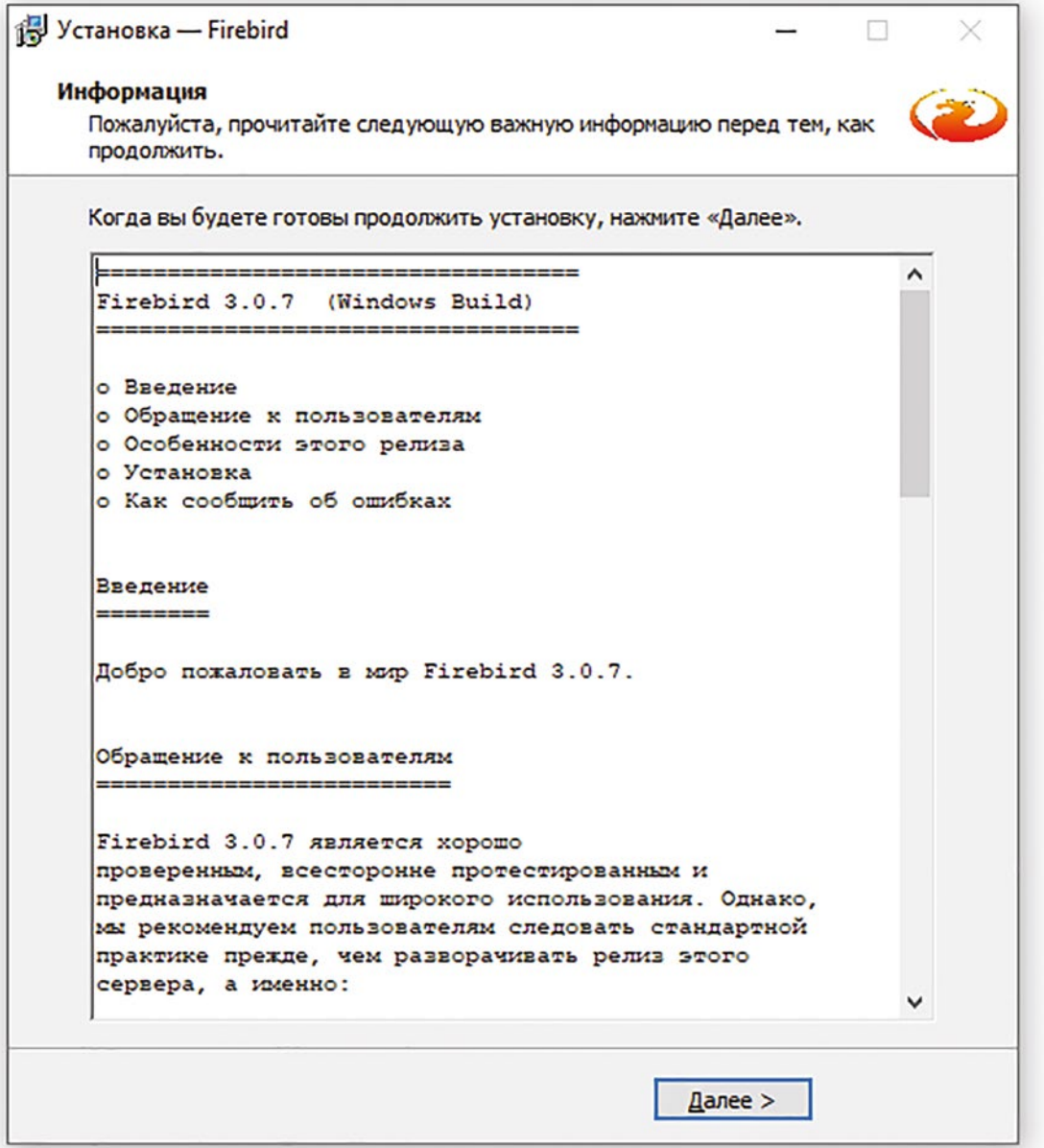

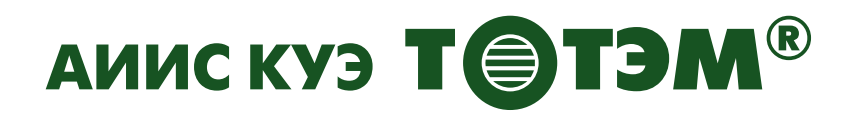

Конец установки. Снимаем галку с пункта «After installation - What Next?» 14. и жмем Завершить.

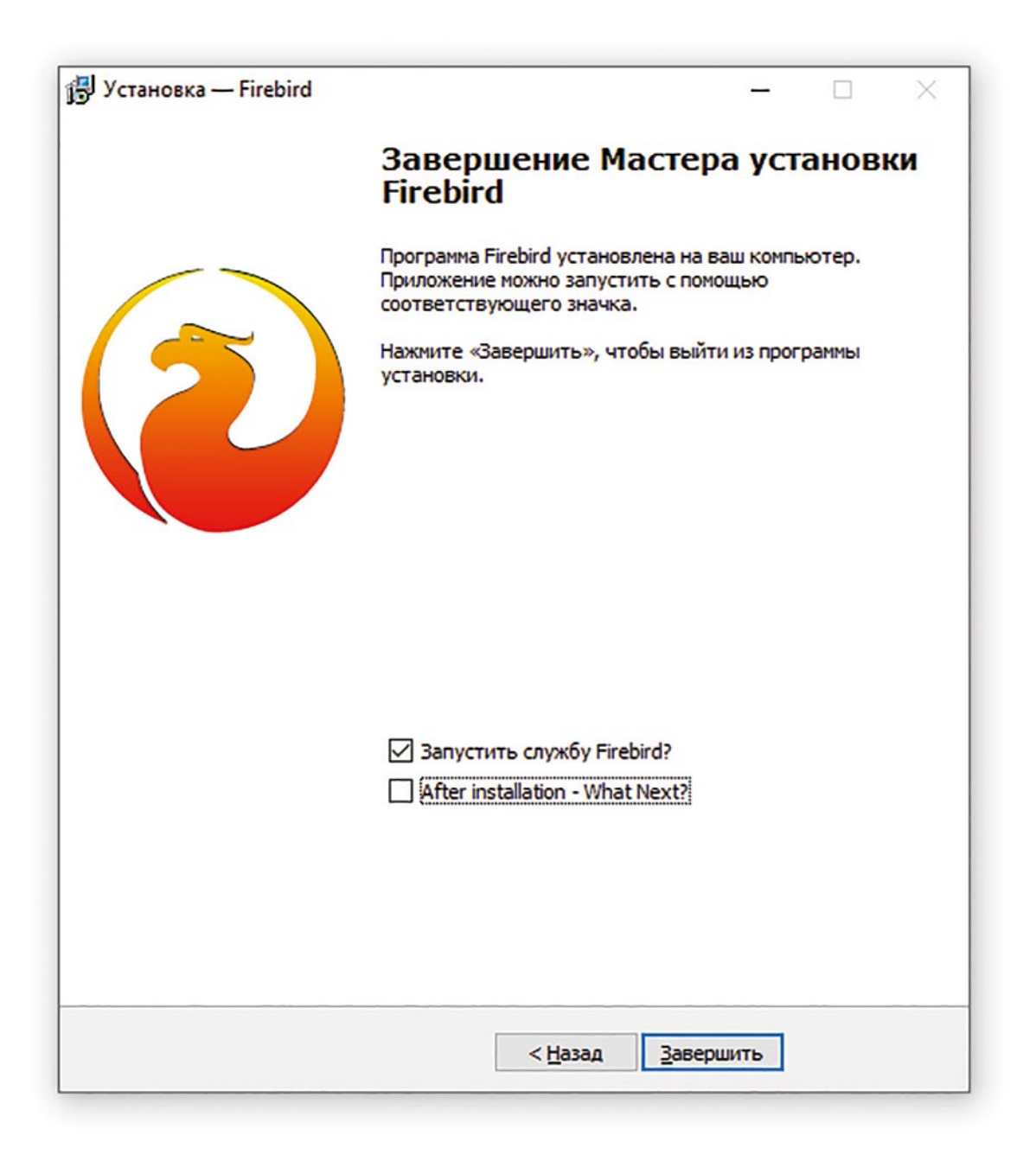

**15.** Установка завершена. Жмем Завершить.

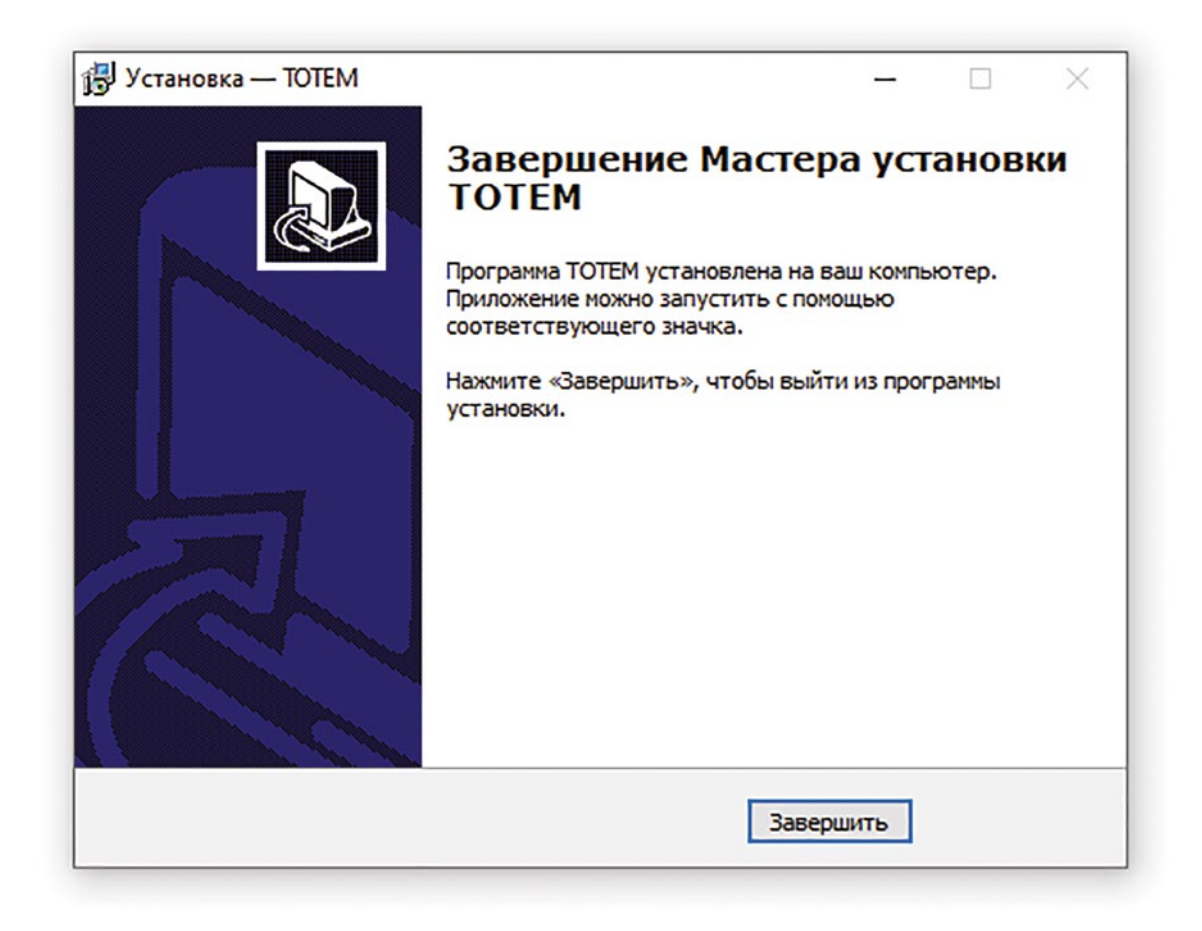

**16.** После установки запустите программу с помощью ярлыка на рабочем столе.

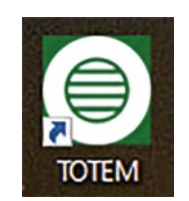

**17.** После запуска программы необходимо ее зарегистрировать. Для этого отправьте ключевое слово на почту support $(a$ tem.spb.ru. В ответ вам придет письмо с серийным номером и остальной информацией по регистрации.

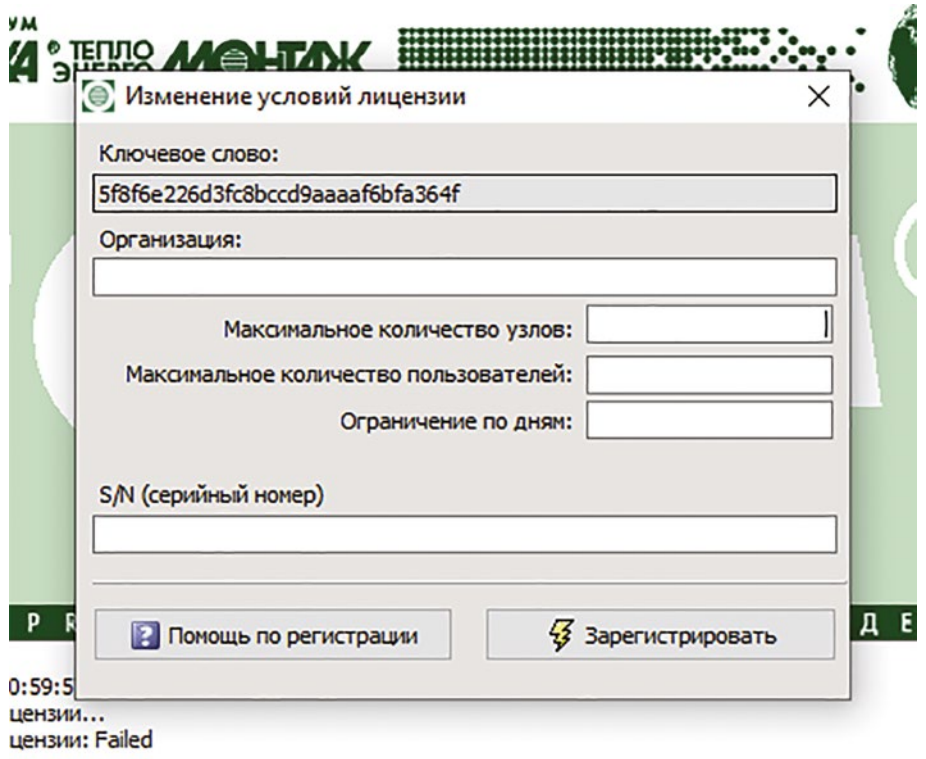

Программа ТОТЭМ имеет встроенную справку. На каждой форме есть кнопка со знаком вопроса, при нажатии которой будет открыта открыт документ с описанием функционала. Так же имеется полная справка, которую можно найти в пункте меню «Справка -> Руководство пользователя».

> **Техническая поддержка: 8 931 968 65 07 Электронная почта: support@a2b.su**

### Быстрый старт

Программный комплекс ТОТЭМ обладает очень богатым функционалом и, как следствие, большими настройками системы.

Однако, в системе сделаны все необходимые минимальные настройки, чтобы система начала работать сразу же после инсталляции.

Для этого нужно завести узел учета, указать его тип, и выбрать канал связи. Если сервер, на котором установлен программный комплекс, подключен к указанным каналам связи, то можно немедленно начинать процедуру опроса. Сразу после опроса будут доступны архивы прибора, а основании базовых шаблонов можно построить простейшие отчеты.

В поставку программного комплекса, входит демонстрационная база, в которой сделаны все максимальные настройки и заведены узлы учета с архивными данными. На основании данной базы можно наглядно оценить все возможности системы и по аналогии настроить собственную рабочую базу данных, шаблоны отчетов, процедуры анализа и тому подобное.

### Пользовательский интерфейс

### Главная форма

Главная форма (смотрите рисунок) является основной рабочей областью пользовательского интерфейса. Из главной формы можно:

- Добавлять новые узлы учета и формировать иерархическую структуру групп узов учета
- Выгружать список узлов учета в формате XLS
- Осуществлять опрос узлов учета в ручном режиме
- Просматривать архивы узлов учета и выгружать их в удобные пользователю форматы
- Формировать отчеты по теплопотреблению, как для одного узла, так и автоматически для всех узлов выбранной группы
- Просматривать результаты анализа нештатных ситуаций и договорных нагрузок
- Осуществлять мониторинг опроса приборов в реальном времени
- Смотреть историю опроса приборов
- Визуально определять (фильтровать) неопрошенные узлы или узлы по которым имеются нештатные ситуации

Главная форма имеет также главное меню из которого доступны все остальные формы и окна программного комплекса ТОТЭМ.

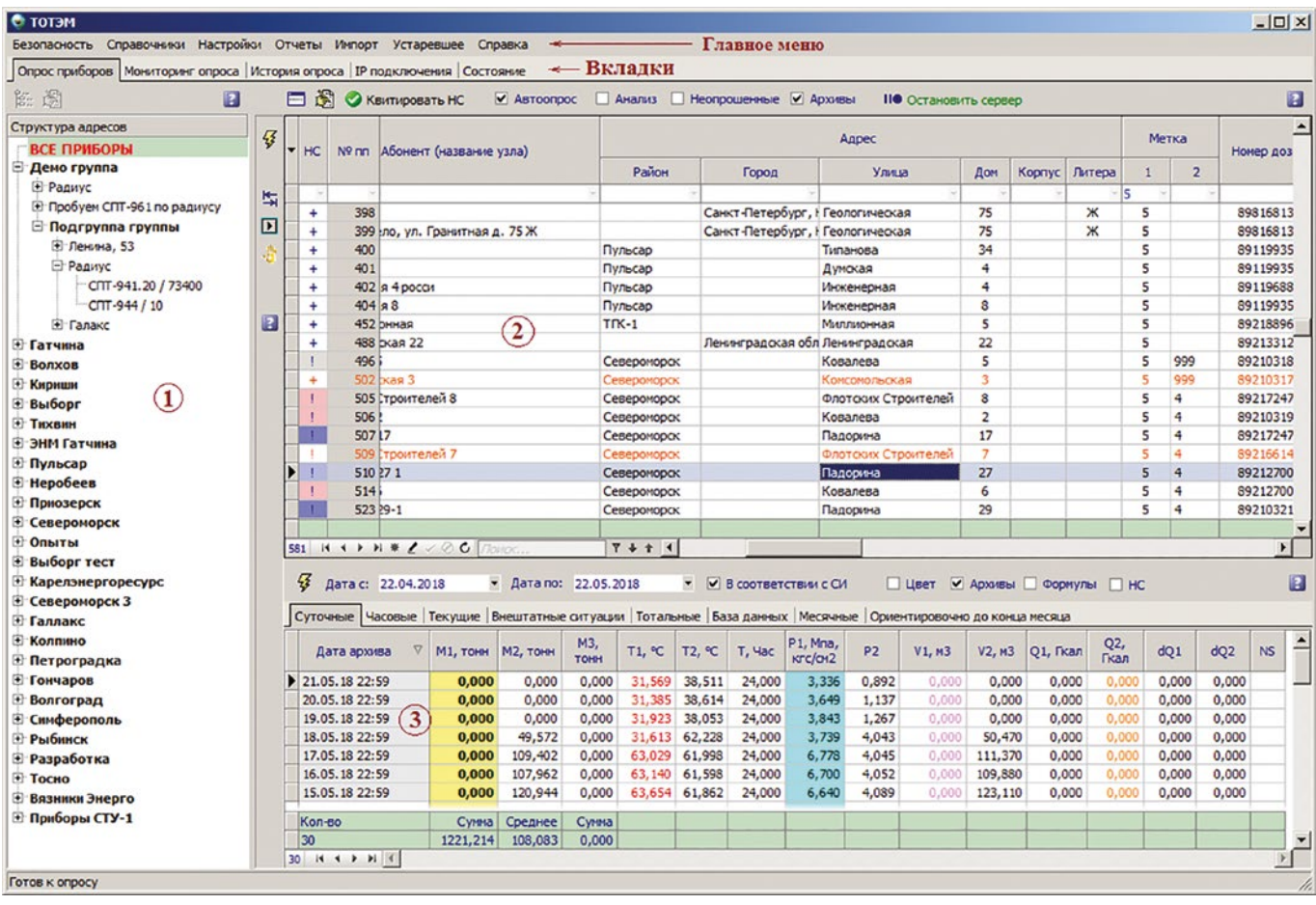

### **Структура элементов управления и пользовательского интерфейса главной формы.**

Главная форма имеет 5 вкладок, расположенные в верхней части формы.

- 1. Вкладка «Опрос приборов». На этой вкладке окно разделено на три области:
	- Первая это структура адресов (помечена цифрой 1 на рисунке). Здесь в виде иерархической структуры сгруппированы адреса узлов учета. Группы создаются пользователем по необходимым ему критериям.
	- Вторая это список узлов учета (помечена цифрой 2 на рисунке). Каждый узел учета привязан к определенному адресу в структуре адресов. Перемещаясь по структуре адресов, в списке узлов учета будут отображаться все узлы учета которые входят в выбранную группу.
	- Третья это область с архивами узла учета (область 3 на рисунке ). При перемещении по узлам учета в этой области будут отображаться архивы этого узла.

Более подробную информацию смотрите в соответствующих раздела справочной системы.

2. Вкладка «Мониторинг опроса». На этой вкладке можно видеть процесс опроса приборов, а также системные и информационные сообщения.

- $\overline{3}$ . Вкладка «История опроса». Каждая сессия опроса приборов сохраняется в базе данных, поэтому при необходимости, можно посмотреть в какое время и с каким результатом был проведен опрос того или иного прибора.
- $\overline{4}$ . Вкладка «IP подключения». Если программный комплекс ТОТЭМ используется для опроса приборов, подключенных в сеть интернет, то в данной вкладке можно видеть все приборы, находящиеся в сети, а также осуществлять управление ими.
- 5. Вкладка «Состояние». В этой вкладке отображается состояние системы и узлов учета на текущий момент времени. Это может быть следующая информация:
	- количество опрошенных и неопрошенных узлов
	- количество узлов имеющих нештатные ситуации, сгруппированных по типам нештатных ситуаций
	- информация о текущем опросе
	- информации о расписании опроса
	- информация о активных устройствах и т.д

### Работа с табличной частью.

Табличная часть со списком узлов имеет богатые возможности по управлению данными и работе с ними.

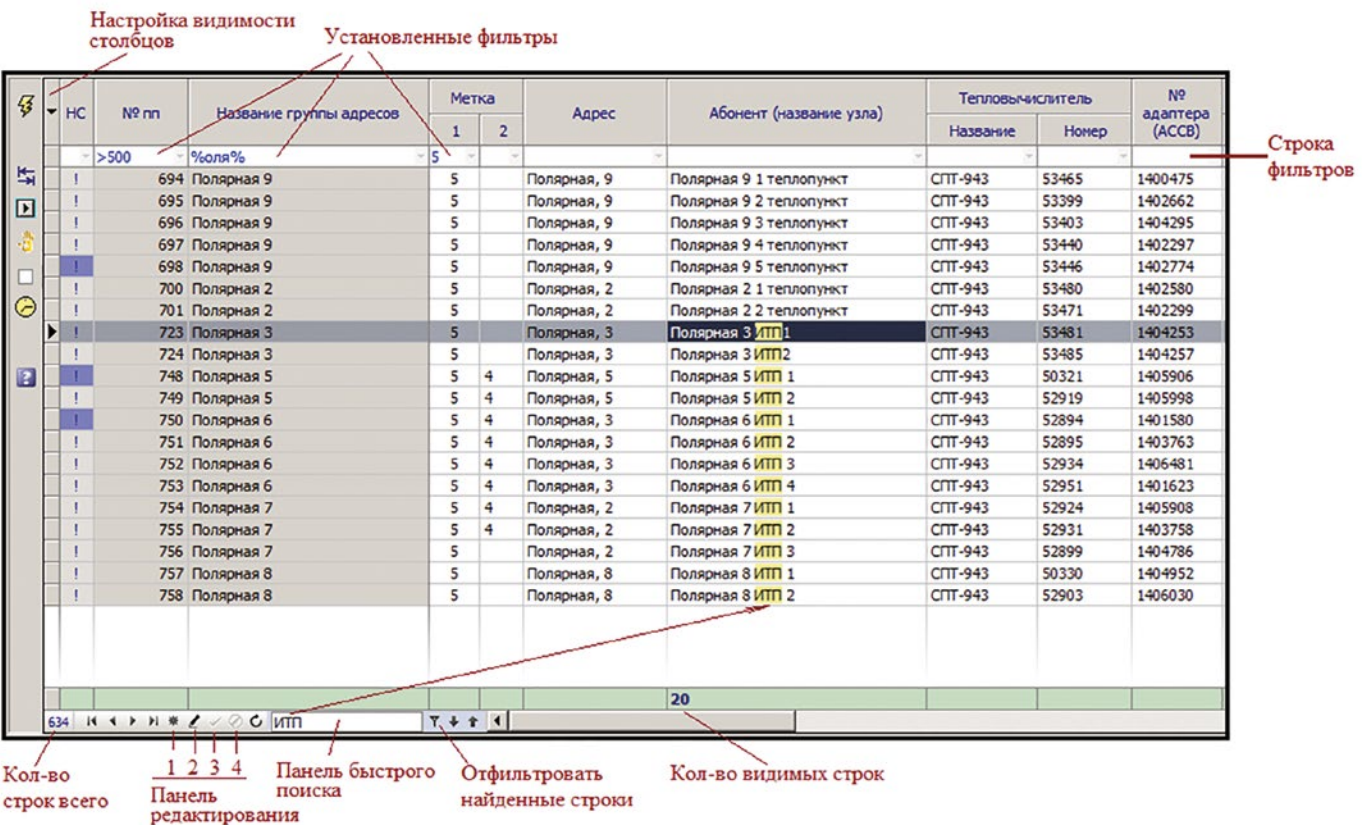

#### **1. Сортировка**

- Сортировка по одному полю. По каждому столбцу таблицы может быть осуществлена сортировка данных. Для сортировки необходимо кликнуть мышкой на заголовок нужного поля. При этом на заголовке столбца появится соответствующий значок сортировки, а данные отсортируются по убыванию. Повторный щелчок мышки на заголовке столбца отсортирует данные по возрастанию. Для того чтобы снять сортировку, необходимо удерживая клавишу Ctrl кликнуть на заголовке поля столько раз, пока не пропадет значок сортировки (для обновления данных может понадобиться перечитать данные (кнопка с молнией)).
- Сортировка по нескольким полям. Можно осуществлять сортировку полей сразу по нескольким столбцам. Для этого необходимо, удерживая клавишу Ctrl, кликнуть мышкой на нужные столбцы. При этом на каждом столбце появится значок сортировки с порядком в котором была произведена сортировка.

#### **2. Поиск**

- Быстрый поиск по всей таблице. Для осуществления поиска по всей таблице необходимо в поле поиска начать вводить требуемый текст (смотрите рисунок). По мере ввода таблица будет подсвечивать те части таблицы в которых встречается вводимый текст. При необходимости можно отфильтровать, т.е. оставить на экране только те строки, в которых встречается искомый текст. Для этого нужно нажать кнопку фильтра на панели поиска таблицы. Для сброса результата поиска нужно нажать кнопку с крестиком на той же панели.
- Быстрый поиск по столбцу. Можно делать быстрый поиск по колонке (по первым символам). В этом случае, если войти в любую ячейку нужного столбца, нажать комбинацию клавиш Ctrl + F и начать вводить текст поиска, то курсор будет позиционироваться на первой строке, текст столбца которой совпадает с вводимыми символами.

#### **3. Фильтрация данных**

- Таблица допускает накладывать фильтр на каждый столбец. Для этого необходимо в строке фильтра в нужном столбце ввести условие и нажать клавишу Enter. Существуют следующие правила наложения фильтров:
	- Для числовых полей. В поле фильтра указывается текст сведущего формата "знак\_ условия число". Например: =5; <100; >=25
	- Для строковых полей. В поле фильтра указывается текст в одном из возможных форматов:
	- а) **XXXXX** в этом случае отфильтруются все строки в столбце которых содержится слово XXXXX целиком.
	- б) %**XXXXX**% в этом случае отфильтруются все строки в столбце которых содержится текст XXXXX.
	- в) **XXXXX**% фильтроваться будут строки текст в столбце которых начинается на **XXXXX**, а заканчивается любыми символами.
	- г) %**XXXXX** фильтроваться будут строки текст в столбце которых начинается любыми символами, а заканчивается на XXXXX.

Примечание: Знак ' \_ ' обозначает любой символ, знак ' % ' - обозначает любую последовательность символов.

### **4. Порядок столбцов**

• Пользователь может установить нужный ему порядок столбцов в таблице. Для этого нужно перетащить мышкой столбец на нужное место. Система сохраняет порядок столбцов для каждого пользователя индивидуально.

### **5. Ширина столбцов**

• Пользователь может установить нужную ему ширину столбца в таблице. Для этого нужно мышкой изменить ширину столбца до нужной величины. Система сохраняет ширину столбцов для каждого пользователя индивидуально.

#### **6. Видимость столбцов**

• Пользователь может скрывать ненужные ему столбцы в таблице. Для вызова панели со списком видимых столбцов нужно нажать на область в верхнем левом углу таблицы (смотрите рисунок). Система сохраняет набор видимых столбцов для каждого пользователя индивидуально.

#### **7. Редактирование данных**

- Изменение. Нажатие кнопки 2 (смотрите рисунок) переводит таблицу в режим редактирования строки. (Можно сразу, без нажатия данной кнопки, начать изменять данные в таблице)
- Добавление. Нажатие кнопки 1 (смотрите рисунок) добавляет новую строку в таблицу. Также добавить новую запись можно нажав стрелку "вниз", находясь на последней записи в таблице.
- Отмена изменений. Нажатие кнопки 3 (смотрите рисунок) отменяет сделанные изменения в строке до ее сохранения.
- Подтверждение изменений. Нажмите кнопку 4 (смотрите рисунок), чтобы подтвердить изменения, сделанные в строке таблицы. Для подтверждения изменения, так же, достаточно переместиться на любую другую строку в таблице.

### **Иерархическая структура адресов и узлов учета**

Иерархическая структура адресов необходима для того, чтобы сгруппировать узлы учета по различным критериям, а так же для более быстрой навигации по узлам учета. При перемещении по группам структуры, в списке узлов учета отображаются те узлы, которые входят в текущую группу, а также во все входящие в нее подгруппы. Правило по которому формируется структура учета состоит в следующем:

- 1. Создаются группы. Группы могут иметь любой уровень вложенности в иерархической структуре. *Например: создаем группы по районам, а в них подгруппы по котельным или по любым другим критериям.*
- 2. Создаются адреса узлов учета, которые могут принадлежать, созданным в пункте 1 группам, т.е. являются их подгруппами. *Примечание: в качестве названия адреса, может выступать*

не только фактическии адрес объекта, но и псевдоним, который может быть задан любой текстовой строкой.

 $\overline{3}$ . Создаются узлы учета, которые привязываются к адресам, созданным в пункте 2 (смотрите рис. 1). К одному адресу может быть привязано несколько узлов учета.

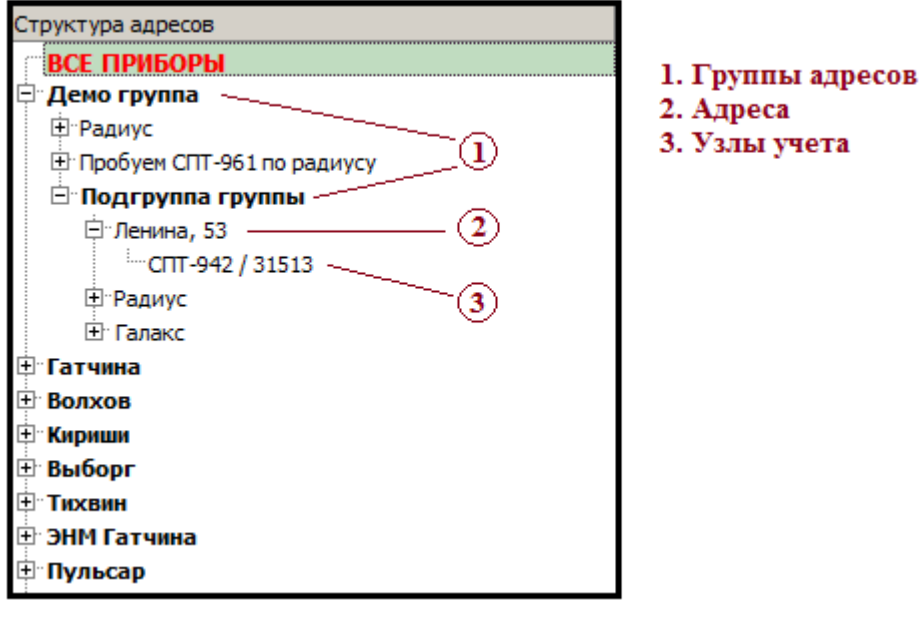

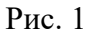

#### 1. Элементструктуры-"Группа". Созданиегруппадресовидругиеопции контекстногоменю группы.

Чтобы создать группу, нужно с помощью контекстного меню выбрать и нажать пункт "Создать группу адресов" (контекстное меню вызывается нажатием правой кнопки мыши - смотрите рисунок 2). Меню доступно только в том случае, если текущим элементом в структуре является группа. В этом случае будет создана подгруппа этой группы, т.е. группа на уровень ниже. Таким образом, если нужно создать группу в текущем уровне структуры - нужно выбрать группу родителя (группу на уровень выше) и вызвать контекстное меню. Для того, чтобы создать группу в корне структуры (на самом верхнем уровне) контекстное меню нужно вызвать находясь на элементе "ВСЕ ПРИБОРЫ".

Примечание: группа в структуре выделяется жирным цветом.

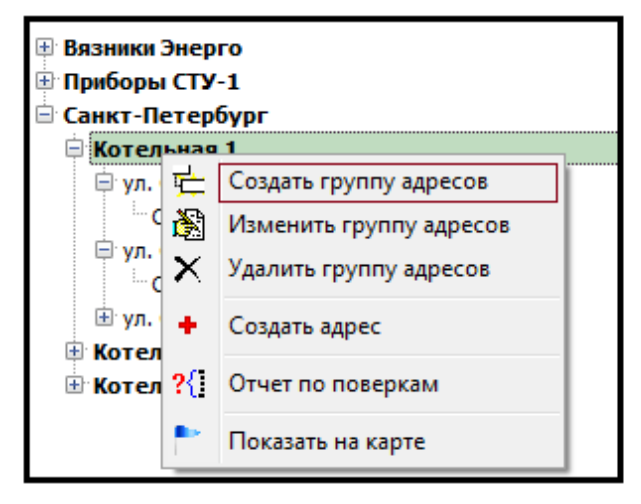

Рис. 2

Из контекстного меню группы, доступны также другие пункты:

- **Изменить группу адресов позволяет сменить название группы.**
- • **Удалить группу адресов** удаляет группу. Если группа содержит вложенные элементы, то удалить группу будет невозможно - в этом случае, сначала, нужно удалить все вложенные элементы этой группы.
- • **Создать адрес** создает адрес в текущей группе (открывается окно для создания нового узла).
- • **Отчет по поверкам** открывает окно, содержащее список узлов с информациях о предстоящих поверках (смотрите "Отчет по поверкам"). *Внимание! В отчет попадают только приборы узлов учета текущей группы и всех ее подгрупп. Для получения отчета по всем приборам выберете корневой узел "ВСЕ ПРИБОРЫ".*
- **Показать на карте** открывает окно в WEB браузере с картой (yandex карты) на которой отмечены узлы учета текущей группы и всех ее подгрупп. *Внимание! Для отображения узлов учета на карте в поставку программного комплекса должен быть включен и установлен модуль с web интерфейсом. Помимо этого* для узлов учета должны быть введены корректные адреса - город, улица, дом и т.д. (смотрите описание карточки адреса)

### **2. Элемент структуры - "Адрес"**.

При вызове контекстного меню на элементе структуры типа "Адрес" будет дуступно два пункта меню: "Удалить адрес" и "Изменить адрес" (смотрите рис. 3). При выборе пункта меню "Изменить адрес" - откроется карточка для редактирования адреса.

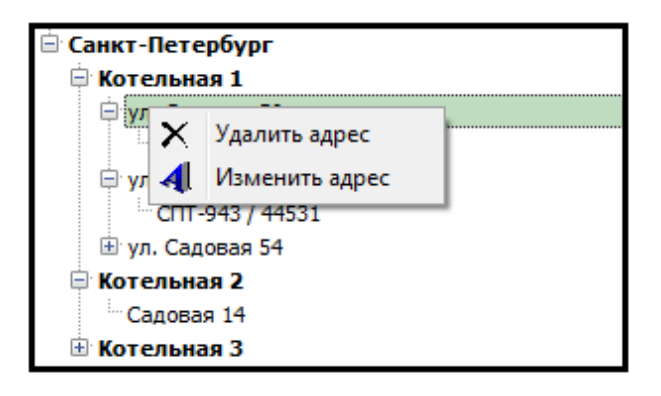

Рис. 3

### **3. Элемент структуры - "Узел отчета"**.

При вызове контекстного меню на элементе структуры типа "Узел учета" будет доступно два пункта меню: "Удалить узел" и "Изменить узел" (смотрите рис. 4). При выборе пункта меню "Изменить узел" - откроется карточка для редактирования узла. Карточку узла также можно открыть двойным щелчком мыши на узле учета в структуре.

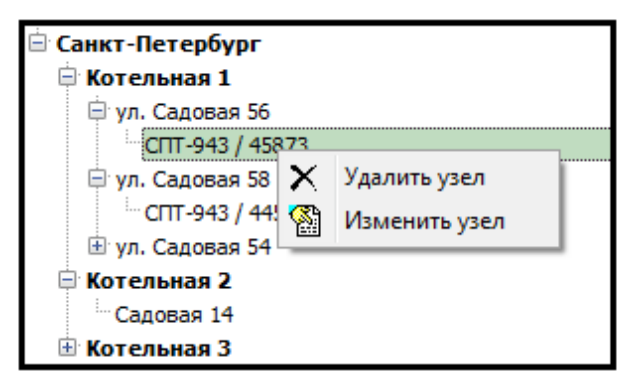

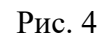

### **4. Перемещение объектов в иерархической структуре**.

Все объекты иерархической структуры можно перемещать от одного элемента к другому (перетаскивать мышью). При этом возможны следующие варианты:

- • **Группа -> Группа.** Группы адресов можно перемещать только из группы в группу. При этом все адреса и узлы перемещаемой группы переместятся в новую группу вместе с ней. Чтобы перенести группу в корень структуры (на самый верхней уровень) нужно перетащить ее на элемент "ВСЕ ПРИБОРЫ"
- **Адрес -> Группа.** Адреса можно перемещать только из одной группы в другую.
- • **Узел учета -> Адрес.** Узлы учета можно перемещать только от одного адреса к другому.

#### **Адреса**

Адрес - это отдельный самостоятельный объект в структуре узлов учета. Адрес может быть определен самостоятельно, в независимости от узла учета. Сначала создается адрес, а затем, уже после его создания, осуществляется привязка узла учета к адресу. К одному адресу может быть привязано один или несколько узлов. Таким образом, адрес - это максимально нижний уровень группировки в структуре узлов учета. Адреса узлов учета можно посмотреть на яндекс-картах, поэтому все атрибуты адреса должны быть введены корректно. *Примечание: для отображения узлов учета на карте, в поставку программного комплекса, должен входить веб-интерфейс.*

Для создании или изменении адреса предназначена специальная форма (смотрите рисунок).

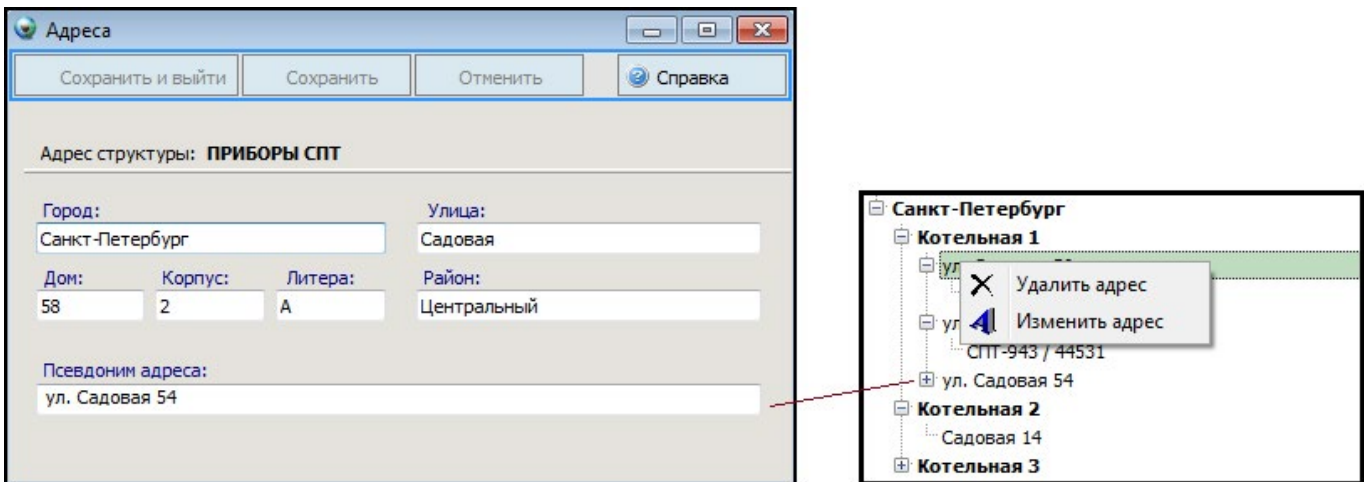

Обратите внимание на поле "Псевдоним адреса". Это поле, которое идентифицирует адрес в структуре узлов учета. В данное поле может быть занесен не только адрес, но и текст любого содержания. Как вызвать форму редактирования адреса смотрите в разделе справки "Структура узлов учета".

**А р х и в ы** Для просмотра архивов узла на главной форме должна быть включена опция "Архивы" (Смотрите раздел справки "Узлы учета". По умолчанию данная опция выключена). Включение опции "Архивы" приведет к появлению в нижней части главной формы панели, представленной на следующем рисунке.

# АИИС КУЭ **Т (Э ТЭМ<sup>®</sup>**

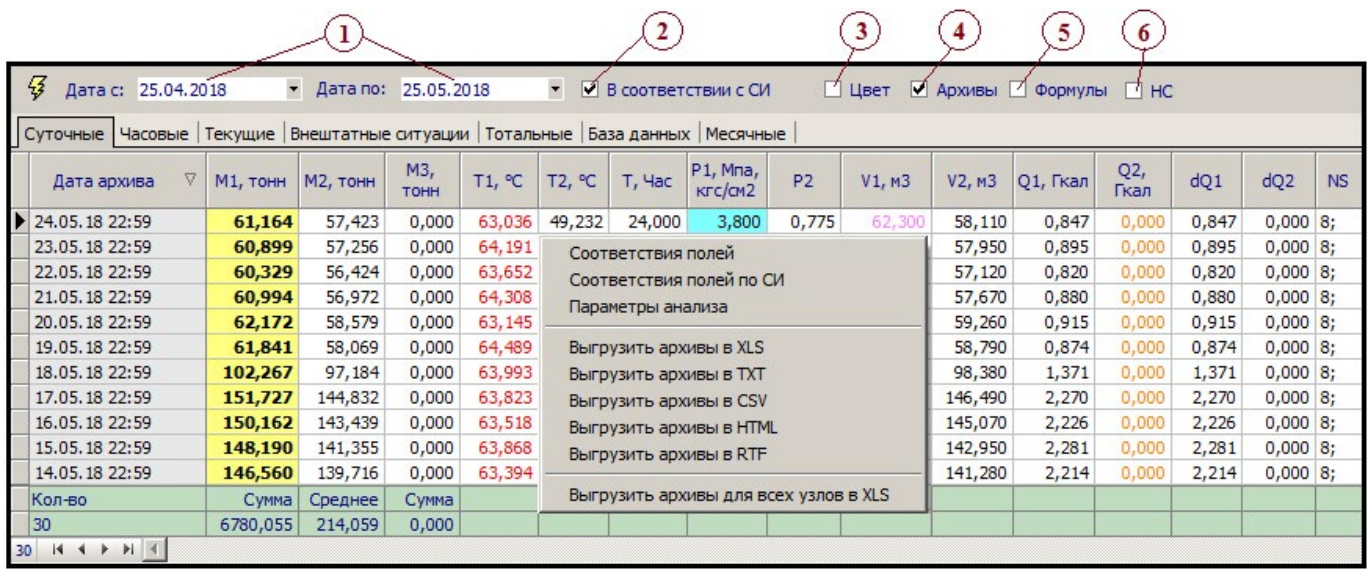

Панель содержит семь вкладок. Каждая вкладка соответствует своему типу архива. Если перемещаться по списку узлов, то в панели можно видеть архивы соответствующего узла за период времени, выставленный в интервале "Дата с" и "Дата по" (указаны цифрой 1 на рисунке).

Внешний вид таблицы с архивами (набор параметров прибора, количество и заголовки столбцов) определяются в соответствии с настройками для данного типа прибора, а также опциями, которые можно установить в верхней части панели с архивами:

- **Опция "В соответствии с СИ"** (цифра 2 на рисунке). При включенной опции, архивы отображаются в соответствии с настройками "соответствие параметров приборов с полями базы данных". При этом доступно отображение нештатных ситуаций, формул, выделение нештатных ситуаций цветом. Если опция "В соответствии с СИ" выключена, то в таблице с архивами будут отображаться абсолютно все параметры прибора с названиями заголовков, которые указаны в руководстве по прибору. Однако, если для этого типа прибора сделать настройку заголовков полей, то можно для каждого параметра задать название заголовка поля, его видимость, разрядность и порядок. Т.е. внешний вид таблицы с архивами можно задать двумя способами более простым (см. настройка заголовков полей), более сложным (см. соответствие параметров приборов с полями базы данных) или не задавать вообще. Очевидно, что максимальное преимущество дает второй вариант. *Примечание: при включенной опции "В соответствии с СИ" сохраняется ширина полей архивов.*
- • **Опция "Цвет"** (цифра 3 на рисунке). Доступна только при включенной опции "В соответствии с СИ". Отображает/скрывает столбцы с подсветкой нештатных ситуаций(смотрите раздел " Анализ").
- • **Опция "Архивы"** (цифра 4 на рисунке). Доступна только при включенной опции "В соответствии с СИ". Показывает/скрывает столбцы с архивами. Удобно, когда нужно посмотреть только нештатные ситуации или вычисляемые поля - формулы (смотрите раздел "Параметры прибора").
- **Опция "Формулы"** (цифра 5 на рисунке). Доступна только при включенной опции "В соот-

### АИИС КУЭ **Т (Э ТЭМ<sup>®</sup>**

ветствии с СИ". Показывает/скрывает столбцы с вычисляемыми полями – формулами (смотрите раздел " Параметры прибора").

• **Опция "НС"** (цифра 6 на рисунке). Доступна только при включенной опции "В соответствии с СИ". Показывает/скрывает столбцы со значениями нештатных ситуаций (смотрите раздел "Анализ").

#### **Контекстное меню**

При нажатии правой кнопки мыши на таблице с архивами будет вызвано контекстное меню (смотрите рисунок). Описание функций пунктов контекстного меню:

- Соответствия полей. Осуществляет быстрый доступ к форме с простыми настройками для свойств колонок архивов данного типа прибора и данного типа архива (заголовок, порядок, разрядность, видимость). Смотрите раздел "Настройка заголовков полей".
- Соответствия полей по СИ. Осуществляет быстрый доступ к форме для индивидуальных настроек соответствия полей по СИ для данного типа прибора, архива и текущего режима.
- Параметры анализа. Осуществляет быстрый доступ к форме для индивидуальных настроек анализа для данного типа прибора, архива и текущего режима.
- **Выгрузить архивы в XLS, TXT, CSV, HTML, RTF. Выгружает архивы за заданный проме**жуток времени в один из выбранных форматов.
- **Выгрузить архивы для всех узлов в XLS.** Выгружает архивы всех видимых на экране узлов за указанный промежуток времени в формате XLS.

#### **Узлы учета**

Узел учета - это объект на котором установлен прибор (тепловычислитель), с которого в определенный момент времени нужно получать показания архивов. Табличная часть с узлами учета находится в левой части окна (см. рисунок). Таблица обладает гибкими возможностями по фильтрации данных, настройки видимости, ширины и порядка столбцов. Более подробно об этом смотрите в разделе справки "Работа с таблицами". Добавление нового узла и изменение атрибутов существующего узла учета происходит в карточке узла.

Информацию о всем множестве атрибутов узла можно найти в разделе справки "карточка узла".

#### **Отображение неопрошенных узлов учета и узлов с нештатными ситуациями.**

Узлы которые считаются неопрошенными, подсвечиваются красным цветом. Правила по которым настраивается опрос, и от которых зависит подсветка, смотрите в разделе справки "Расписание опроса" Если для узла в момент анализа сработала нештатная ситуация, то фон ячейки "НС" подсвечивается цветом, соответствующей нештатной ситуации и содержит знак "!". Ячейки "НС" узлов не имеющих нештатных ситуаций - имеют прозрачный фон и помечаются знаком "+".

Чтобы показать в таблице только неопрошенные узлы (отфильтровать), необходимо устано-

вить опцию "Неопрошенные" расположенную на панели инструментов над таблицей с узлами. Чтобы показать в таблице только узлы с нештатными ситуациями, необходимо установить опцию "Анализ" расположенную на той же панели инструментов. Если необходимо, чтобы при перемещении по списку узлов в нижней части окна отображались архивы этого узла - нужно установить опцию "Архивы" на панели инструментов.

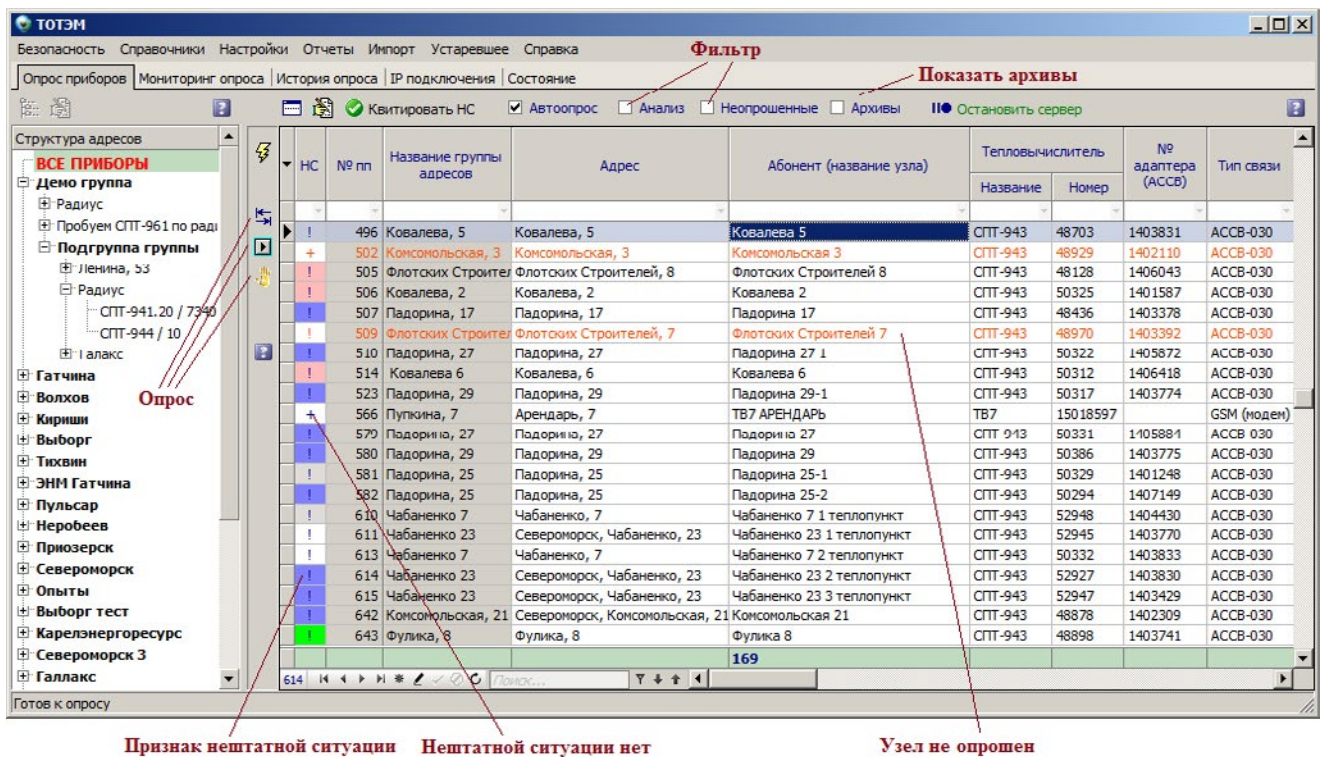

#### **Квитирование нештатных ситуаций.**

Если в результате анализа у узла учета обнаружилась нештатная ситуация, то этот узел будет подсвечен. Подсветка будет оставаться у узла до тех пор, пока пользователь не нажмет кнопку "Квитировать НС", расположенную на панели инструментов. После чего подсветка будет снята, а соответствующая запись о том, что пользователь видел нештатную ситуацию и произвел операцию квитирования, будет занесена в журнал "Квитирования НС".

#### **Опрос узлов учета в ручном режиме.**

На вертикальной панели инструментов, слева от таблицы с узлами учета, располагаются три кнопки с помощью которых можно опросить узлы видимые на экране:

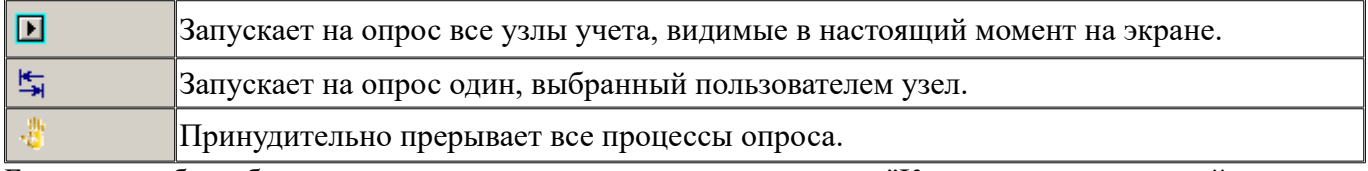

Более подробно об опросе узлов учета смотрите раздел справки "Каналы связи и настройка узла для опроса"

### АИИС КУЭ **Т (Ө ТЭМ<sup>®</sup>**

#### **Контекстное меню таблицы узлов учета.**

Дополнительные действия и операции для узлов учета можно произвести, вызвав контекстное меню, нажав правую кнопку мыши на таблице с узлами (смотрите рисунок)

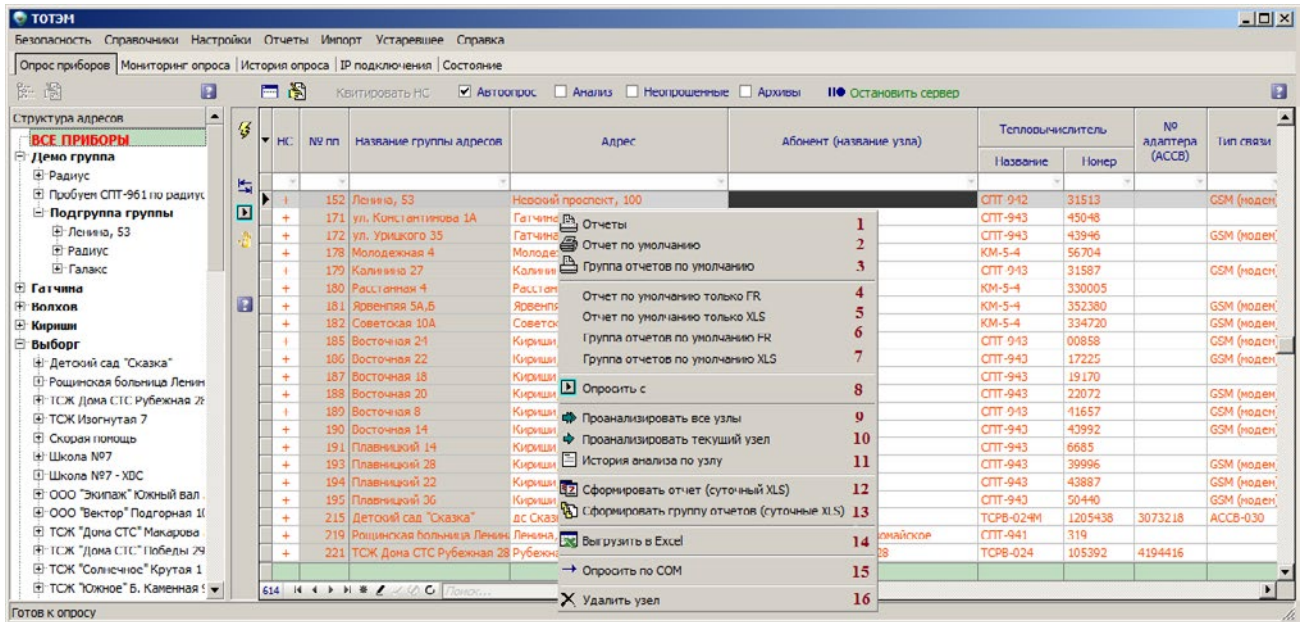

Описание пунктов контекстного меню узлов учета:

- **1. Отчеты**. Вызывает диалоговое окно выбора отчета. В данном окне можно выбрать один из вариантов шаблонов для формирования отчета. Более подробно читайте в справке "Форма печати отчетов"
- **2. Отчеты по умолчанию**. Любому узлу учета можно назначить из всех доступных шаблонов отчетов один или несколько шаблонов по умолчанию. Это означает, что при нажатии на этот пункт меню - система без каких-либо дополнительных действий со стороны пользователя сформирует отчеты на основании этих шаблонов и сохранит их на диск.
- **3. Группа отчетов по умолчанию.** Сформирует отчеты по умолчанию, аналогично пункту 2, только не для одного, а для всех узлов видимых в настоящий момент на экране.
- **4. Отчет по умолчанию только FR.** Сформирует отчет по умолчанию, аналогично пункту 2, но в качестве шаблона выберет только шаблоны FastReport.
- **5. Отчет по умолчанию только XLS.** Сформирует отчет по умолчанию, аналогично пункту 2, но в качестве шаблона выберет только шаблоны Excel.
- **6. Группа отчетов по умолчанию FR.** Сформирует отчеты по умолчанию, аналогично пункту 3, но в качестве шаблона выберет только шаблоны FastReport.
- **7. Группа отчетов по умолчанию XLS.** Сформирует отчеты по умолчанию, аналогично пункту 3, но в качестве шаблона выберет только шаблоны Excel.

- **8. Опросить с.** Опрос узлов учета, видимых в настоящий момент на экране, можно осуществить не с начала списка, а начиная с любого узла в списке. Если в таблице с узлами учета выделить определенный узел и нажать выбрать пункт меню "Опросить с", то опрос будет начнется с этого узла и далее, до конца, вниз по списку.
- **9. Проанализировать все узлы.** Производит анализ нештатных ситуаций и договорных нагрузок за период, указанный в константах системы, для всех узлов, видимых на экране, и отображает результат в отдельном окне. По настройке анализа нештатных ситуаций и договорных нагрузок смотрите здесь.
- **10. Проанализировать текущий узел.** Аналогично пункту 9, только для текущего узла.
- **11. История анализа по узлу.** Показывает в отдельном окне историю анализа за период, указанный в константах системы.
- **12. Сформировать отчет (суточный XLS).** Формирует отчет для узла по индивидуальному шаблону, который хранится на диске, минуя стандартный механизм формирования отчетов. Внимание! Данный функционал больше не поддерживается и в следующих версиях программы будет удален из системы. Используйте стандартные средства построения отчетов.
- **13. Сформировать группу отчетов (суточные XLS).** Работает аналогично п.13 и формирует отчет для всех узлов, видимых на экране.
- **14. Выгрузить в Excel.** Выгружает список узлов учета в формате XLS.
- **15. Опросить по COM.** Если прибор напрямую, через COM порт подключен к компьютеру, то можно осуществить его опрос, вызвав соответствующий пункт меню.
- **16. Удалить узел.** Удаляет узел учета из системы со всеми его архивами.

#### **Карточка узла**

Карточка узла необходима при создании или редактирования узла учета. Форма открывается по двойному нажатии кнопки мыши на узла учета в таблице или при нажатии кнопок "Изменить узел" и "Создать узел" на панели инструментов главной формы. В карточке узла можно занести полную информацию об узле учета и приборах, установленных на нем, а также настроить параметры для отчетов.

Форма состоит из двух частей (смотрите рисунок 1):

- 1. Основная информация по узлу (выше красной черты).
- 2. Дополнительная информация по узлу (ниже красной черты).

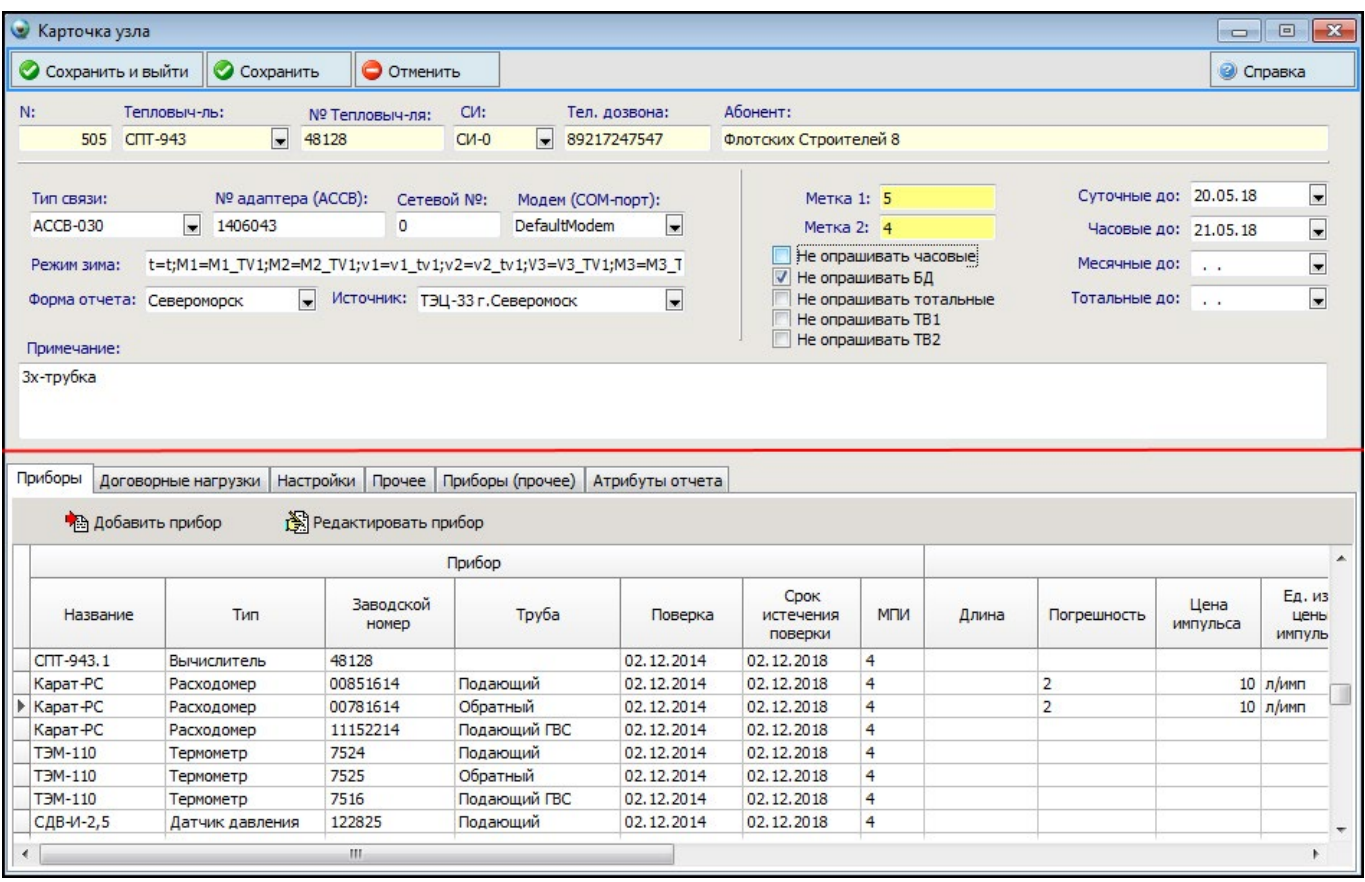

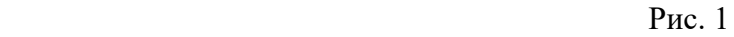

#### **Основная информация по узлу.**

Описание некоторых полей:

- **Тип связи выбирается один возможных каналов связи для опроса прибора. Поле** обязательно для заполнения (смотрите каналы связи в разделе справки "Расписания" ).
- • **Суточные до, Часовые до, Месячные до, Тотальные до** дата последнего архива в базе данных. Другими словами, значение в этих полях говорит о том, до какого времени в базе данных имеются соответствующие архивы. Последующий опрос архивов ведется начиная с даты, указанных в этих полях. Таким образом, меняя значения этих полей можно устанавливать дату и время, начиная с которых нужно начинать опрос.
- Метка 1 и Метка 2 служат для фильтрации узлов учета.
- **СИ** Схема измерения узла учета.

#### **Дополнительная информация по узлу.**

В данной части формы доступны настройки приборов узла, параметры для отчетов и другие настройки. Настройки разделены на 5 вкладок: **Приборы, Договорные нагрузки, Настройки, Прочее** и **Атрибуты отчета**.

# АИИС КУЭ **Т (Ө ТЭМ<sup>®</sup>**

#### **1. Приборы** (см. рис. 1, вкладка "Приборы")

В данной вкладке можно добавлять информацию о приборах, установленных на узле учета. Если прибор уже занесен в базу данных, то нажатие кнопки "Редактировать прибор" или двойное нажатие мышки на строке с прибором откроет форму "карточка прибора" для редактирования. Для добавления нового прибора нужно нажать кнопку "Добавить прибор". После занесения приборов и указания у них даты истечения поверки, можно формировать "отчет по поверкам". Информацию о приборах можно использовать в шаблоне отчетов, разместив в макете отчета соответствующие переменные.

#### **2. Договорные нагрузки** (смотрите рис. 2)

В данной вкладке можно настроить договорные нагрузки для узла учета. Затем их можно добавить в отчет, разместив в макете отчета соответствующие переменные.

*Внимание! Данные механизм настроек договорных нагрузок устарел! Рекомендуется не использовать эту вкладку. Новый механизм настроек договорных нагрузок применен в анализе.*

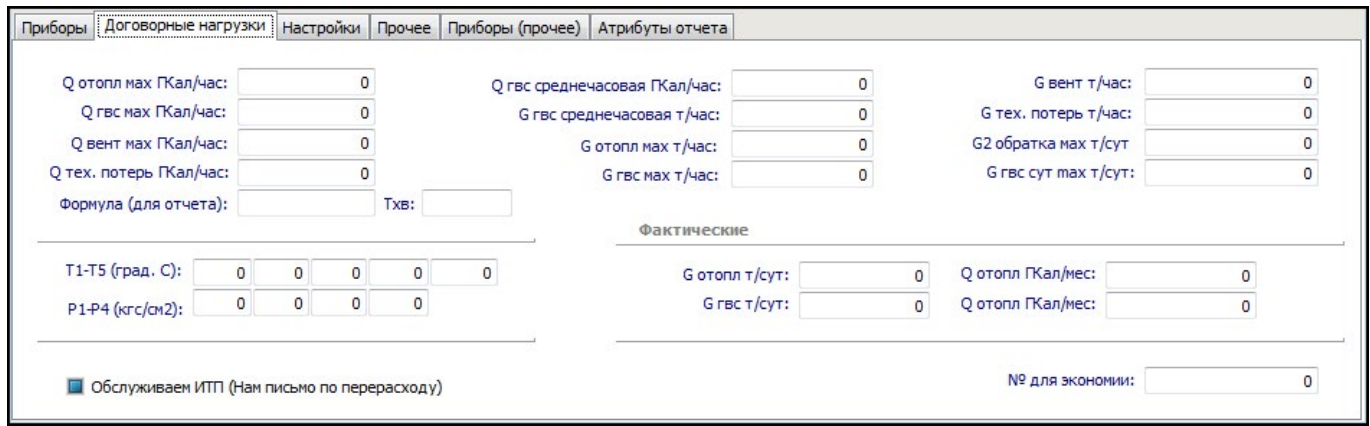

Рис. 2

#### **3. Настройки** (смотрите рис. 3)

В этой вкладке представлены дополнительные настройки:

- Опрос по Радиусу. Если вы используете программу "Радиус", то данные настройке обязательны. Подробнее про программу Радиус можно узнать по этой ссылке.
- Если вы осуществляете выгрузку данных из программы "Пролог", то необходимо указать тип СПТ-941 для корректной выгрузки архивов.
- Настройки для электросчетчиков.

### АИИС КУЭ **Т (Э ТЭМ<sup>®</sup>**

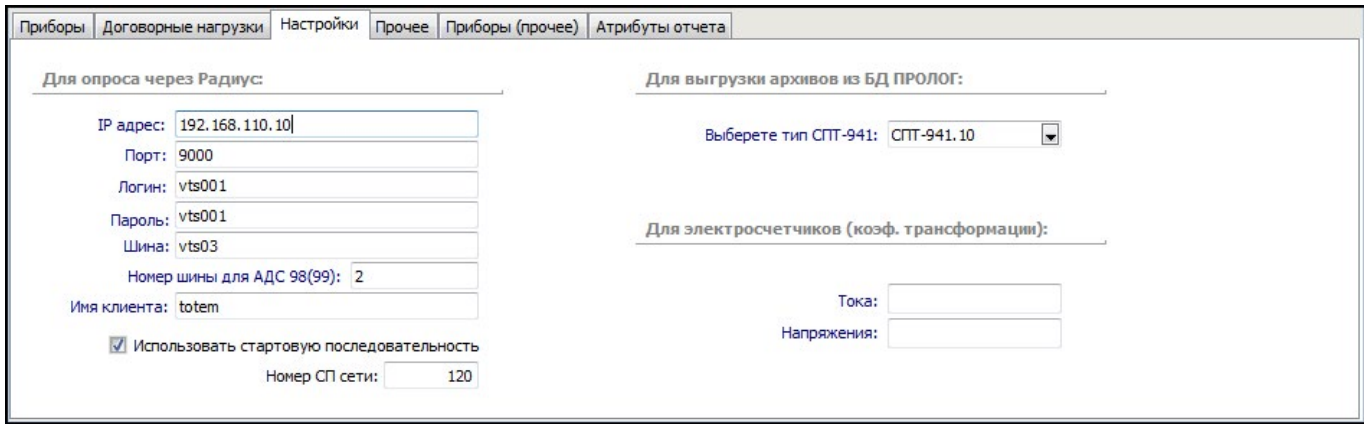

Рис. 3

#### **4. Прочее** (смотрите рис. 4)

В этой вкладке находятся прочие необязательные атрибуты для узла учета. Данные параметры можно добавить в отчет, разместив в макете отчета соответствующие переменные.

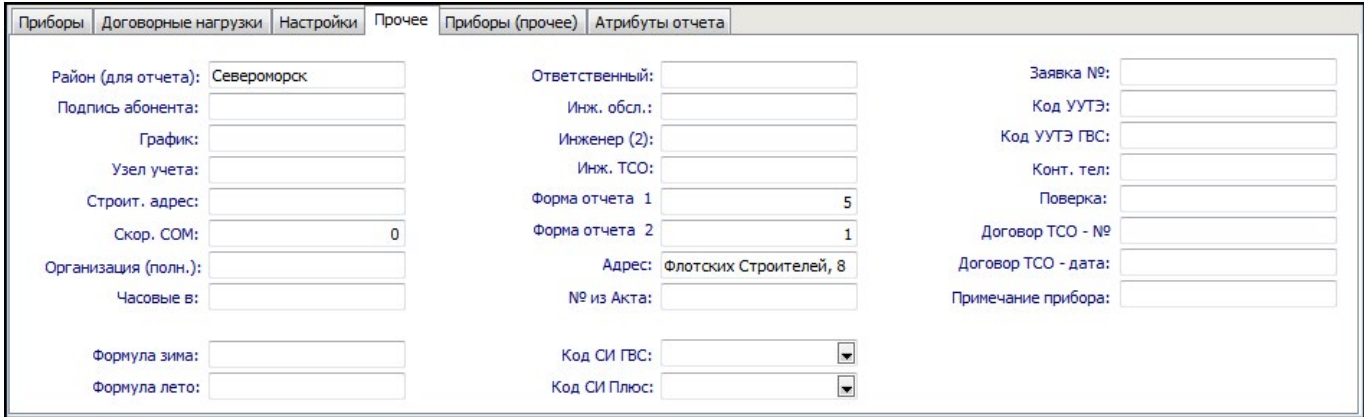

Рис. 4

#### **5. Атрибуты отчета** (Рис. 5)

Атрибуты узла - это произвольные текстовые параметры, которые могут быть заданы индивидуально для каждого узла и в дальнейшем использоваться для формирования отчетов. Значения атрибутов зависят от режима. Список атрибутов создается в настройках (там же смотрите более подобную справку). В отчете ссылка на атрибут выглядит так: {P.<НазваниеАтрибута>}.

# АИИС КУЭ **Т (Э ТЭМ<sup>®</sup>**

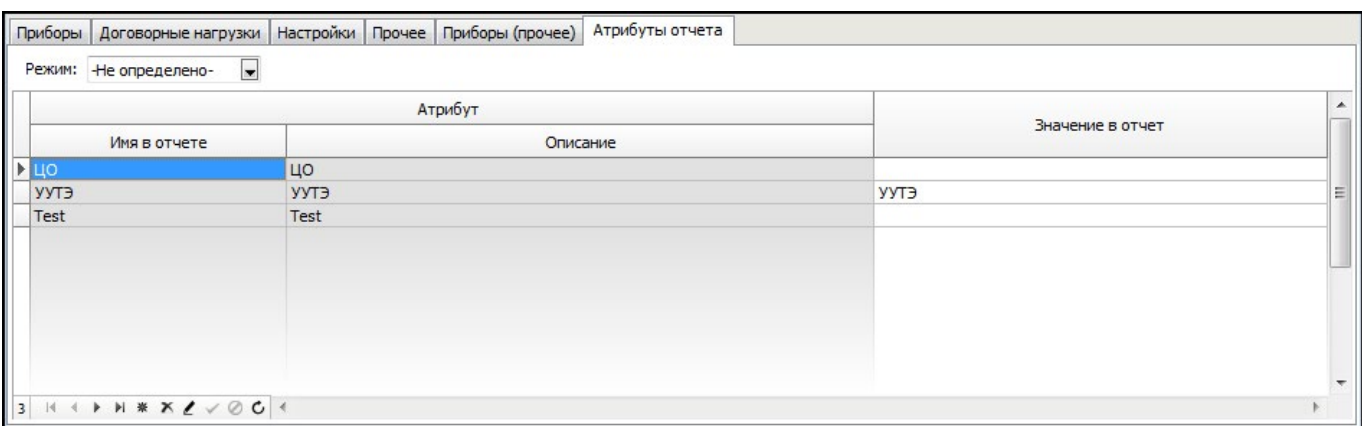

Рис. 5

#### **Карточка прибора**

Для удобства, изменять данные о приборе можно как в табличнной части, так и в карточке прибора (смотрите рис. 1)

Карточка вызывается либо по двойному щелку мыши в табличной части со списком приборов узла, либо по кнопкам "Редактировать прибор" и "Добавить прибор"

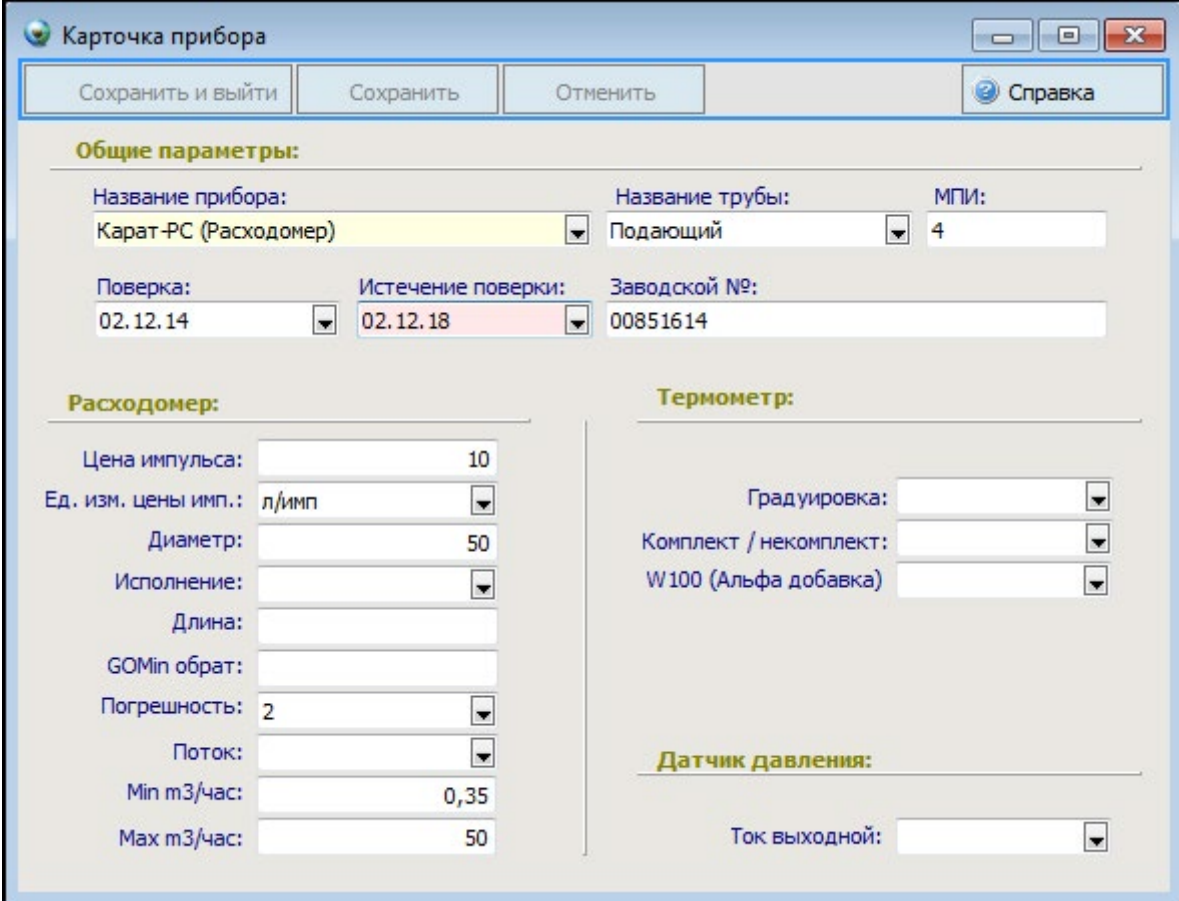

Рис. 1

Все атрибуты прибора делятся на общие, которые заполняются для всех видов приборов и на атрибуты присущие только конкретному типу прибора. Поля "Название прибора" и "Истечение поверки" являются обязательными для заполнения. На основании значений поля "Истечение поверки" строится отчет о поверках. Всю информацию о приборах можно выводить в отчет, разместив в шаблоне отчета соответствующие переменные.

#### **Настройки**

В форме настройки пользователь может установить значения констант и переменных, которые влияют на функциональность системы, такую как (внешний вид, поведение таблиц, пути к базам данных и отчетам, настройка устройств опроса и т.д.). Все настройки системы сгруппированы по их функциональному назначению (смотрите рисунок).

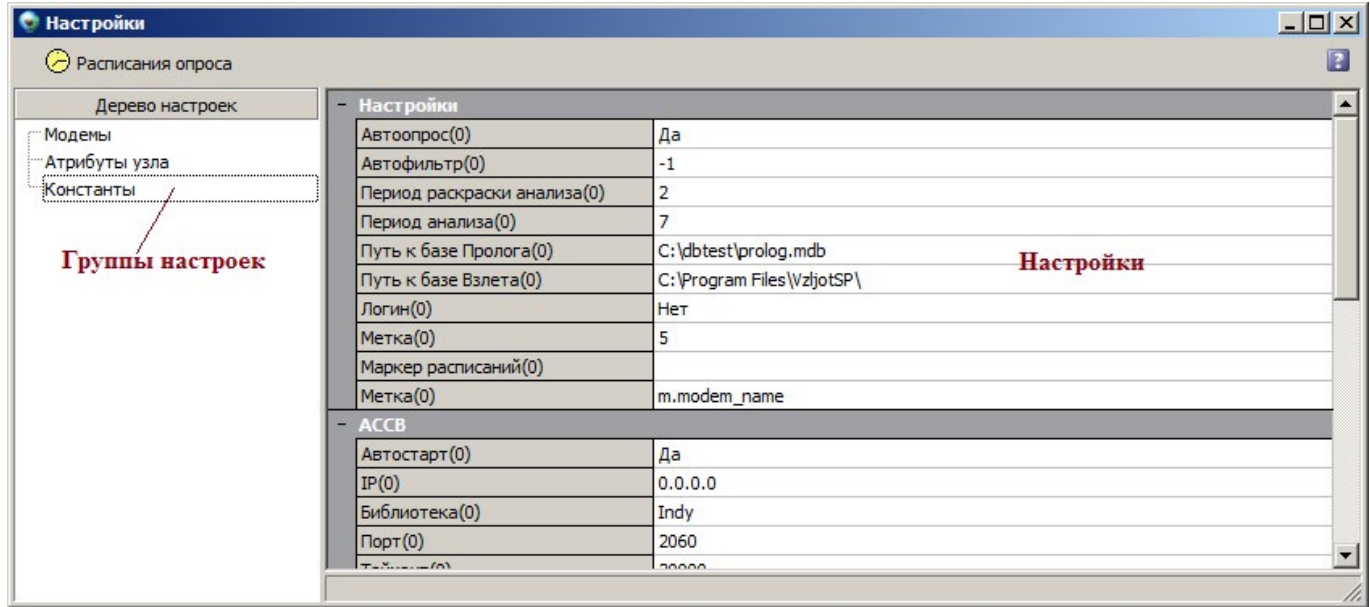

В зависимости от выбранной группы в левой части окна, в правой отображаются настройки этой группы.

# АИИС КУЭ **Т (Э ТЭМ<sup>®</sup>**

#### **Группы настроек**.

#### **1. Модемы.**

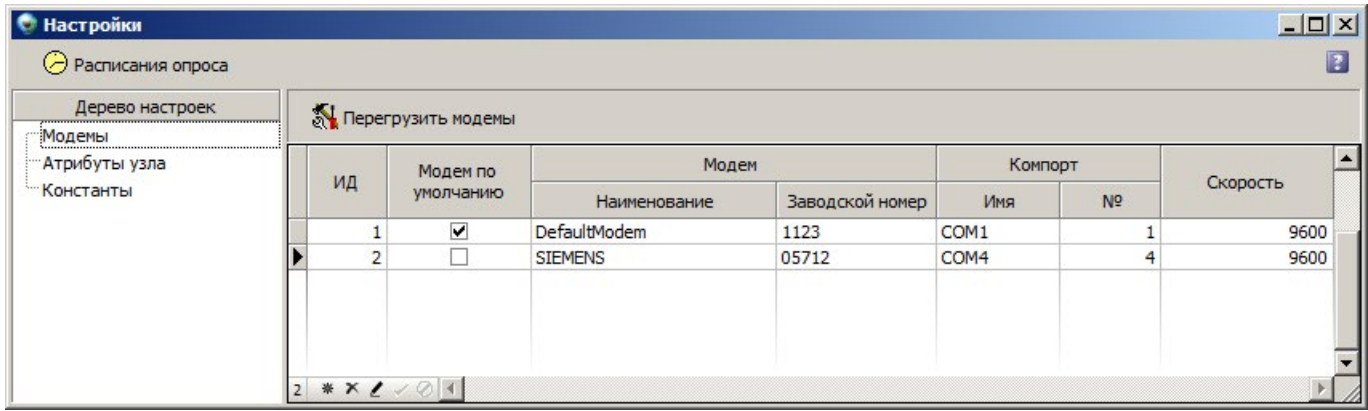

В таблицу модемов нужно занести информацию о всех устройствах (модемах), которые через COM-порт осуществляют опрос узлов учета. Назначение атрибутов (столбцов) таблицы понятно из их названия. Привязка модема к узлу учета, при необходимости, может осуществлятся в карточке узла учета. Эта привязка необходима если предполагается вести опрос определенных узлов учета конкретным устройством (модемом). Помимо этого модемы могут использоваться для составления расписаний опроса. Более подробно смотрите в разделе справки "Расписания опроса".

#### **2. Атрибуты узла.**

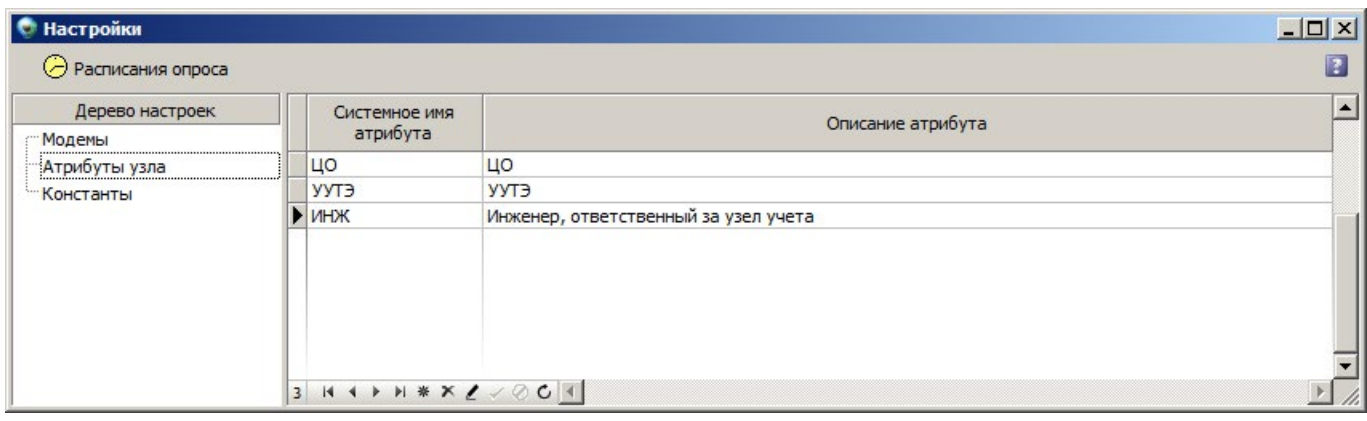

Пользователь может самостоятельно для узла учета добавить любое количество атрибутов, значение которых он может потом вывести в отчет. Это могут быть, например, номера телефонов компании, ответственные лица, номера договоров и любая другая информация. Новый атрибут добавляется в форме "Настройки" в группе "Атрибуты узла" (смотрите рисунок). Для добавления нового атрибута необходимо указать его системное имя - это имя которое будет использоваться в шаблоне отчета и описание атрибута. После этого список атрибутов будет доступен в карточке узла во вкладке "Атрибуты отчета" (смотрите рисунок)
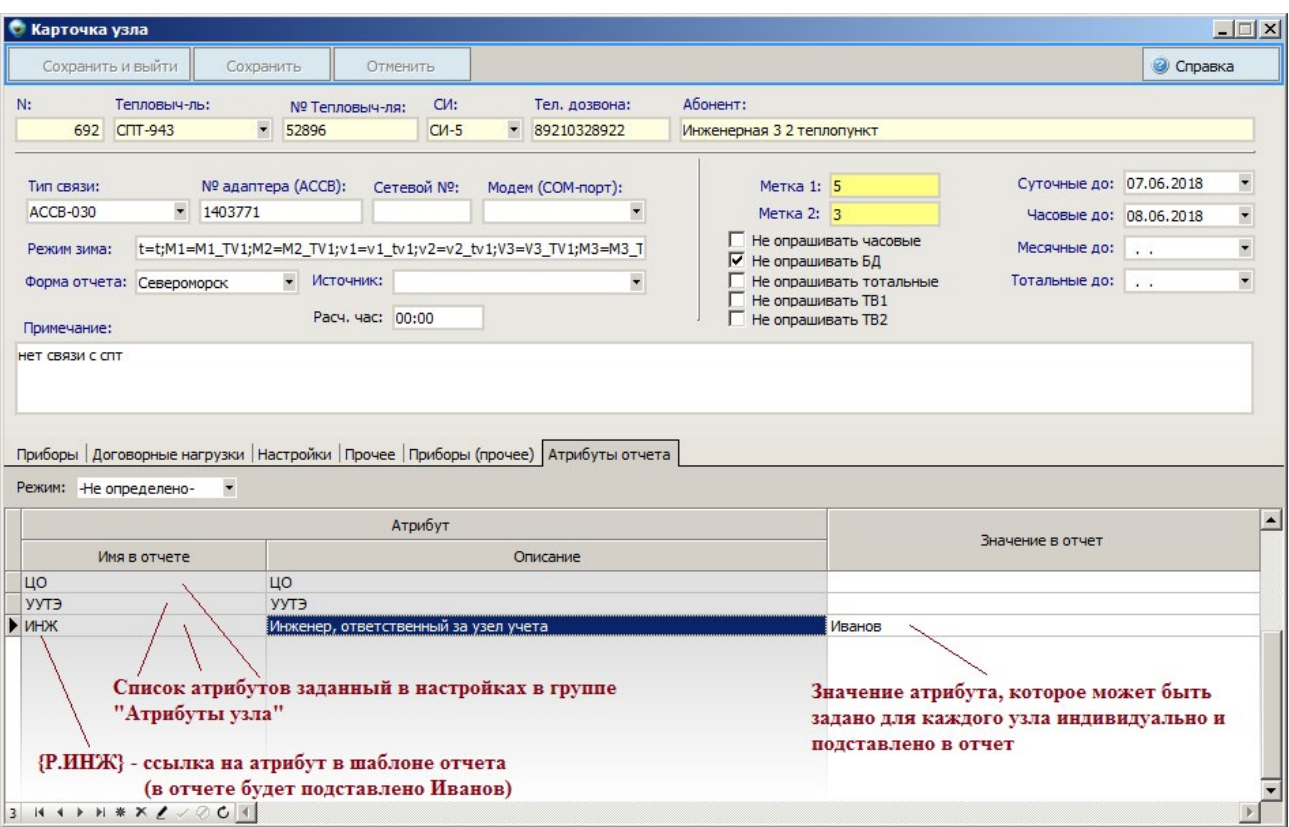

Если в шаблоне отчета указать выражения типа **{P.Имя\_Атрибута}**, то в отчете оно будет заменено на значение атрибута узла учета.

## **3. Константы**

Константы влияют на поведение и функциональность системы, а также на внешний вид пользовательского интерфейса. Константы разделены на группы по своему логическому назначению. Ниже приведено описание констант. Важно! После изменения констант необходимо перезагрузить программу для того, чтобы изменения вступили в силу.

## **Настройки**

- **Период раскраски анализа** Устанавливает количество дней за которые будут учитываться нештатные ситуации для подсветки узлов учета (0 — выключено)
- **Период анализа** Анализировать узел за заданное количество дней  $(0 y)$ зел анализируется, начиная с последних дат опроса суточных и часовых)
- • **База Пролога** Путь к базе для выгрузки архивов из программы "Пролог"
- • **База Взлета** Путь к базе для выгрузки архивов из программы "Взлета"
- **Логин** Выводить окно авторизации при запуске программы (1 да, 0 нет)
- **Метка** При загрузке системы автоматом устанавливает метку и применяет по ней фильтр

**АССВ**

• **Автостарт** — запуск АССВ сервера при старте программы (0-выкл, 1-вкл)

- **IP** Внешний IP-адрес ACCB сервера.
- **Библиотека** Системная настройка. Устанавливается только администратором. (Indy/ Synapse)
- • **Порт** Порт входящих подключений АССВ сервера
- **Таймаут** время в миллисекундах, в течении которого сервер ждет ответа от прибора. Устанавливается только администратором.

### **RS232/485**

- • **Автостарт** запуск IP сервера при старте программы (0-выкл, 1-вкл)
- **IP** На данный ip-адрес присоединяются приборы с режимом передачи данных по ip
- • **Порт** На данный порт присоединяются приборы с режимом передачи данных по ip
- • **Интервал** Интервал между опросами приборов
- **Таймаут** время в миллисекундах, в течении которого сервер ждет ответа от прибора. Устанавливается только администратором.

#### **Отчеты**

- • **Значение при ошибке** В случае возникнавения ошибки в управляющем выражении типа {} отчете XML вместо управляющего выражения в отчет будет подставляться данное значение.
- **Формат отчета** Управляющее выражение, которое формирует формат имени файла отчета (подробнее смотрите в разделе справки "Управляющие выражения")
- • **Папка выгрузки отчетов** Путь для выгрузки отчетов. Все создаваемые отчеты будут складываться в эту папку.

### **Расписания**

- **Автоопрос** Инициализация опции автоопроса при старте программы (0-выкл, 1-вкл).
- **Доп. фильтр фильтр, который позволяет ограничивать список опрашиваемых узлов по** любым полям из таблицы узлов учета.

### **Соответствия полей**

Набор полей в таблицах с архивами приборов, а также их заголовки, которые мы видим в вкладках "Суточные", "Часовые", "Тотальные" и т.д. определяется настройками соответствия полей, которые могут быть двух типов. Первый тип - это настройка соответствия полей с учетом схем измерений. Второй тип, рассматриваемый в данном разделе справки более простой и позволяет скрыть ненужные столбцы в архивах, а также указать заголовки столбцов и их порядок. Если отсутствуют вообще какие-либо настройки соответствия полей, то в архивах в качестве столбцов будут присутсвовать все параметры прибора с заголовками как они определены в самом приборе (смотрите рис. 2).

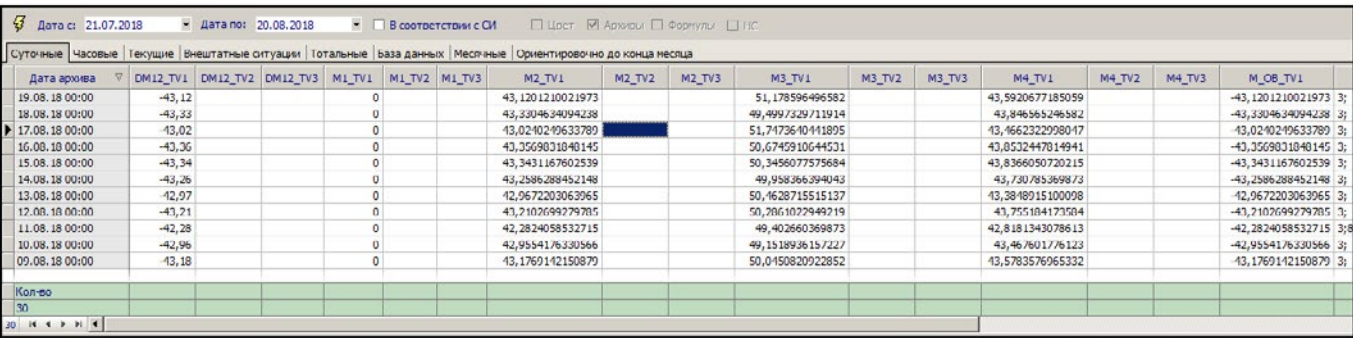

Рис. 2. Поля таблицы с архивами без каких-либо настроек

Для того, чтобы привести набор столбцов к приемлемому для восприятия виду, нужно произвести настроку полей в специальной форме (смотрите рис. 1). Форма вызывется с помощью контекстного меню (правая кнопка мышы) на таблицах с архивами.

| Имя поля                        | Заголовок поля | Порядок | Невидимый | Кол-во знаков<br>после зап. | Параметр отчета |
|---------------------------------|----------------|---------|-----------|-----------------------------|-----------------|
| ADR <sub>N</sub>                |                |         |           |                             |                 |
| AR_DATE                         |                |         |           |                             |                 |
| <b>DM12_TV1</b>                 |                |         |           |                             |                 |
| DM12_TV2                        |                |         |           |                             |                 |
| DM12_TV3                        |                |         |           |                             |                 |
| $M1$ TV1                        |                |         |           |                             |                 |
| $M1$ TV2                        |                |         |           |                             |                 |
| $M1$ TV3                        |                |         |           |                             |                 |
| <b>M2 TV1</b>                   |                |         |           |                             |                 |
| <b>M2_TV2</b>                   |                |         |           |                             |                 |
| M <sub>2_TV3</sub>              |                |         |           |                             |                 |
| <b>M3 TV1</b>                   |                |         |           |                             |                 |
| <b>M3_TV2</b>                   |                |         |           |                             |                 |
| M <sub>3</sub> _TV <sub>3</sub> |                |         |           |                             |                 |
| <b>M4 TV1</b>                   |                |         |           |                             |                 |
| <b>M4_TV2</b>                   |                |         |           |                             |                 |
| M <sub>4</sub> TV <sub>3</sub>  |                |         |           |                             |                 |
| MOB_TV1                         |                |         | С         |                             |                 |
| M_OB_TV2                        |                |         | C         |                             |                 |
| M_OB_TV3                        |                |         | Ĥ,        |                             |                 |

Рис. 1. Форма для настройки полей архивов

В данной форме мы видим список всех полей приборов, а также дополнительные атрибуты, изменение которых влияет на поля таблицы с архивами:

- Заголовок поля определяет какое название у параметра прибора будет в столбце таблицы с архивами
- • **Порядок** располагает поля в соответствии со значением, установленным в этом поле.
- • **Невидимый** скрывает данный параметр из таблицы
- • **Кол-во знаков после запятой** позволяет устанавливать формат числового поля.

Результат внешнего вида той же самой таблицы с архивами (изображенной на рис. 2), но только уже после сделанных настроек можно увидеть ниже на рисунке 3.

| $\mathcal{G}$<br>Дата с: 21.07.2018                                                                                     | $\blacktriangledown$ | Дата по: 20.08.2018 |          | ▼.       | В соответствии с СИ | □ Цвет                         | ● Архивы Формулы<br>H C |
|----------------------------------------------------------------------------------------------------|----------------------|---------------------|----------|----------|---------------------|--------------------------------|-------------------------|
| Суточные  Часовые   Текущие   Внештатные ситуации   Тотальные   База данных   Месячные   Ориентировочно до конца месяца |                      |                     |          |          |                     |                                |                         |
| v<br>Дата архива                                                                                                    | <b>М1, тонн</b>      | <b>М2, тонн</b>     | М2, тонн | М4, тонн | М обр, тонн         | Дельта М1 и М2,<br><b>TOHH</b> |                         |
| E<br>19.08.18 00:00                                                                                                    | 0,00                 | 43,12               | 51,18    | 43,59    | $-43,12$            | $-43, 12$                      |                         |
| 18.08.18 00:00                                                                                                    | 0,00                 | 43,33               | 49,50    | 43,85    | $-43,33$            | $-43,33$                       |                         |
| 17.08.18 00:00                                                                                                    | 0,00                 | 43,02               | 51,75    | 43,47    | $-43,02$            | $-43,02$                       |                         |
| 16,08,18 00:00                                                                                                    | 0,00                 | 43,36               | 50,67    | 43,85    | $-43,36$            | $-43,36$                       |                         |
| 15.08.18 00:00                                                                                                    | 0,00                 | 43,34               | 50,35    | 43,84    | $-43,34$            | $-43,34$                       |                         |
| 14.08.18 00:00                                                                                                    | 0,00                 | 43,26               | 49,96    | 43,73    | $-43,26$            | $-43,26$                       |                         |
| 13,08,18 00:00                                                                                                    | 0,00                 | 42,97               | 50,46    | 43,38    | $-42,97$            | $-42,97$                       |                         |
| 12.08.18 00:00                                                                                                    | 0,00                 | 43,21               | 50,29    | 43,76    | $-43,21$            | $-43,21$                       |                         |
| 11.08.18 00:00                                                                                                    | 0,00                 | 42,28               | 49,40    | 42,82    | $-42,28$            | $-42,28$                       |                         |
| 10.08.18 00:00                                                                                                    | 0,00                 | 42,96               | 49,15    | 43,47    | $-42,96$            | $-42,96$                       |                         |
| 09.08.18 00:00                                                                                                    | 0,00                 | 43,18               | 50,05    | 43,58    | $-43,18$            | $-43,18$                       |                         |
| Кол-во                                                                                                    |                      |                     |          |          |                     |                                |                         |
| 30                                                                                                    |                      |                     |          |          |                     |                                |                         |
| 30                                                                                                    |                      |                     |          |          |                     |                                |                         |

Рис. 3. Результат после настройки полей

Для получения такого результата, необходимо сделать настройки, представленные на рисунке 4.

| Имя поля                        | Заголовок поля | Порядок        | Невидимый                | Кол-во знаков<br>после зап. | Параметр отчета |
|---------------------------------|----------------|----------------|--------------------------|-----------------------------|-----------------|
| $\rho$ ADR_N                    |                |                | ⊡                        |                             |                 |
| AR_DATE                         |                |                |                          |                             |                 |
| DM12_TV1                        | Дельта М1 и М2 |                |                          | $\overline{2}$              |                 |
| <b>DM12 TV2</b>                 |                |                | $\overline{\mathbf{v}}$  |                             |                 |
| DM12_TV3                        |                |                | $\blacktriangledown$     |                             |                 |
| $M1$ TV1                        | M1             | $\mathbf{1}$   |                          | $\overline{2}$              |                 |
| <b>M1_TV2</b>                   |                |                | $\overline{\mathbf{v}}$  |                             |                 |
| $M1$ TV3                        |                |                | $\overline{\phantom{a}}$ |                             |                 |
| <b>M2_TV1</b>                   | M <sub>2</sub> | $\overline{2}$ |                          | $\overline{2}$              |                 |
| M <sub>2</sub> TV <sub>2</sub>  |                |                | $\overline{\mathbf{v}}$  |                             |                 |
| M <sub>2</sub> TV <sub>3</sub>  |                |                | ☑                        |                             |                 |
| M <sub>3</sub> _TV <sub>1</sub> | M <sub>2</sub> | 3              |                          | $\overline{2}$              |                 |
| M3_TV2                          |                |                | $\overline{\mathbf{v}}$  |                             |                 |
| M3_TV3                          |                |                | $\overline{\phantom{0}}$ |                             |                 |
| <b>M4_TV1</b>                   | M <sub>4</sub> | $\overline{4}$ |                          | $\overline{2}$              |                 |
| <b>M4_TV2</b>                   |                |                | ☑                        |                             |                 |
| M <sub>4</sub> TV <sub>3</sub>  |                |                | ⊻                        |                             |                 |
| MOB_TV1                         | М обр          | 5              | Г                        | $\overline{2}$              |                 |
| M OB TV2                        |                |                | $\blacktriangledown$     |                             |                 |
| M_OB_TV3                        |                |                | $\overline{\mathbf{v}}$  |                             |                 |

Рис. 4. Форма со сделанными настройками

Внимание! Данный вид настроек применяется к таблицам с архивами, когда опция "В соответствии с СИ" выключена (смотрите рисунки 3 и 2).

### **Соответствие параметров приборов с полями базы данных.**

Все показания приборов (суточные, часовые архивы и т.д.) хранятся в базе данных в

соответствующих таблицах с соответствующими названиями столбцов.

Поэтому, после заполнения справочника "параметры приборов", необходимо настроить соответствие этих параметров с полями базы данных.

Например, в справочнике "параметры приборов" описан параметр М1, который обозначает массу первого трубопровода. Для прибора СПТ-943 масса первого трубопровода храниться в поле М1 **TV1.** 

Поэтому чтобы в параметр М1 из базы данных подставлялось значение массы по первому трубопроводу - надо связать параметр M1 с полем базы данных M1 TV1, т.е. прописать, что **M1=M1 TV1** 

В данной форме осуществляется настройка соответствия по умолчанию для всех узлов. Для индивидуальной настройки соответствия для конкретного узла учета воспользуйтесь формой "Индивидуальные настройки соответствия полей и параметров в соответствии с СИ".

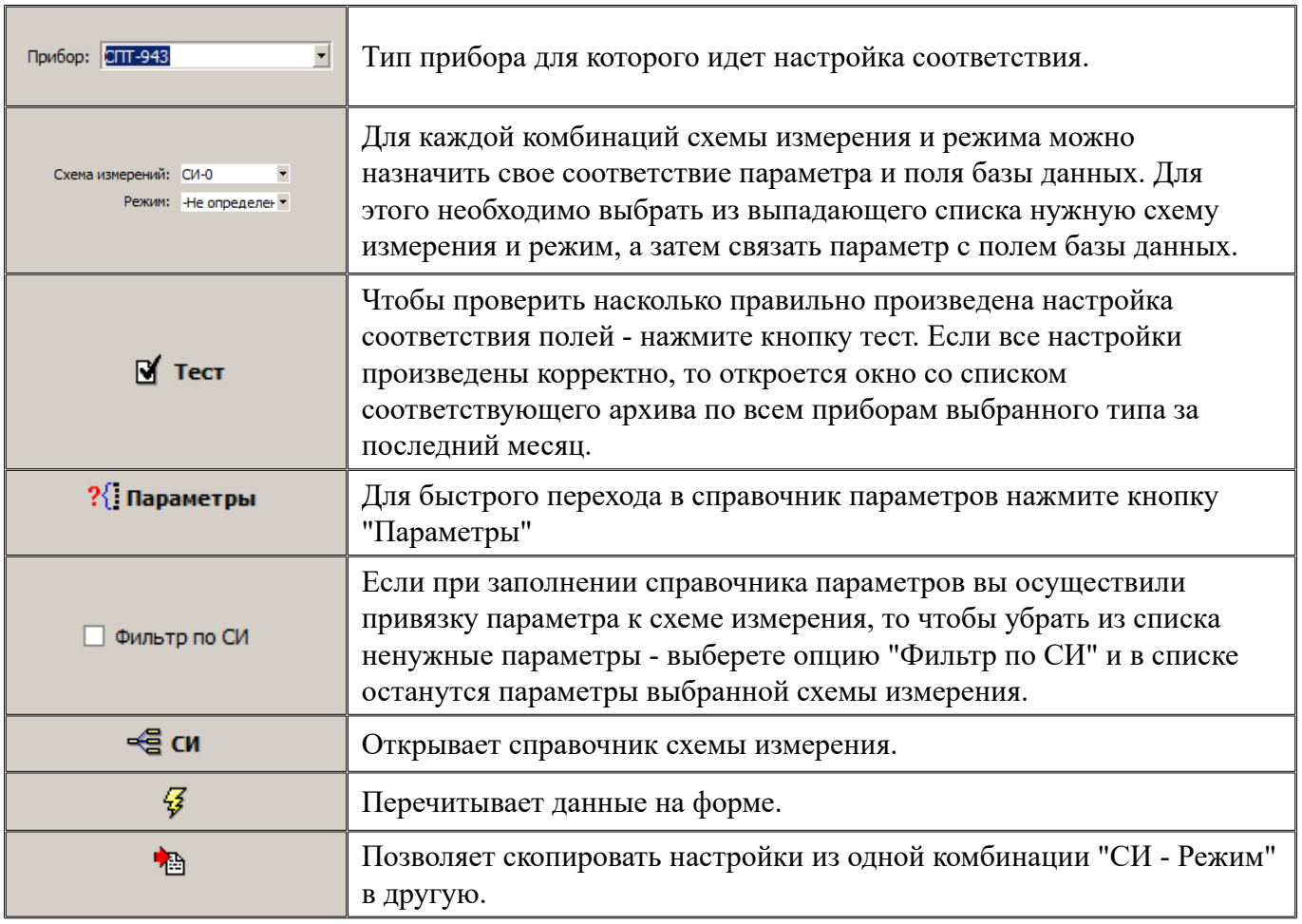

Элементы управления формы

#### **Настройка соответствия параметров приборов.**

Чтобы произвести настройку параметров нужно (смотрите рисунок):

- 1. Выбрать тип прибора на панели управления.
- 2. Выбрать комбинацию схемы измерения и режима.
- 3. В списке параметров, выделенных светло-желтым цветом, отметьте нужный параметр, для которого вы хотите сделать соответствие. *Внимание! Делать соответствие параметров и полей БД, можно только для тех параметров, которые не отмечены как формулы в справочнике параметров.*

*Параметры, отмеченные как формулы, выделяются светло-красным фоном. Параметры, предназначенные для связи с полями базы данных, выделяются светложелтым цветом.*

4. Дважды щелкнуть мышкой на поле из нужного архива базы данных, которое будет соответствовать выбранному параметру (из шага 3). Произойдет связка параметра и поля базы данных.

*Предупреждение! Будьте внимательны - связка параметров и полей базы данных происходит отдельно для каждого типа архива (часовой, суточный, месячный ...).* 

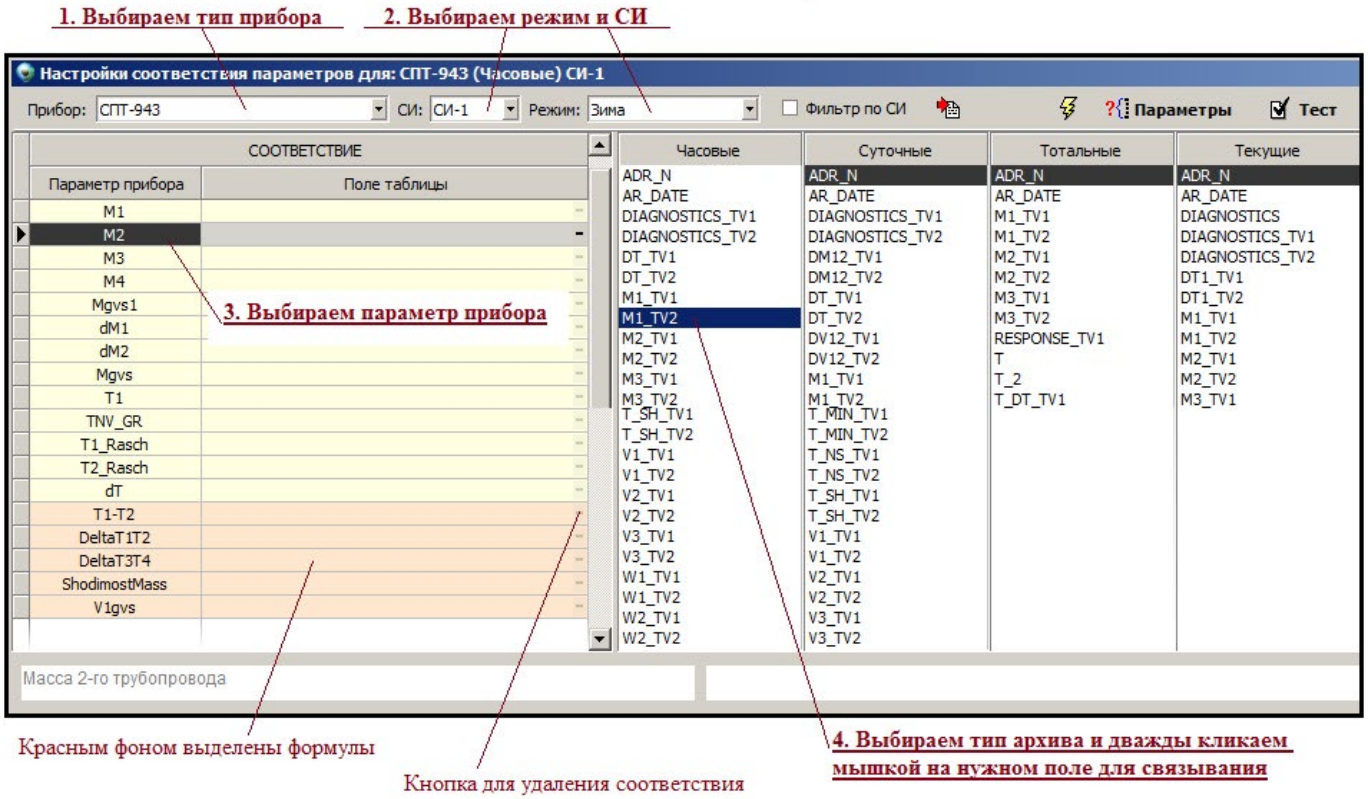

После этого вы должны увидеть созданное соотвествие (смотрите рисунок):

E-mail: support@a2b.su 42

# АИИС КУЭ Т**@ТЭМ®**

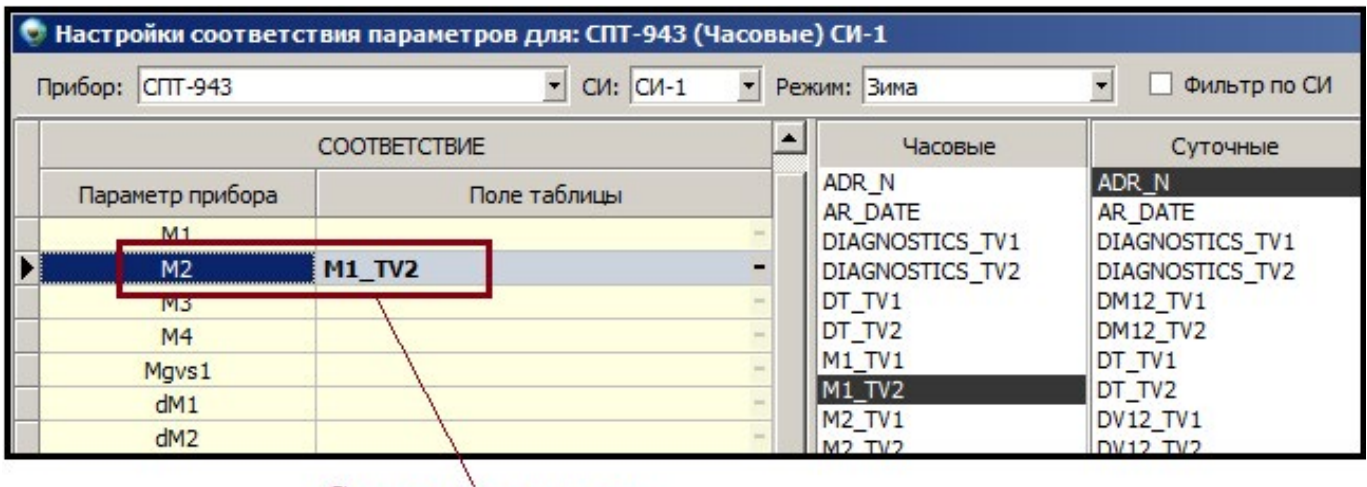

Соответствие создано

### Формулы (вычисляемые поля)

Система позволяет использовать параметры приборов для создания формул (вычисляемых полей). Формула - это математическое выражение с использованием стандартных арифметический действий и параметров приборов.

При этом параметр прибора в выражении должен быть заключен в квадратные скобки, например  $[M1]$ .

Внимание! Для составления выражения могут быть использованы только параметры приборов для которых определено соотвествие полей базы данных.

### Список стандартных арифметический функций:

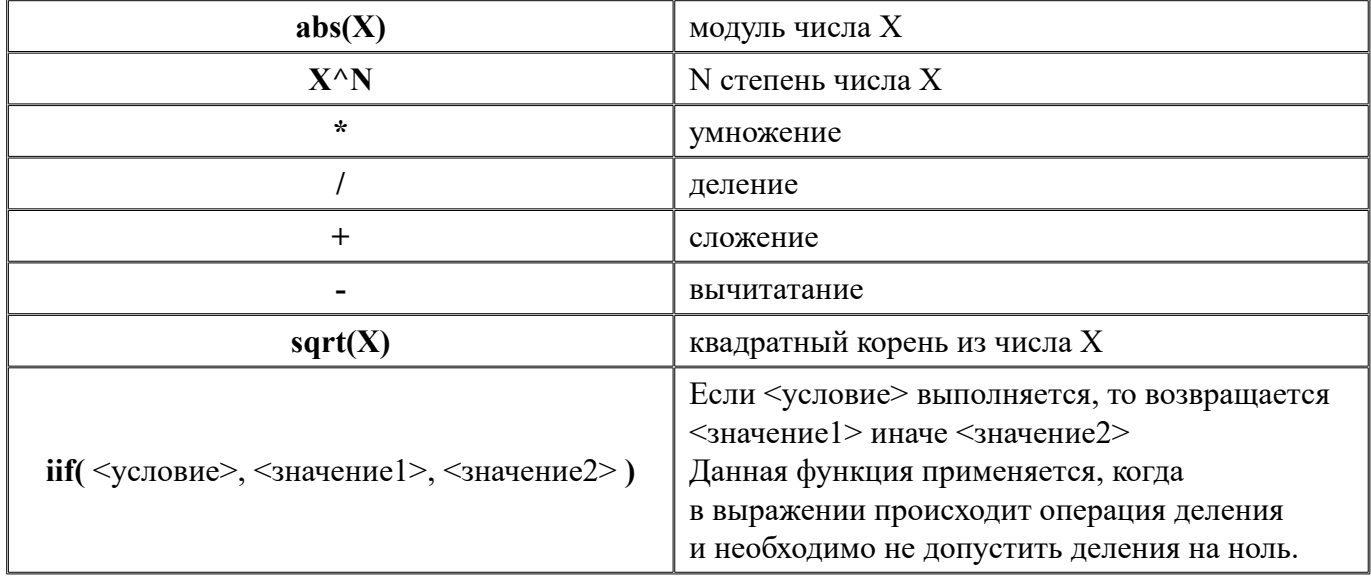

## **АИИС КУЭ Т⊜ТЭМ®**

### Алгоритм создания параметра, который будет являться формулой:

1. В справочнике "Параметры приборов" создать параметр и установить для него опцию "Формула".

Пример: создадим параметр "Formula" (см. рисунок)

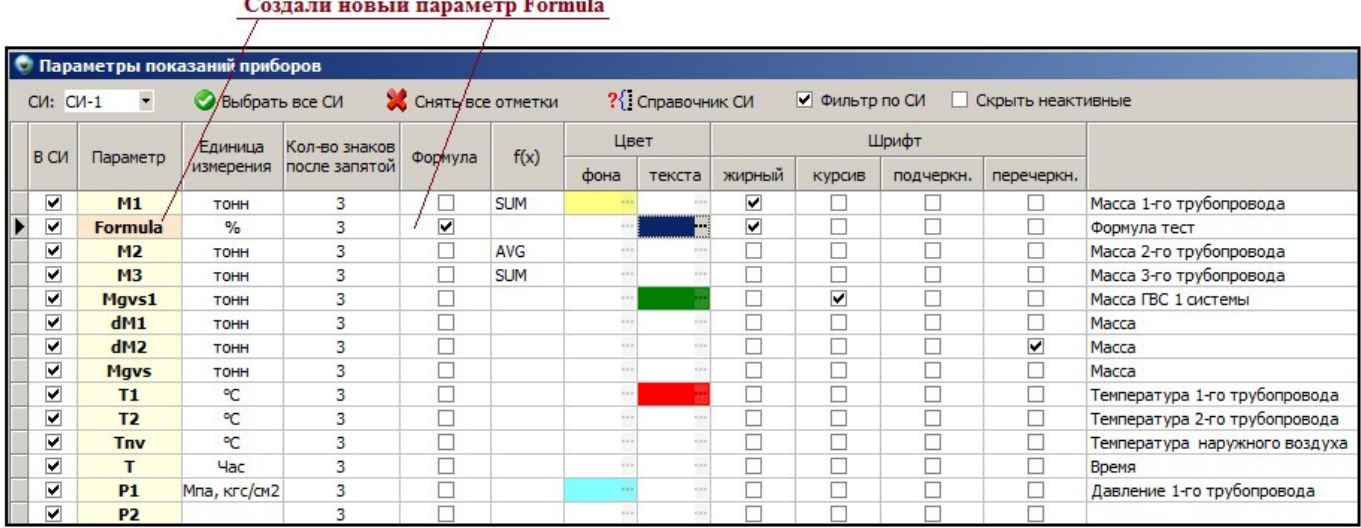

2. В форме "Настройки соответсвия параметров и полей БД" для параметра Formula опишем нужное математическое выражение.

Пример: создадим формулу вычисляющую погрешность сходимости масс. В формуле используются два параметра M1 и M2, поэтому в выражении будем использовать эти параметры взятые в квадратные скобки.

Готовое выражение будет выглядет следующим образом: ABS(([M1]-[M2]) \* 100 / iif([M1]=0,  $null, [M1])$ )

Пропишем данное выражение для параметра Formula (см. рисунок)

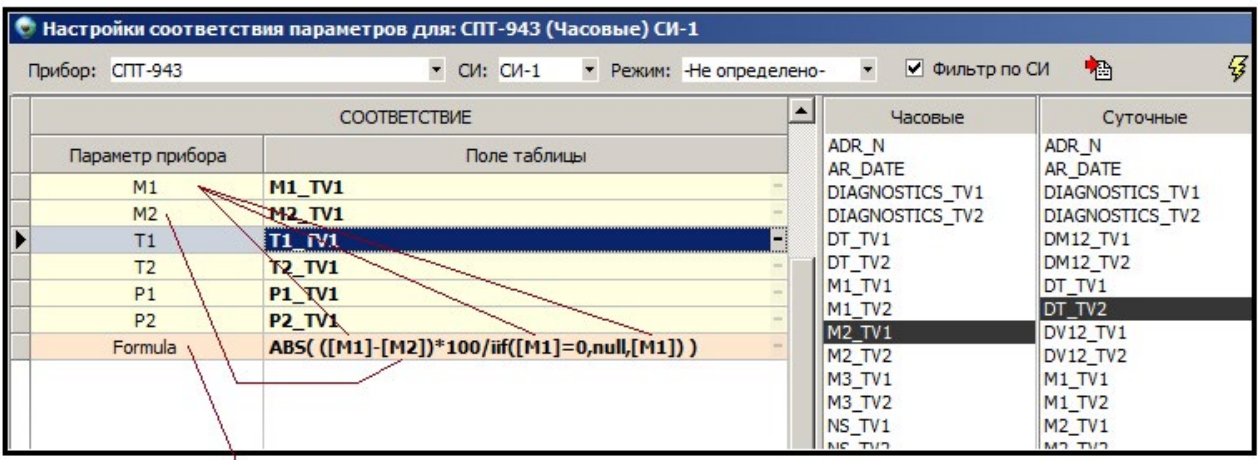

Для параметра Formula прописали выражение. В качестве аргументов формулы могут использоваться только параметры прибора, для которых задано соотвествие полей таблицы. Параметры прибора в выражении указываются в квадратных скобках. В формуле нельзя использовать ссылку на другую формулу.

В результате данных настроек в таблице с архивами получим следующее представление:

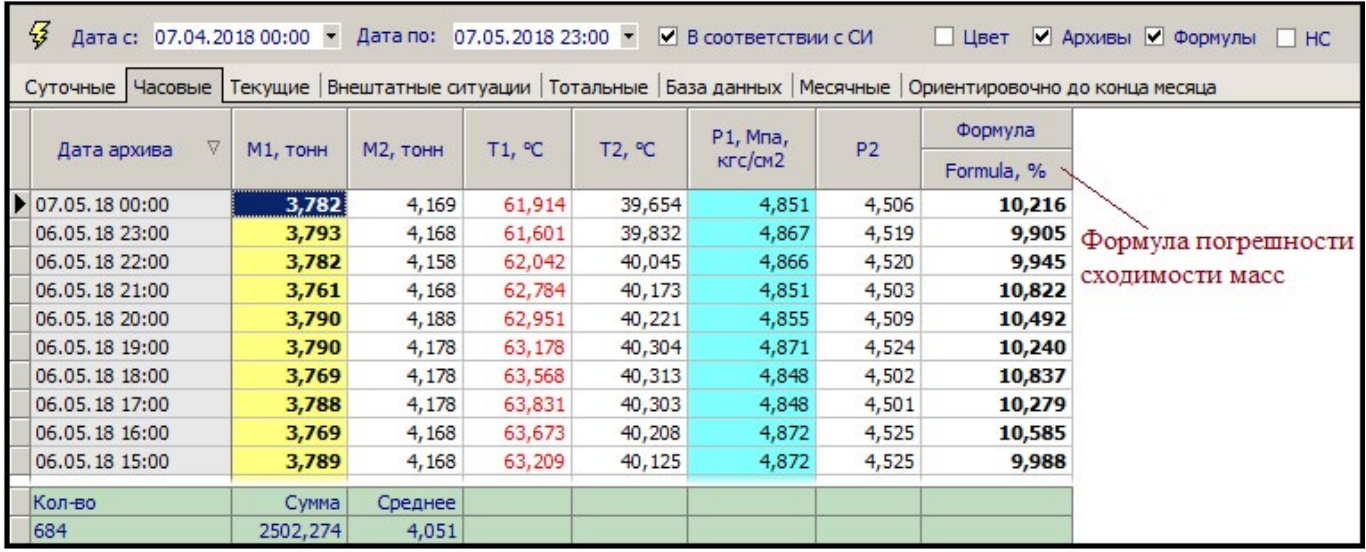

### **Параметры прибора**

**Параметр прибора** - это значение показания прибора, которое записывается в базу данных при опросе и доступно в дальнейшем для просмотра в виде архивов или отчетов. Параметр прибора - это абстрактное понятие - после описания параметра необходимо сделать его соответствие с физическим полем базы данных, в котором хранится непосредственно показание прибора.

Справочник "Параметры прибора" доступен из Главного меню системы: Справочники / Параметры прибора

Для полноценного использования всех возможностей программного комплекса ТОТЭМ, перед эксплуатацией необходимо проинициализировать (заполнить) справочник "Параметры прибора". Параметр прибора можно сопоставить одной или нескольким схемам измерения. Для этого слева на форме в списке необходимо выбрать нужную схему измерения (СИ), а в правой части формы в таблице отметить те параметры, которые будут использоваться в данной схеме измерения.

### **Примечание: Параметры прибора и их соответствия с полями базы данных могут быть уже проинициализированы в базовой поставке программного комплекса "ТОТЭМ".**

### **Описание полей таблицы "Параметры прибора"** (см. Рис. 2)

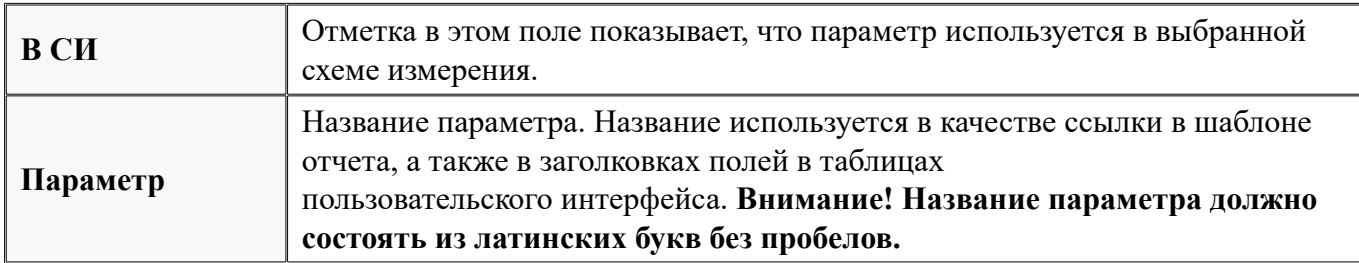

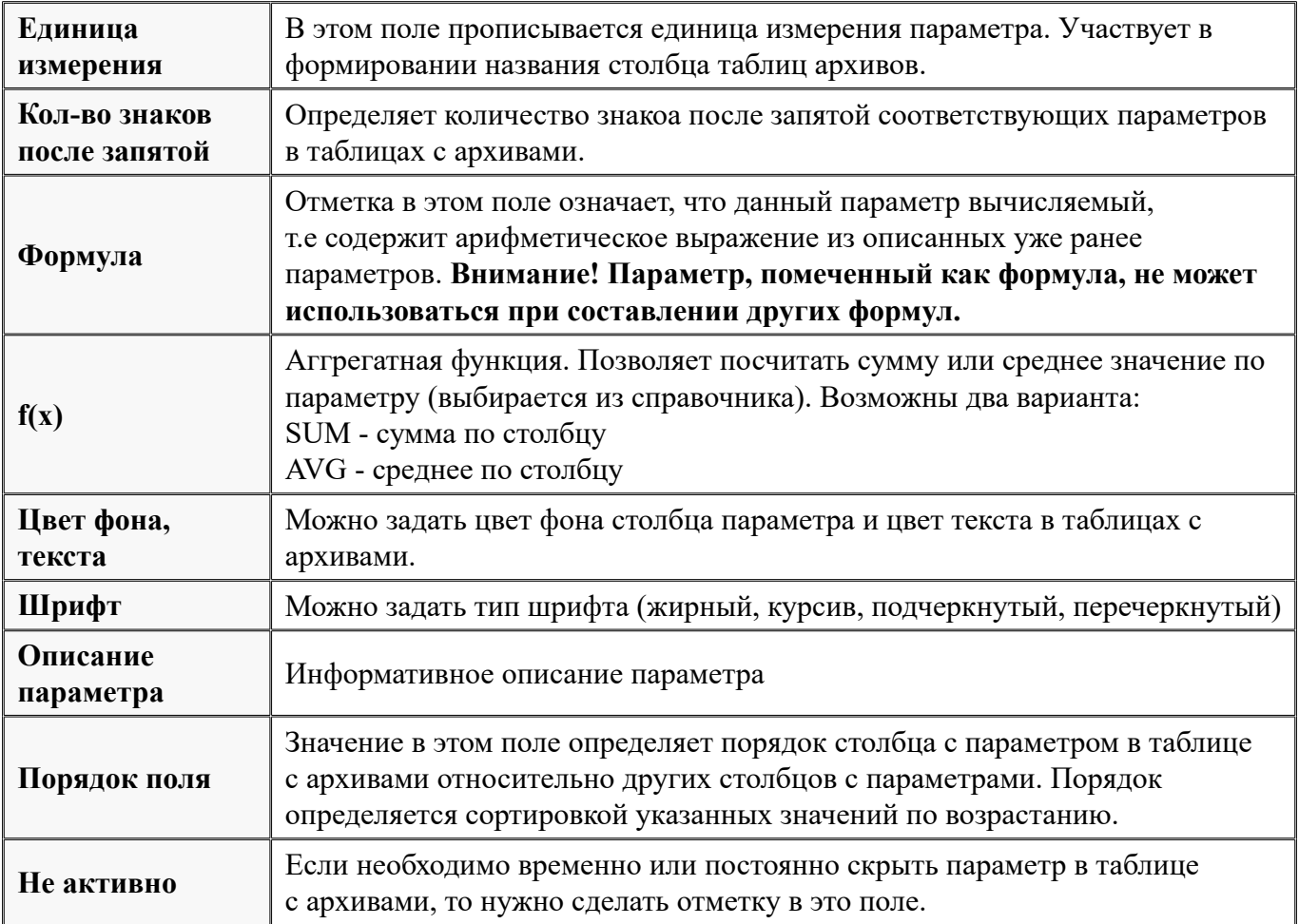

## *Пример.*

*Чтобы получить внешний вид таблицы с архивами представленного на рис. 1, необходмо заполнить справочник параметров прибора, так как это сделано на рис. 2.*

| Суточные  Часовые   Текущие   Внештатные ситуации   Тотальные   База данных   Месячные   Ориентировочно до конца месяца |                 |          |          |          |          |          |                       |           |           |        |        |
|----------------------------------------------------------------------------------------------------|-----------------|----------|----------|----------|----------|----------|-----------------------|-----------|-----------|--------|--------|
| $\nabla$<br>Дата архива                                                                                                 | <b>М1, тонн</b> | М2, тонн | МЗ, тонн | М4, тонн | М5, тонн | Мб, тонн | Mgvs1,<br><b>TOHH</b> | dM1, тонн | dM2, тонн | T1, ℃  | T2, ℃  |
| 04.03.18 22:59                                                                                                    | 212,380         | 217,020  | 15,990   |          |          |          | $-4,640$              | 15,990    |           | 72,590 | 53,725 |
| 03.03.18 22:59                                                                                                    | 212,581         | 217,329  | 11,858   |          |          |          | $-4,748$              | 11,858    |           | 72,239 | 53,317 |
| 02.03.18 22:59                                                                                                    | 215,603         | 220,383  | 6,226    |          |          |          | $-4,780$              | 6,226     |           | 71,366 | 53,173 |
| 01.03.18 22:59                                                                                                    | 216,438         | 221, 161 | 12,801   |          |          |          | $-4,723$              | 12,801    |           | 70,955 | 52,818 |
| 28.02.18 22:59                                                                                                    | 214,676         | 219,471  | 12,209   |          |          |          | $-4,795$              | 12,209    |           | 70,425 | 51,982 |
| 27.02.18 22:59                                                                                                    | 217,095         | 221,660  | 14,260   |          |          |          | $-4,566$              | 14,260    |           | 71,400 | 53,049 |
| 26.02.18 22:59                                                                                                    | 209,253         | 213,360  | 13,926   |          |          |          | $-4,107$              | 13,926    |           | 70,248 | 52,262 |
| 25.02.18 22:59                                                                                                    | 214,486         | 218,370  | 13,745   |          |          |          | $-3,884$              | 13,745    |           | 71,824 | 53,438 |
| 24.02.18 22:59                                                                                                    | 214,344         | 217,987  | 13,704   |          |          |          | $-3,643$              | 13,704    |           | 75,636 | 55,293 |
| 23.02.18 22:59                                                                                                    | 214,970         | 218,564  | 12,896   |          |          |          | $-3,594$              | 12,896    |           | 75,779 | 55,156 |
| 22.02.18 22:59                                                                                                    | 215,636         | 219,686  | 14,241   |          |          |          | $-4,051$              | 14,241    |           | 73,015 | 53,978 |
| 21.02.18 22:59                                                                                                    | 215,680         | 219,713  | 13,758   |          |          |          | $-4,033$              | 13,758    |           | 72,679 | 53,920 |
| 20.02.18 22:59                                                                                                    | 215,659         | 219,648  | 14,023   |          |          |          | $-3,989$              | 14,023    |           | 72,984 | 53,964 |
| 19.02.18 22:59                                                                                                    | 216,652         | 220,738  | 13,061   |          |          |          | $-4,086$              | 13,061    |           | 72,560 | 53,831 |
| 18.02.18 22:59                                                                                                    | 215,678         | 219,823  | 14,988   |          |          |          | $-4,145$              | 14,988    |           | 72,683 | 53,902 |
| 17.02.18 22:59                                                                                                    | 216,291         | 220,297  | 16,226   |          |          |          | $-4,006$              | 16,226    |           | 71,110 | 53,056 |
| Кол-во                                                                                                    | Сумма           | Среднее  | Сумма    | Среднее  | Среднее  |          |                       |           |           |        |        |
| 30                                                                                                    | 6431.631        | 218.546  | 411.646  | 0.000    | 0.000    |          |                       |           |           |        |        |

Рис.1. Пример пользовательского интерфейса с суточными архивами

Рис. 2. Описание параметров так, чтобы можно было получить внешний вид таблицы с архивами так, как это представлено на рис. 1.

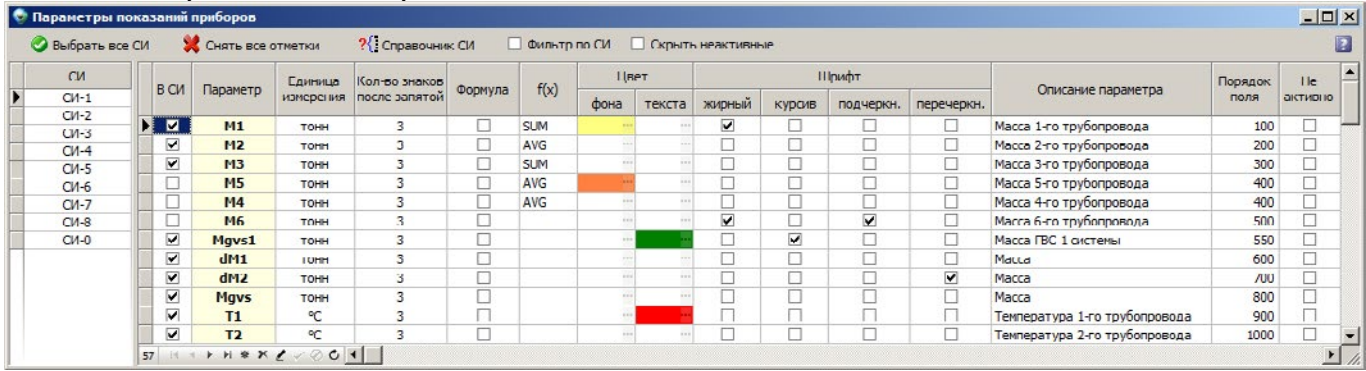

см. также:

Алгоритм первоначальной настройки параметров приборов.

### **Настройка параметров для узла**

Настройку соответствия полей БД и параметров приборов можно сделать индивидуально для каждого узла учета. Если такая настройка произведена для узла учета, то общие настройки для данного типа прибора будут игнорироваться, а в архивах отображаться список параметров в соответствии с индивидуальными настройками прибора.

#### **Форма для индивидуальных настроек**

Форма для индивидуальных настроек узла вызывается из контекстного меню, вызываемого нажатием правой кнопки мыши на таблице с архивами (см рисунок 1. ).

*Внимание! При этом, настройки будут покзаны для текущего типа прибора, для текущего типа архива (в зависимости от вкладки), для текущего режима, а также для схемы измерения данного узла*.

| Суточные   Часовые   Текущие   Внештатные ситуации   Тотальные   База дан |      |                |                |                |                                           | Соответствия полей                    | нца   |       |
|---------------------------------------------------------------------------|------|----------------|----------------|----------------|-------------------------------------------|---------------------------------------|-------|-------|
| V<br>Дата архива                                                          | m1   | m <sub>2</sub> | m <sub>3</sub> | m <sub>4</sub> |                                           | Соответствия полей по СИ              | t1    | t2    |
| 13.08.18 22:59                                                            | 0.00 | 0,00           |                |                |                                           | Параметры анализа                     | 23,88 | 21,30 |
| 12.08.18 22:59                                                            | 0,00 | 0,00           |                |                |                                           | Выгрузить архивы в XLS                | 38,42 | 31,58 |
| 11.08.18 22:59                                                            | 0,00 | 0,00           |                |                | <b>Выгрузить архивы в ТХТ</b>             |                                       | 37,95 | 27,41 |
| 10.08.18 22:59                                                            | 0,00 | 0,00           |                |                |                                           |                                       | 38,76 | 28,31 |
| 09.08.18 22:59                                                            | 0,00 | 0,00           |                |                |                                           | Выгрузить архивы в CSV                | 38,70 | 28,13 |
| 08.08.18 22:59                                                            | 0,00 | 0,00           |                |                | Выгрузить архивы в HTML                   |                                       | 39,13 | 27,53 |
| 07.08.18 22:59                                                            | 0,00 | 0,00           |                |                |                                           | Выгрузить архивы в RTF                | 38,45 | 24,92 |
| 06.08.18 22:59                                                            | 0,00 | 0,00           |                |                |                                           | Выгрузить архивы для всех узлов в XLS | 41,43 | 27,78 |
| 05.08.18 22:59                                                            | 0,00 | 0,00           |                |                | $\overline{\mathcal{L}^{\mathcal{L}}(t)}$ | 0,71                                  | 42,35 | 29,95 |
| 04.08.18 22:59                                                            | 0,00 | 0,00           |                |                | 4,04                                      | 1,10                                  | 43,23 | 29,66 |
| 03.08.18 22:59                                                            | 0,00 | 0,00           |                |                | 3,81                                      | 0,96                                  | 43,23 | 30,91 |
| Кол-во                                                                    |      |                |                |                |                                           |                                       |       |       |
| 30                                                                        |      |                |                |                |                                           |                                       |       |       |

Рис. 1. Вызов формы индивидуалных настроек параметров для узла

## E-mail: support@a2b.su 47

## **АИИС КУЭ Т⊜ТЭМ®**

Форма состоит из двух вкладок:

- Настройки по умолчанию для типа прибора на этой вкладке отображаются общие настройки по умолчанию, которые были сделаны в настройках соответствия параметров приборов и полей БД. Данная информация здесь носит справочный характер, для быстрого просмотра общих настроек которые были сделаны ранее. Помимо этого, отсюда доступно и изменение общих настроек по умолчанию.
- Индивидуальные настройки для прибора это как раз те настройки, которые будут действовать только для того узла, для которого они сделаны. Если в индивидуальных настройках не прописано ни одного соответствия, то будут действовать общие универсальные настройки для типа прибора. Если же прописано, хотя бы одно соответствие, то общие настройки будут проигнорированы. Индивидуальная настройка соответствий осуществляется так же как и общие настройки по умолчанию (смотрите соответствующий раздел справки).

|    | 43 Переформировать | <b>В</b> Запустить  | Изменить |              |        |                  |                          |                   |               |
|----|--------------------|---------------------|----------|--------------|--------|------------------|--------------------------|-------------------|---------------|
| ИД | Расписание         | Активация           | Вкл.     | Попыток      | Маркер | Выбор времени    | Выбор узла               | Выбор устройства  | Периодичность |
|    | 0 Нет расписания   | Выключена           |          | 0            |        | Всегда           | Узлы: Все                | <По узлу>         | Раз в 1 сут.  |
|    | 1 Ручное           | Ручная с экрана     | ▿        | $\mathbf{0}$ |        | Круглосуточно    | Узлы: Все                | $<$ По узлу $>$   | Всегда        |
|    | 2 Простое          | По таймеру с экрана | ⊽        | 10           |        | c 01:00 no 08:00 | Узлы: Все                | <По узлу>         | Раз в 1 сут.  |
|    | 3 Автоматическое   | По таймеру все узлы | ⊽        | 10           |        | с 01:00 по 08:00 | <Все группы> "5"         | DefaultModem      | Раз в 1 сут.  |
|    | 4 Tect             | Выключена           |          |              | 0 Test | Всегда           | Североморск              | <Самый свободный> | Раз в 1 сут.  |
|    | 5 Геологическая    | По таймеру все узлы |          | 10           |        | Круглосуточно    | <bce группы="">"7"</bce> | DefaultModem      | Раз в 1 час.  |
|    |                    | Атрибуты расписания |          |              |        |                  | Правила расписания       |                   |               |

Рис. 1. Расписания опроса приборов

При необходимости можно скопировать настройки по умолчанию в индивидуальные настройки для прибора. Для этого нужно перейти во вкладку "Индивидуальные настройки для прибора" и нажать кнопку "Скопировать настройки". Если вы в параметрах приборов сделали привязку параметра к схеме измерения (СИ), то включив опцию "Фильтр по СИ", можно скрыть ненужные

параметры. Также для быстрого доступа к справочнику параметров приборов на панели инструменттов есть кнопка "Параметры"

## **РАСПИСАНИЯ.**

## **РАСПИСАНИЯ И КАНАЛЫ СВЯЗИ / УСТРОЙСТВА.**

Каналом связи / устройством в контексте расписаний называется представление в программе модема, COM-порта или другого механизма связи с прибором узла (например с использованием программы "Радиус"). С использованием устройств / каналов связи происходит опрос узлов, инициируемый программой по расписанию или принудительно пользователем.

Список каналов связи / устройств заводится пользователем в соответствующей форме. Каналы связи / устройства, не заведенные в список, работать не будут, несмотря на их физическое наличие. Так, если Вы подключили модем к COM3 компьютера, он не заработает, пока вы не заведете его в список каналов связи / устройств с указанием соответствующих параметров (Номер COM - порта, скорость и т.д.).

Чтение списка каналов связи / устройств происходит при загрузке программы. После редактирования списка устройств программу необходимо перезагрузить.

Каждому каналу связи / устройству в программе сопоставлена своя очередь исполнения (опроса узлов). Опрос узлов происходит в порядке этой очереди, прекращается, когда очередь становится пустой, и возобновляется при попадании в нее новых узлов.

Очереди устройств представляют из себя отдельный программный механизм, работающий самостоятельно и не имеющий прямого отношения к работе расписаний. Расписания - это ДРУГОЙ программный механизм. Его задача состоит в постановке узлов в очереди устройств на исполнение. Итак, расписания НЕ ОПРАШИВАЮТ узлы, они лишь в определенное время ставят определенные узлы в очередь на опрос определенного устройства.

## **РАСПИСАНИЯ. ОБЩИЕ ПРИНЦИПЫ РАБОТЫ.**

Расписание — это набор правил и критериев, согласно которым в определённый момент времени запускается опрос требуемых приборов.

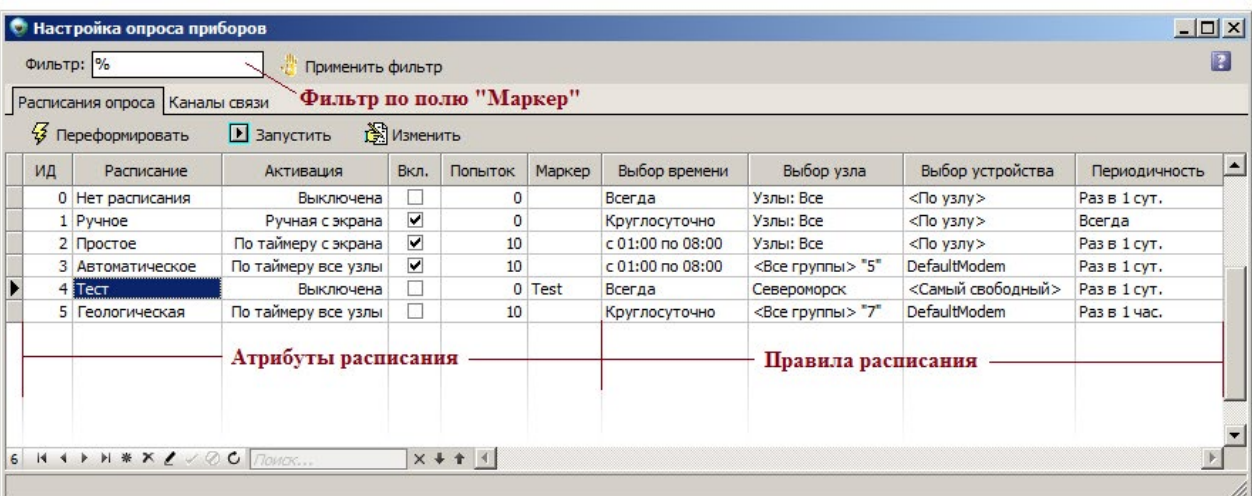

Любое расписание характеризуется:

- способом активации (по таймеру или вручную)
- базовым набором узлов, которые входят в это расписание и которые нужно опросить
- четырьмя правилами:

1. правило выбора времени (задается интервал в течение которого расписание будет работать);

- 2. правило выбора узла (задаются узлы которые нужно опросить);
- 3. правило выбора устройства (задаются устройства, которые будут опрашивать узлы);
- 4. периодичность опроса узлов.

### **Способ активации**

- 1. Ручная с экрана. Пользователь имеет возможность в любой момент времени принудительно опросить список узлов видимых на экране. Для этого нужно нажать кнопку на панели инструментов «Опросить все приборы». Список устройств на экране можно задать выбором группы узлов, а также комбинацией фильтров (такие как метка и прочее)
- 2. По таймеру с экрана. Список видимых на экране узлов может быть запущен автоматически по таймеру, в указанный промежуток времени, с определенной периодичностью.
- 3. По таймеру все узлы. Будут автоматически опрошены узлы, перечисленные в этом расписании.
- 4. Выключена. Для тех узлов, для которых, по каким-либо причинам, не назначено расписание опроса — действует расписание «Нет расписания» с режимом активации «Выключена». Это означает, что эти узлы можно опрашивать только вручную, при этом признак того, что прибор опрошен определяется свойством «Периодичность»

## **Правила расписаний**

Главными параметрами любого расписания являются четыре правила (смотрите рис. 1). Именно они определяют базовую логику его работы - когда какой узел какому устройству будет передан на опрос. Соответственно существует 4 типа правил: правила выбора времени, выбора узла, выбора устройства и правило периодичности опроса. Правил каждого типа может быть несколько.

### **1. Правила выбора времени.**

• Правило "Всегда". Это расписание будет запускаться каждый раз при активировании расписаний (по таймеру 1 раз в пять минут). Правило обычно используется в ручном типе расписаний. Внимание! Если автоматическое (по таймеру) расписание срабатывает "Всегда" и некоторый узел всегда находится в неопрошенном состоянии (сломался), то расписание совершит указанное количество попыток (если указано) и прекратит опрос навсегда (до перезагрузки программы). Это вызвано тем, что не происходит никакого события, которое обнулило бы счетчик количества попыток (счетчик обнуляется при успешном опросе и при начале работы расписания, а у расписания "Всегда" начала нет). Совет: не ставьте правило "Всегда" на автоматические расписания, делайте хотя бы небольшой временной зазор (например, с 00:00 по 23:45), чтобы дать счетчикам попыток опроса на проблемных узлах обнулиться.

Правило "Интервал". Это самое интуитивно понятное правило. Просто укажите начало и конец работы расписания в часах и минутах (например, с 00:00 по 23:45 или с 19:00 по  $08:00$ ).

### 2. Правила выбора узла.

- "Выбор по ИД узла". Это правило позволяет поставить на опрос набор узлов, указав в поле ввода их идентификаторы через запятую. Если оставить поле ввода пустым, то это будет означать "все узлы". Это правило применяется редко ввиду трудоемкости заведения списка узлов.
- "Выбор узла по группе". Это самый простой и напрашивающийся способ постановки узлов на опрос. Сгруппируйте узлы желаемым образом в дереве главной формы приложения и вы сможете на каждую группу (верхнего уровня) дерева создать свое расписание.
- "Выбор по группе и метке". Это правило позволяет отбирать узлы существенно гибче предыдущего. К критериям отбора узла добавляется метка. Пустое поле метки означает "любая метка". Если необходим отбор только по метке, то в поле группы укажите "все группы".
- "Выбор узла по устройству". Это правило позволяет реализовать схему "Отдельное расписание для каждого устройства". Для этого нужно каждому такому расписанию в качестве правила выбора устройства использовать "Фиксированное устройство", а выбор узла - "по устройству". Тогла кажлое такое расписание булет управлять теми узлами, у которых проставлено это конкретное устройство.

### 3. Правила выбора устройства.

- "Фиксированное устройство". Это правило позволяет выбрать конкретное устройство для опроса узлов расписания. Это означает, что узлы перечисленные в расписании будут опрашиваться только этим устройством.
- "Выбор из двух устройств". Это правило позволяет выбирать из двух модемов наименее загруженный.
- "Устройство по умолчанию". Это правило позволяет опрашивать узлы устройством по умолчанию. Устройство по умолчанию (только модем или СОМ-порт) задается в настройках программы параметром "Расписания/Модем по умолчанию". Пользователь может видеть и изменять его через выпадающий список на главном окне приложения. Поэтому это правило особенно удобно при ручном запуске опроса - можно выбрать конкретные узлы и в одно действие опросить их конкретным свободным модемом (или через СОМ-порт).
- $\bullet$ "Самый свободный модем". Это правило позволяет равномерно распределить нагрузку между всеми зарегистрированными модемами. Если модемы производят опрос узлов с разной скоростью, то может понадобиться ограничить размер очереди модемов.

4. Периодичность. Периодичность определяет через какой интервал времени расписание начнет работать в следующий раз.

## **НАСТРОЙКИ ПРОГРАММЫ, ВЛИЯЮЩИЕ НА РАБОТУ РАСПИСАНИЙ**

Вызываются из меню «Настройки» → "Настройки». Группа «Константы». Раздел «Расписания» (смотрите рис. 2)

- **• Автоопрос.** Возможные значения: Да, Нет. Если отключено, то таймер расписаний будет выключен, и опрос может быть запущен только в ручном режиме.
- **• Модем по умолчанию.** Возможные значения: ID модема по умолчанию. 0 означает его отсутствие.
- **• Фильтр расписаний.** Возможные значения: строка фильтра. Используется при загрузке расписаний и устройств при опросе с разных компьютеров. Допускает использование регулярных выражений. (Например, чтобы увидеть все записи, в строку фильтра нужно ввести знак процента.)
- **• Очередь модема.** Возможные значения: максимальное кол-во узлов, допустимое для очереди модемов. 0 означает отсутствие ограничения. Используется для равномерного распределения нагрузки между модемами с разной скоростью работы.
- **• Доп. Фильтр.** Возможные значения: Пустая строка, "m.modem\_name" и так далее. Оставьте это поле пустым. Используется для отбора узлов по нестандартным параметрам.
- **• Изменены.** Возможные значения: Да, Нет. Говорит о том, что пользователь изменил расписания, но не перегрузил программу. Флажок управляется автоматически и не требует вмешательства пользователя.

| <b>Настройки</b>           |                        |     | $\Box$ $\Box$ $\times$ |
|----------------------------|------------------------|-----|------------------------|
| <b>Э</b> Расписания опроса |                        |     |                        |
| Дерево настроек            | Расписания<br>-        |     |                        |
| Атрибуты узла              | Автоопрос(0)           | Да  |                        |
| <b>Константы</b>           | Фильтр расписаний(0)   |     |                        |
|                            | Изменены(0)            | Her |                        |
|                            | Доп. фильтр(0)         |     |                        |
|                            | Модем по умолчанию (0) |     |                        |
|                            | Очередь модема(0)      | C   |                        |
|                            | Порт (0)               |     |                        |

Рис. 2. Константы расписаний

## **РАСПИСАНИЯ. СОЗДАНИЕ И РЕДАКТИРОВАНИЕ ПАРАМЕТРОВ.**

Важно, что расписаний может быть МНОГО. Расписания создаются и редактируются пользователем в соответствующей форме. Четыре правила расписания редактируются в специальном диалоговом окне (смотрите рис. 3), остальные параметры изменяются напрямую в строке расписания (смотрите рис.1).

Перечислим все атрибуты (поля таблицы) расписаний, доступные для прямого изменения:

1. ИД - уникальный номер расписания. Вводится пользователем в порядке возрастания.

## E-mail: support@a2b.su 52

- 2. Расписание имя или название расписания. Определяется пользователем произвольно как отличительная характеристика расписаний. На логику работы никак не влияет.
- 3. Вкл. включено/выключено. Выключенные расписания игнорируются программой.
- 4. Попыток количество попыток опроса. Если узел, по каким-либо причинам, не опросился, то расписание будет запускать на опрос этот узел столько раз — какое число указано в этом поле. Если все попытки будут исчерпаны - опрос этого узла будет прекращен (в целях экономии платного трафика). По умолчанию этот параметр установлен в 0, что означает "не прекрашать попытки опроса".
- 5. Маркер маркер загрузки расписаний. Автоопрос может происходить на разных компьютерах. Тогда на каждом компьютере понадобиться регистрировать свои устройства (модемы) и загружать свои расписания. Для этого в настройках программы в группе "Расписания" есть параметр "Фильтр расписаний". Если дать этому параметру значение, например, "COMPUTER 1", то на этом компьютере будут загружены только расписания, помеченные "COMPUTER 1". Такая же фильтрация происходит и при загрузке списка устройств.
- 6. Активация определяет способ активации расписания и базовый набор узлов в нем. Опишем варианты параметра:
- "Ручная с экрана" задает расписания, запуск которых происходит нажатием одной из кнопок на главной форме приложения ("Опросить один прибор", "Опросить все приборы"). Базовый набор узлов для расписаний этого типа очевидно определяется одной из этих кнопок один текущий узел или все узлы, отобранные и видимые пользователем на главной форме приложения. Обычно у Вас будет одно ручное расписание с выбором по времени "всегда". Однако, можно смоделировать ситуацию когда, например, утром ручной опрос шел одним модемом, а вечером - другим (скажем потому, что первый занят автоопросом). В этом случае можно сделать два ручных расписания - на утро и на вечер.
- "По таймеру с экрана" задает расписания, запуск которых происходит по таймеру раз в 5 минут. Обратите внимание, чтобы таймер работал, должен быть выставлен флажок "Автоопрос" на главной форме приложения. Базовый набор узлов для расписаний этого типа определяется в момент нажатия кнопки "Поставить на автоопрос узлы, видимые на экране" на главной форме приложения. Внимание, узлы, которые Вы не видите на главной форме приложения (в силу тех или иных фильтров, например, пока опрошенные) в момент нажатия этой кнопки, уже НИКОГДА не попадут в автоопрос (даже когда, напримерр, станут неопрошенными).
- "По таймеру все узлы" задает расписания, работающие с полным набором узлов (базовый набор узлов - все узлы), запуск которых происходит по тому же самому таймеру.

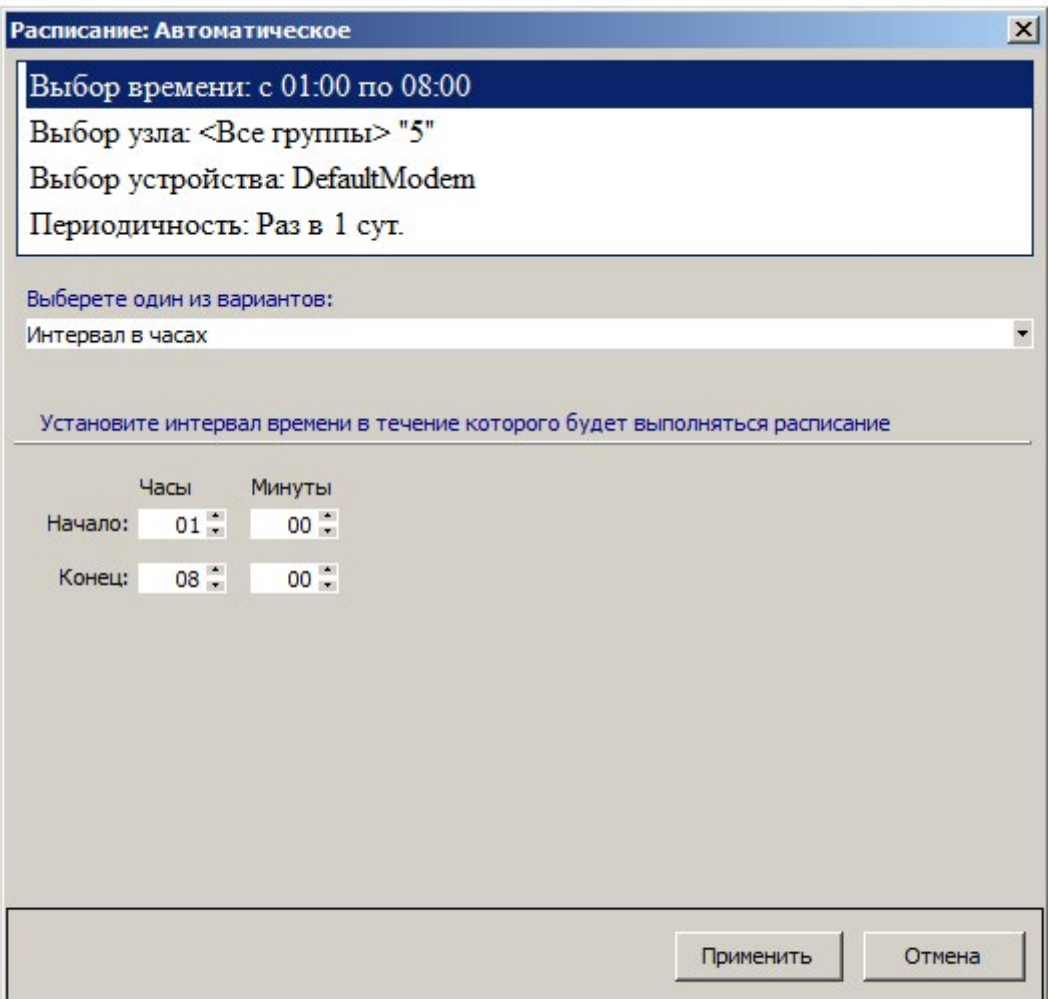

Рис. 3. Редактирование правил расписания

## **Мониторинг опроса**

### **Список текущих сессий**

Процесс опроса приборов можно наблюдать во вкладке "Мониторинг опроса". При начале опроса любого прибора, в списке активных сессий создается соответствующая запись (смотрите рисунок), по которой можно узнать о времени начала и стадии процесса опроса. Программа "ТОТЭМ" является многозадачной, поэтому одновременно может опрашиваться любое количество приборов. В списке сессий всегда присутствует сессия с номером 0 - это системная сессия в которую пишуться все системные логи о работе системы, а также некоторые информативные сообщения для пользователя и ошибки системы. По содержанию логов главной сессии можно судить о состоянии работы программы. В случае каких-либо сбоев программы нужно копировать содержание этих логов и направлять в службу техподдержки. При окончании опроса прибора, соответствующая запись исчезнет из списка активных сессий. **Внимание! Логи из списка активных сессий в базе данных не сохранаются!**

## АИИС КУЭ **Т⊜ТЭМ®**

### Логи текущей сессии

При перемещении по списку активных сессий, в области логов (область 3 на рисунке) будут отображаться логи данной активной сессии, по которым можно судить и процессах происходящих в сесесси.

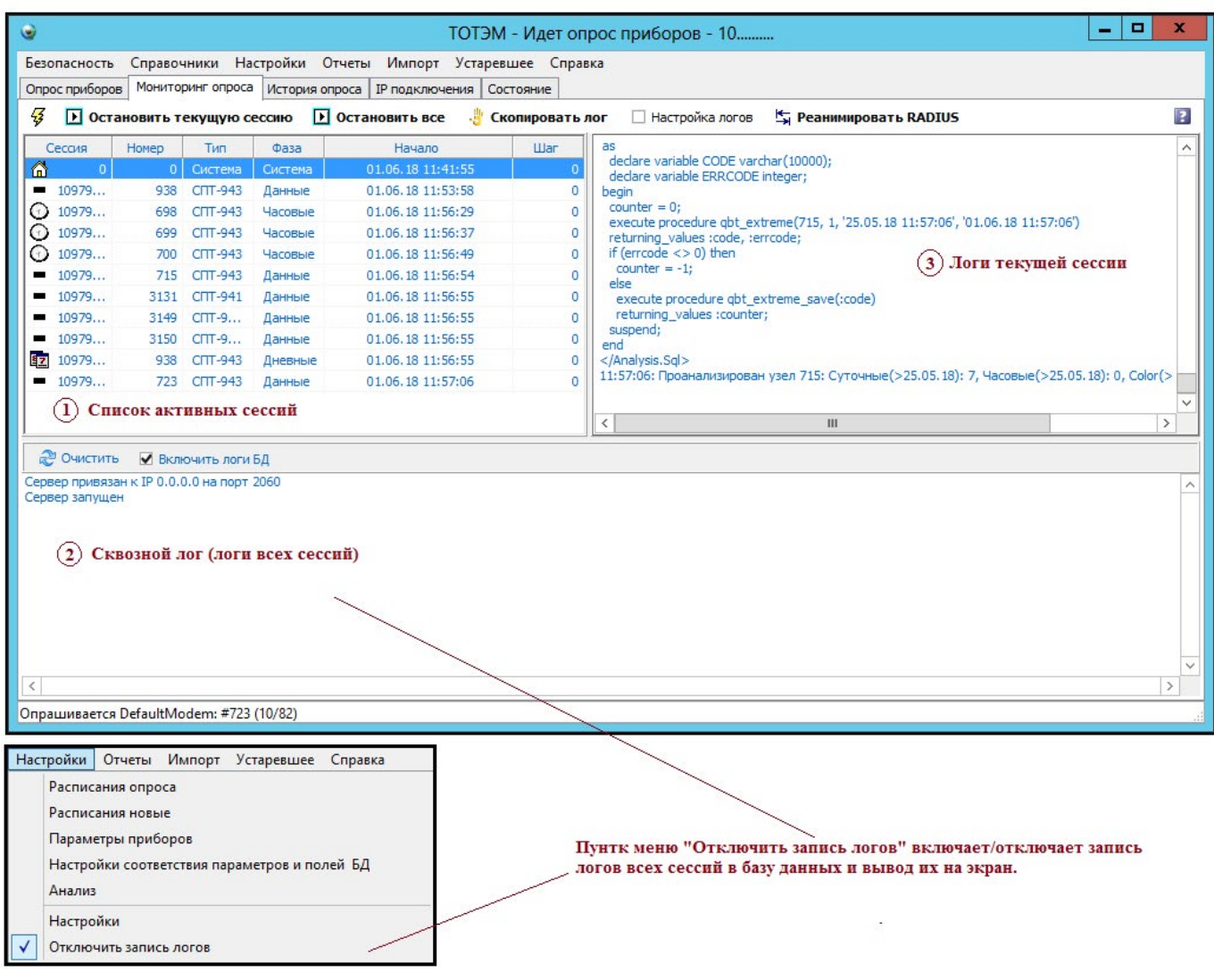

## Сквозные логи (логи баззы данных).

Программный комплекс "ТОТЭМ" может работать в многопоользовательском режиме. Это означает, что в пределах локальной сети программа может быть установлена на любые компьютеры пользователей и работать с одной базой данных. В случае многопользовательской работы в списке активных сесий будут отображаться только сессии текущего клиента, т.е. клиента осуществляющего непосредственно опрос приборов.

Логи от всех компьютеров, которые ведут опрос можно видеть в нижней области формы (область 2 на рисунке), при условии, что опция "Отключить запись логов" в главном меню системы неактивна. Помимо этого, если опция "Отключить запись логов" неактивна, то все логи всех сессий будут записываться в базу данных и их можно будет в дальнейшем посмотреть во вкладке "История опроса". Если нужно навремя приостановить вывод сквозных логов на экран, то нужно отключить опцию "Включить логи БД", при этом запись логов в БД будет осуществляться.

#### **Описание панели инструментов**

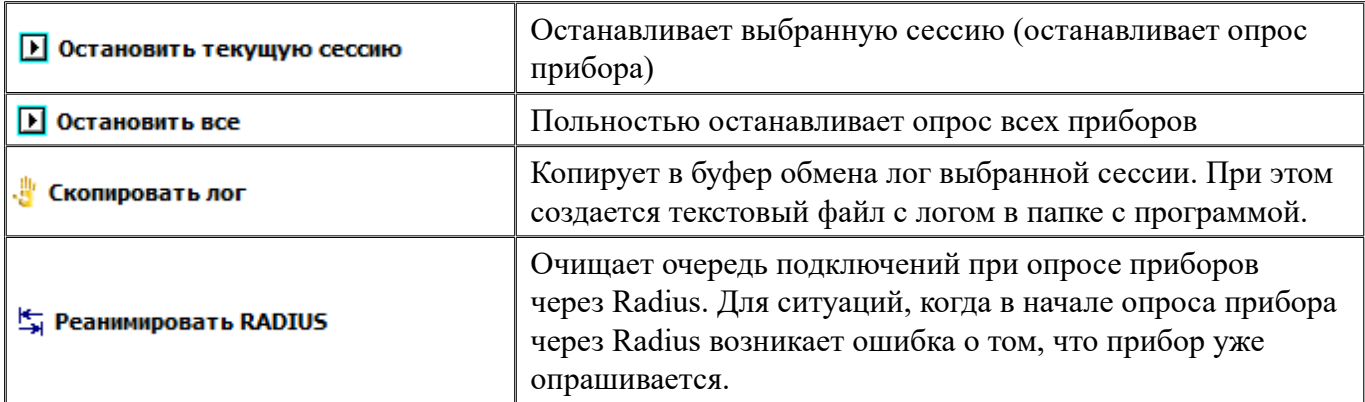

### **История опроса**

При каждом опросе прибора система создает для этого прибора свою сессию. Информацию о всех сессиях приборов можно увидеть во вкладке "История опроса" главного окна. Вкладка состоит из двух панелей (смотрите рисунок). В первой панели (1) содержится список заголовков сессий, по которому можно определить время работы сессии, канал связи, информацию о приборе и результат работы сессии.

Во второй панели (2) содержаться логи опроса этой сессии. Внимание! Для того, чтобы в базу писались логи сессий необходимо отключить опцию "Отключить запись логов" в главном меню системы "Настройки".

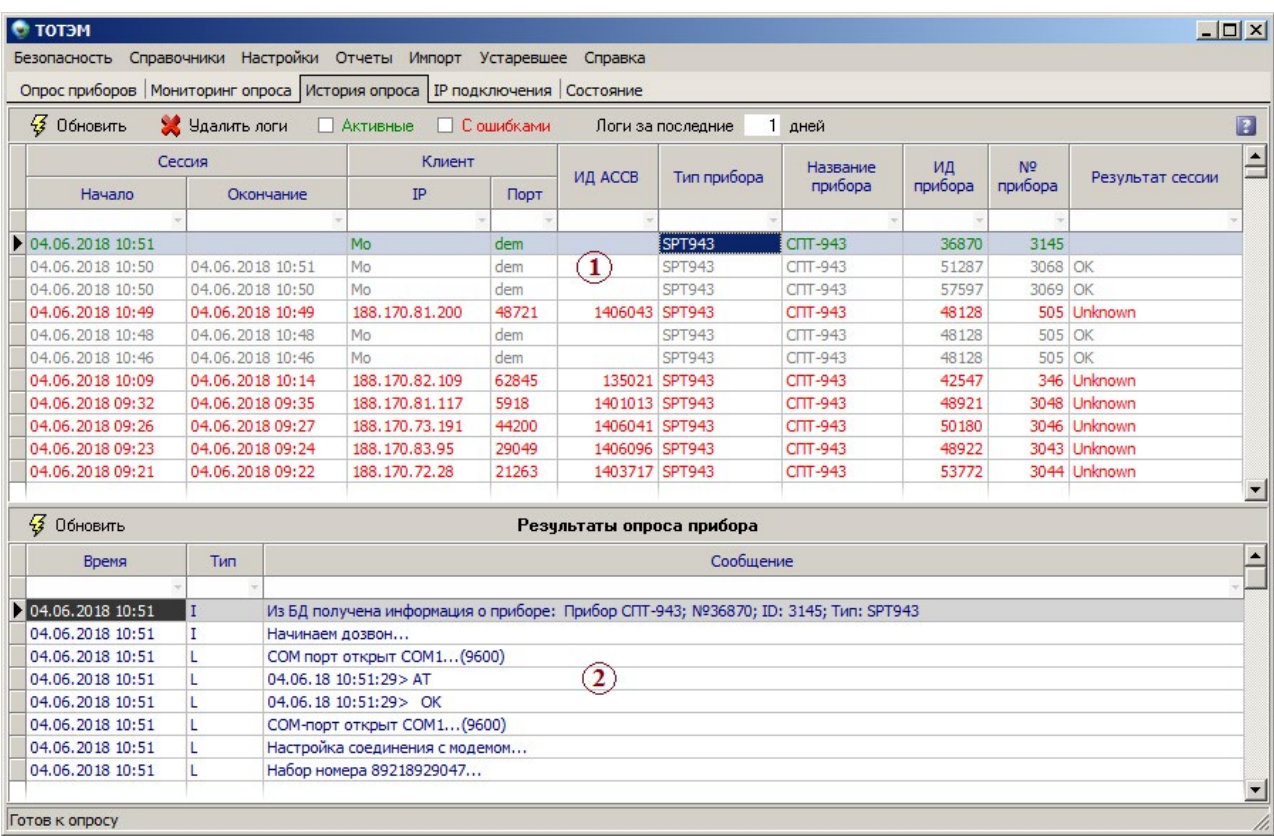

Таким образом, с помощью истории опроса можно проследить запуск всех сессий опроса приборов.

### **Описание панели инструментов**

- **• Кнопка "Обновить"** перечитывает (обновляет) сессии / логи опроса.
- **• Логи за последние N дней** отображает сессии за последние N дней. При изменении количества дней - нужно нажать кнопку "Обновить".
- **• Кнопка "Удалить логи"** удаляет все сессии, кроме текущего дня. *Внимание! Операция удаления сессий может занять значительное время. Если опция "Отключить запись логов" не активна, то при каждом опросе все логи сессий будут записываться в базу данных, что приведет к ее значительному росту. Поэтому рекомендуется раз в месяц удалять логи сессий.*
- **• Опция "Активные"** фильтрует и отображает на экране незавершенные сессии, т.е. работающие в настоящий момент времени.
- **• Опция "С ошибками"** фильтрует и отображает на экране сессии, которые завершились ошибками.

### **Опрос по IP**

Одним из каналов связи, по которым программа ТОТЭМ может осуществлять опрос - это интернет соединение. В этом случае программа ТОТЕМ выступает в качестве сервера, т.е. ожидает пока прибор выйдет на связь и установит соединение с сервером. После чего прибор может быть

## АИИС КУЭ **Т (@ ТЭМ**®

опрошен. Т.е. для осуществления опроса по IP прибор должен, через специальные адаптеры или напрямую, если позволяют технические харакетристики, быть подключен к сети интернет. На стороне прибора должны быть прописаны IP адрес сервера ТОТЕМ и порт (по умолчанию 10026). Изменить номер порта и прочие настройки опроса по IP можно в настройках системы (меню "Настройки").

Чтобы сервер начал "слушать" входящие подключения по порту 10026 необходимо запустить сервер. Для этого нужно нажать кнопку "Запустить сервер" (смотрите рисунок 1).

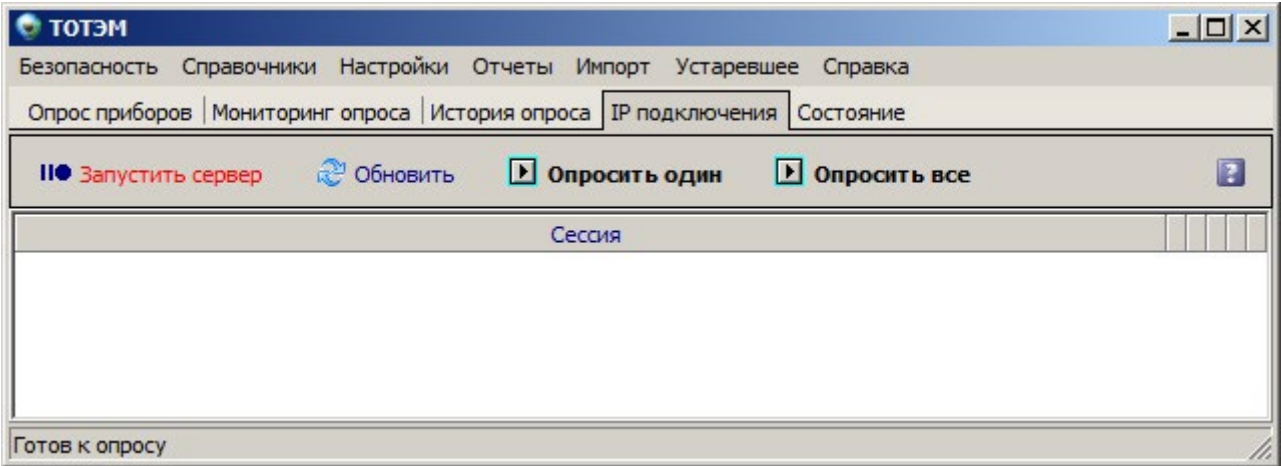

### **Рис. 1**

Если порт свободен и сервер успешно запустится, то заголовок кнопки изменится на "Остановить сервер". После этого сервер идентифицирует все входящие на порт 10026 подключения и если среди них окажутся приборы, то все они попадут в список (смотрите рисунок 2). Автозапуск сервера можно установить с помощью соответствующей константы в настройках системы.

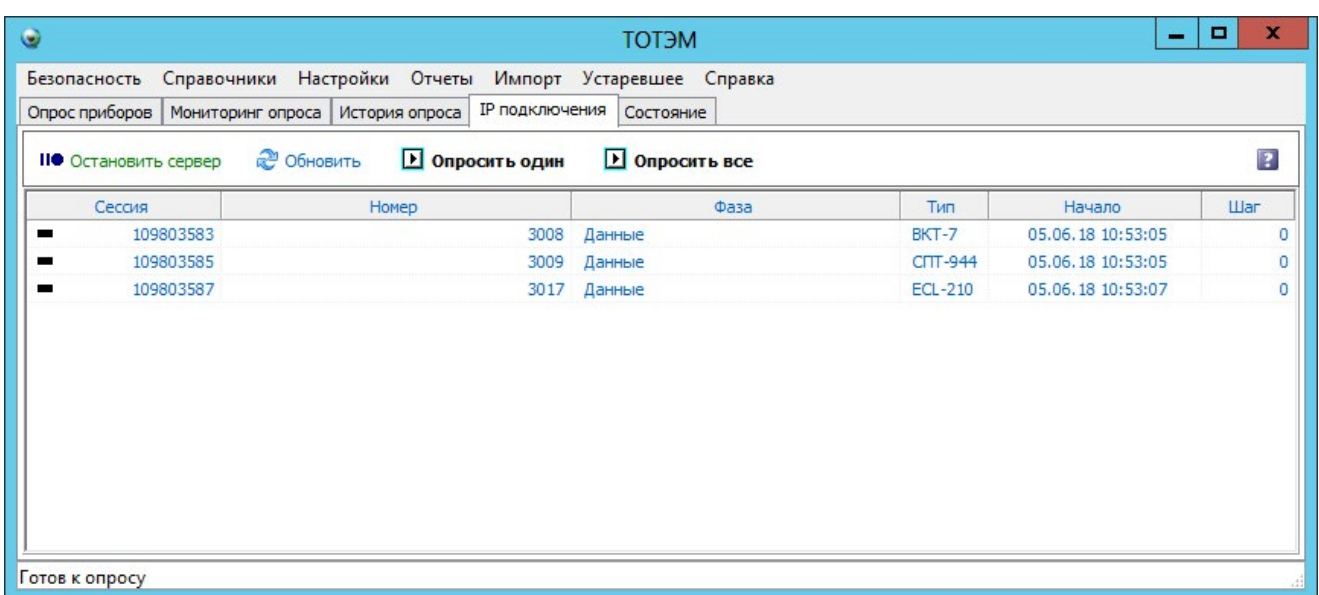

## **Рис. 2**

## АИИС КУЭ **Т (Э ТЭМ**®

Если приборы вышли на связь (появились в списке), то их можно опрашивать вручную, используя кнопки "Опросить один" и "Опросить все", либо в автоматическом режиме через заданный промежуток времени, который также устанавливается через константы в настройках системы. Внимание! После запуска прибора на опрос, запись об этом приборе пропадает из списка приборов вышедших на связь, а в списке сессий во вкладке "Мониторнг опроса" появится соответствующая запись.

### Настройки для опроса по IP.

Настройка осуществляется с помощью констант, значения которых можно установить в форме настройки (меню Настройки -> Настройки). В открывшемся окне в дереве настроек нужно выбрать пункт "Константы", а в списке констант выбрать раздел RS232/485 (смотрите рисунок 3).

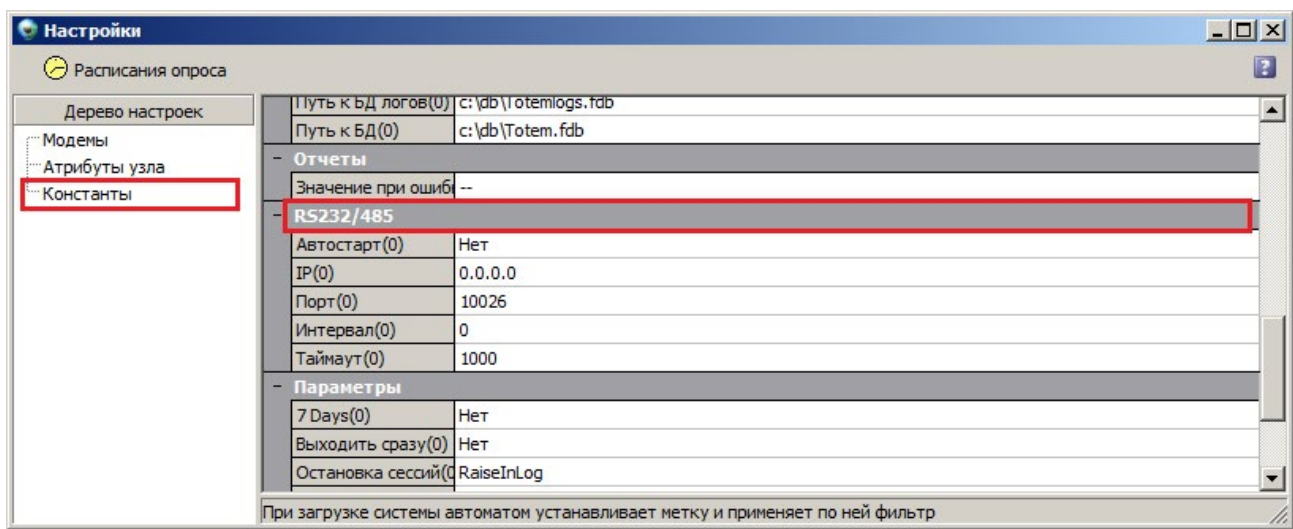

### Рис. 3

Описания констант:

- Автостарт определяет нужно ли при старте программы запускать IP сервер.
- $\bullet$ **IP** - IP адрес сервера (по умолчанию можно установить  $0.0.0.0$ )
- $\bullet$ Порт - порт входящих подключений (по умолчанию 10026)
- Интервал количество милисекунд между окончанием предыдущего опроса и началом следующего. Если интервал установлен в 0, то опрос будет возможен только в ручном режиме, т.е. список приборов, опрашиваемых по IP, будет виден списке подключенных приборов (смотрите рисунок 2). Если интервал больше нуля, то приборы будут опрашиваться постоянно с установленным интервалом. В этом случае приборы будут постоянно находится в списке активных сессий (вкладка мониторинг опроса), а список подключенных по IP приборов будет пуст.

## АИИС КУЭ Т**@ТЭМ®**

## **Отчеты**

#### Форма печати отчетов.

С помощью данной диалоговой формы Вы сможете сформировать и напечатать любые типы и формы отчетов предусмотренные системой. Имеется два типа отчетов:

- 1. Отчеты на базе встроенного в систему конструктора отчетов FastReport.
- 2. Отчеты на базе шаблонов открываемых MicrosoftExel (формат файла шаблона XML).

Отчеты в формате FastReport делятся, в свою очередь на пользовательские и универсальные отчеты (подробнее смотрите "Создание отчетов FastReport"). Список переменных, использующихся в отчете можно посмотреть здесь.

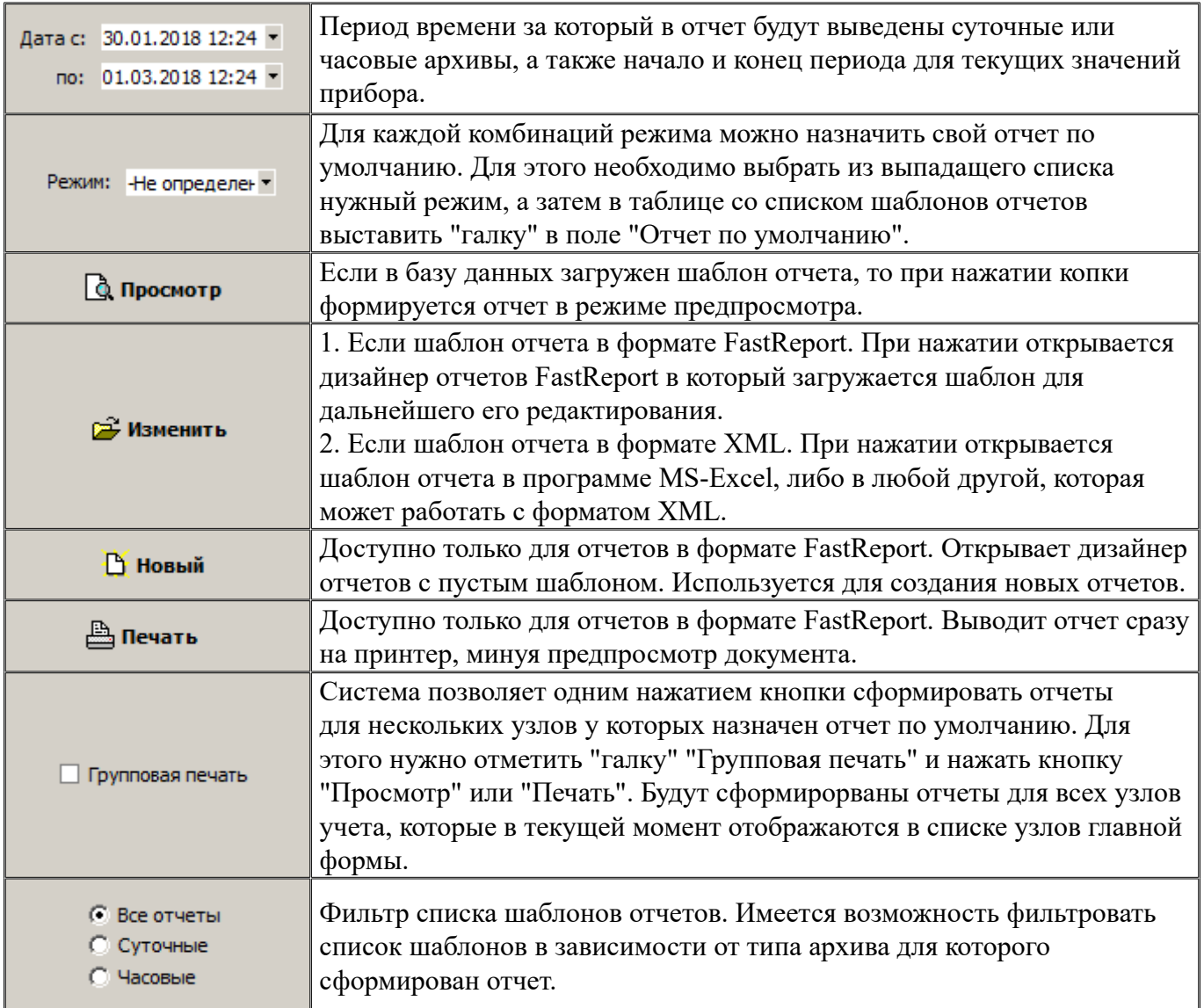

Отчеты в формате FastReport делятся, в свою очередь на пользовательские и универсальные отчеты (подробнее смотрите "Создание отчетов FastReport"). Список переменных, использующихся в отчете можно посмотреть здесь.

## **Элементы управления формы печати отчетов.**

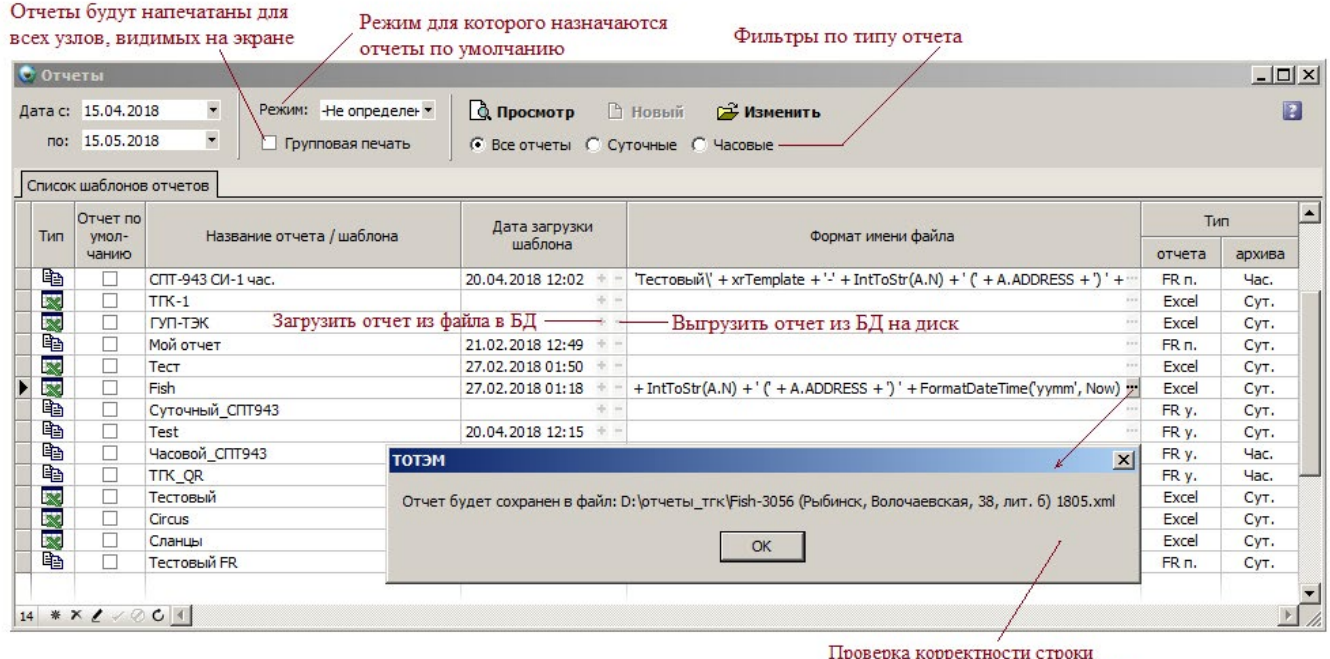

формирования имени файла отчета

#### **Описание атрибутов таблицы со списком шаблонов отчетов**

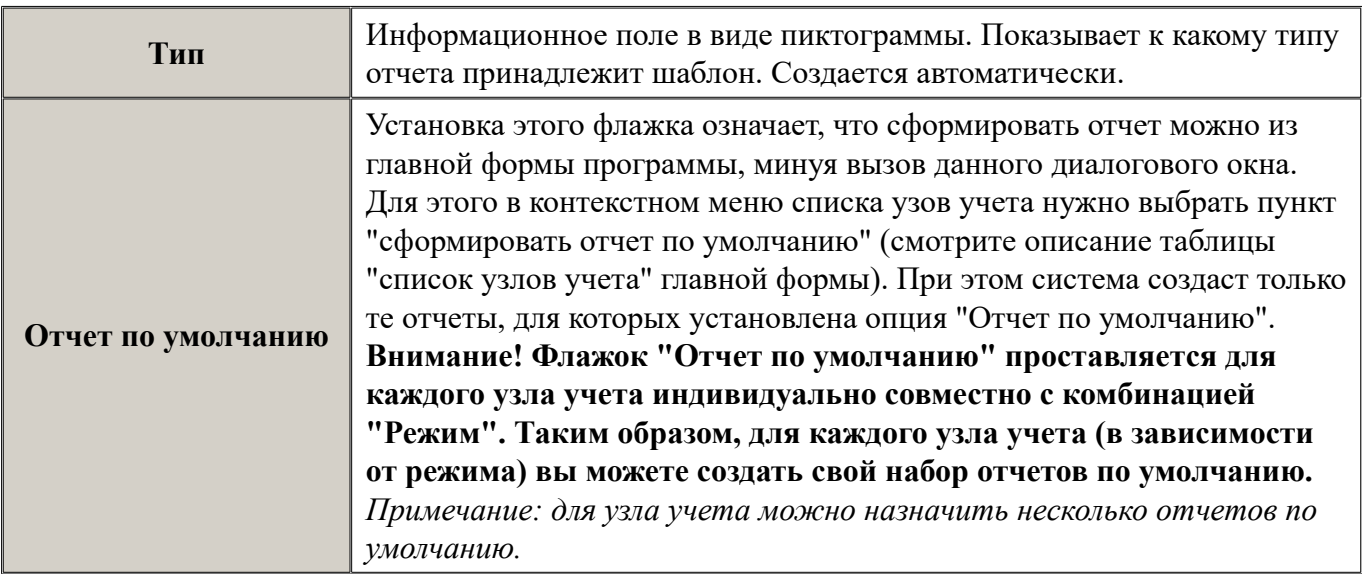

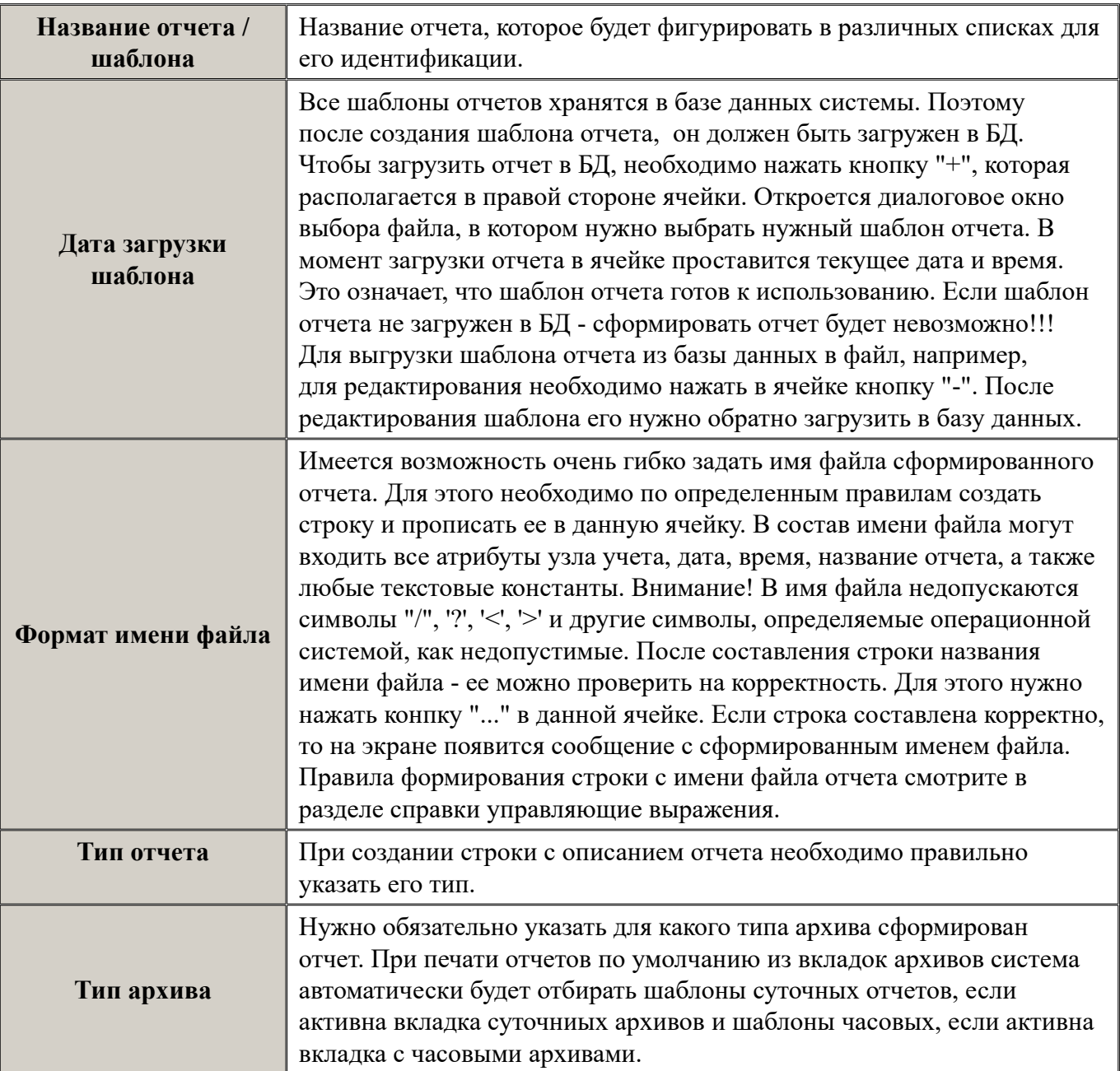

## **Отчеты в формате Excel**

Отчеты в формате MS-Excel строятся на основании шаблона XML. Отчеты в XML формате строятся для последующего их открытия в программе Excel либо в программах, распознающих XML (Open ofice, интернет браузеры).

Шаблон отчета создается в соответствии с требованиями пользователя к макету отчета, с помощью, так называемых, регулярных или управляющих выражений. Шаблон отчета строится и изменяется пользователем. Программа Тотэм лишь заполняет его данными. Шаблон поддерживает все стандартные возможности Excel. Формулы в шаблоне дожны быть в формате R1C1. Ниже приведен ряд требований для создания шаблона отчета.

*Примечание: в поставку программного комплекса входит шаблон простого отчета, на базе* 

которого, с помошью данного руководства, можно понять принципы конструирования шаблонов отчетов в формате XLS.

#### Алгоритм по созданию шаблона

- 1. Убедиться, что для типа прибора, для которого будет использоваться шаблон, осуществлена настройка соответствия полей.
- 2. Создать новый файл шаблона отчета в формате Microsof XML в программе MS-Excel (или скопировать существующую заготовку шаблона отчета, на базе которой будет создан новый шаблон).
- 3. Создать макет шаблона с использованием регулярных/управляющих выражений.
- 4. Сохранить шаблон и загрузить его в базу данных (смотрите раздел справки "Отчеты")

#### Управляющие выражения

Управляющее выражение (УВ) - это специальная строка в шаблоне отчета, вместо которой, в момент построении отчета, подставляются нужные значения из базы данных или происходит какое-либо форматирование текста, т.е. УВ распознается программой ТОТЭМ и заменяется неким значением. УВ всегда заключается в фигурные скобки - {УправляющееВыражение}. Внимение! Между скобками и УВ пробелы НЕ ДОПУСКАЮТСЯ! Если ячейка таблицы содержит УВ, то в ней не должно быть ничего более. УВ делятся на: поля данных, инструкции и формулы. Внимение! Если шаблон отчета

#### Поля ланных

Поля данных - самое простое УВ. Поле данных состоит из имени набора данных и имени поля, разделенных точкой - {НаборДанных.ИмяПоля}.

Доступные имена наборов данных:

- А таблица приборов/адресов
- Н таблица часовых архивов
- **D** таблица суточных архивов
- $\bullet$ ТГ - тотальные данные на начало периода
- $\bullet$ ТТ - тотальные данные на конец периода

В дальнейшем могут стать доступными другие наборы данных. Имена полей набора данных с атрибутами узла учета (имя таблицы - А) можно найти в разделе справки "Параметры отчета". Имена полей остальных наборов данных (H, D, TF, TT) соответствуют именам параметров приборов.

Примеры:  $\{A,N\}$  - Номер узла учета (37)  ${A, TEPLOV}$  - Tun npubopa ('CIIT-941') {A.ADDRESS} - Адрес узла учета ('Ленина, 57')  $(D.M1)$  - Масса первого трубопровода из суточного архива {H.P2} - Давление второго трубопровода из часового архива

## АИИС КУЭ **Т⊜ТЭМ®**

## Инструкции

Инструкции - распознаются как УВ и заменяются на пустую строку, т.е. стираются. Они управляют построением отчета. Инструкции начинаются с восклицательного знака.

Инструкция {!DETAILS ИмяТаблицы} - повторяет текущую строку для каждой записи указанной таблицы. Пример: {!DETAILS D} выведет текущую строку столько раз, сколько записей в таблице суточных архивов.

#### Формулы

Формулы позволяют в одной ячейке собрать данные из нескольких полей и вычислять значение выражений. Формулы заключаются в фигурные скобки  $\{\}$  и начинаются со знака равенства. Формулы допускают:

- арифметические операции сложение (знак "+"), вычитание (знак "-"), умножение (знак "\*"), деление (знак "/")
- конкатенацию строк (объединение строк) (знак "+")
- встроенные функции:
	- $\circ$  Format(СтрокаФорматирования, Аргумент1, Аргумент2...) возвращает строку
	- FormatDateTime(СтрокаФорматирования, ДатаВремя) возвращает строку представления даты/времени
	- **Now возвращает текущие дату и время**

Набор полезных формул может быть расширен.

#### Пример использования формул:

Если в ячейку шаблона ввести формулу  $\overline{f}$ ='Договор' + A.DOG TCO + FormatDateTime(' om dd.mm.yyyy z.', A.DATE TCO)} то на ее месте в отчете мы получим примерно следующее Договор 1112 от 02.20.2002 г.

### Пример простейшего XML шаблона отчета и результат формирования отчета.

Шаблон отчета

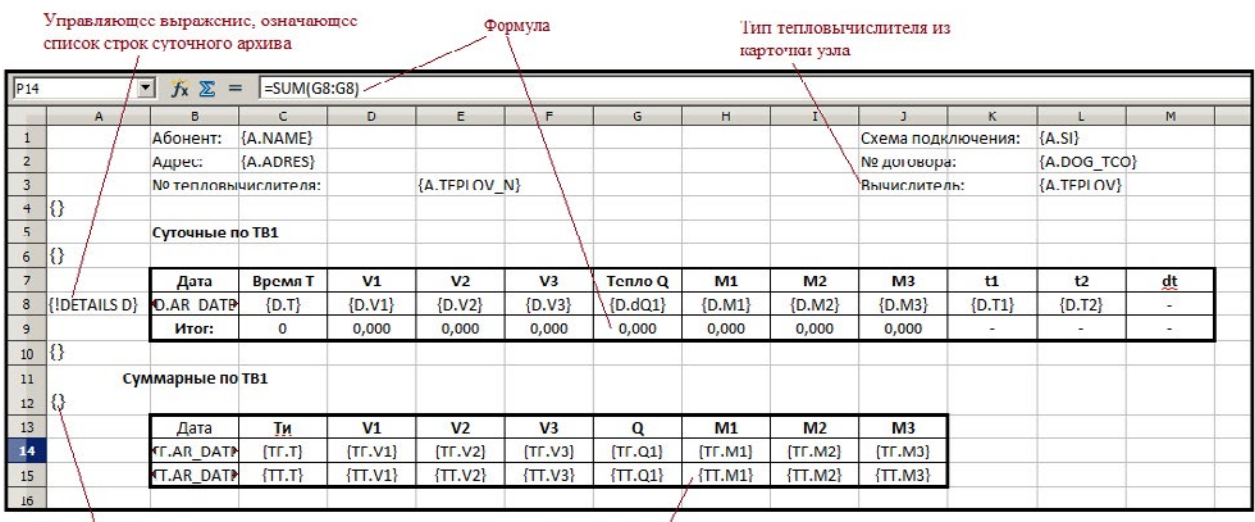

Пустая строка

Масса 1-го трубопровода из тотальных на конси периода

#### Результат - сформированный отчет.

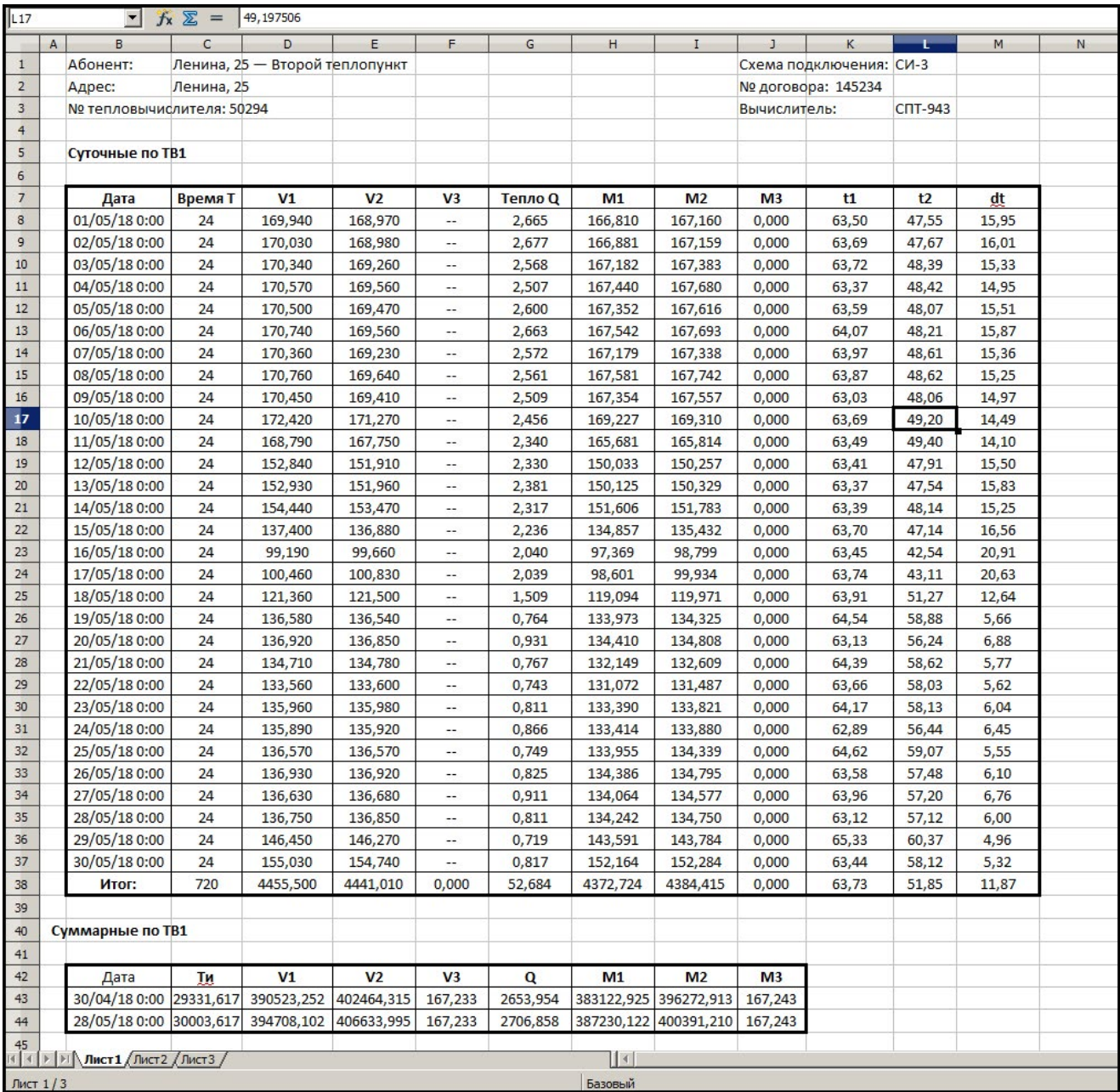

### **Создание отчетов FastReport**

Программный комплекс "ТОТЭМ" позволяет создавать отчеты в формате FastReport. FastReport это мощнейший, современный инструмент для построения отчетов любой сложности, признаный во всем мире.

Сформированный отчет в формате FastReport можно вывести на экран в режиме предпросмотра, распечатать на принтере или экспортирорвать в один форматов (pdf, txt, html, xml, xls)

## АИИС КУЭ **Т⊜ТЭМ®**

Самый простой вариант отчета, созданый в FastReport, приведен на следующем рисунке:

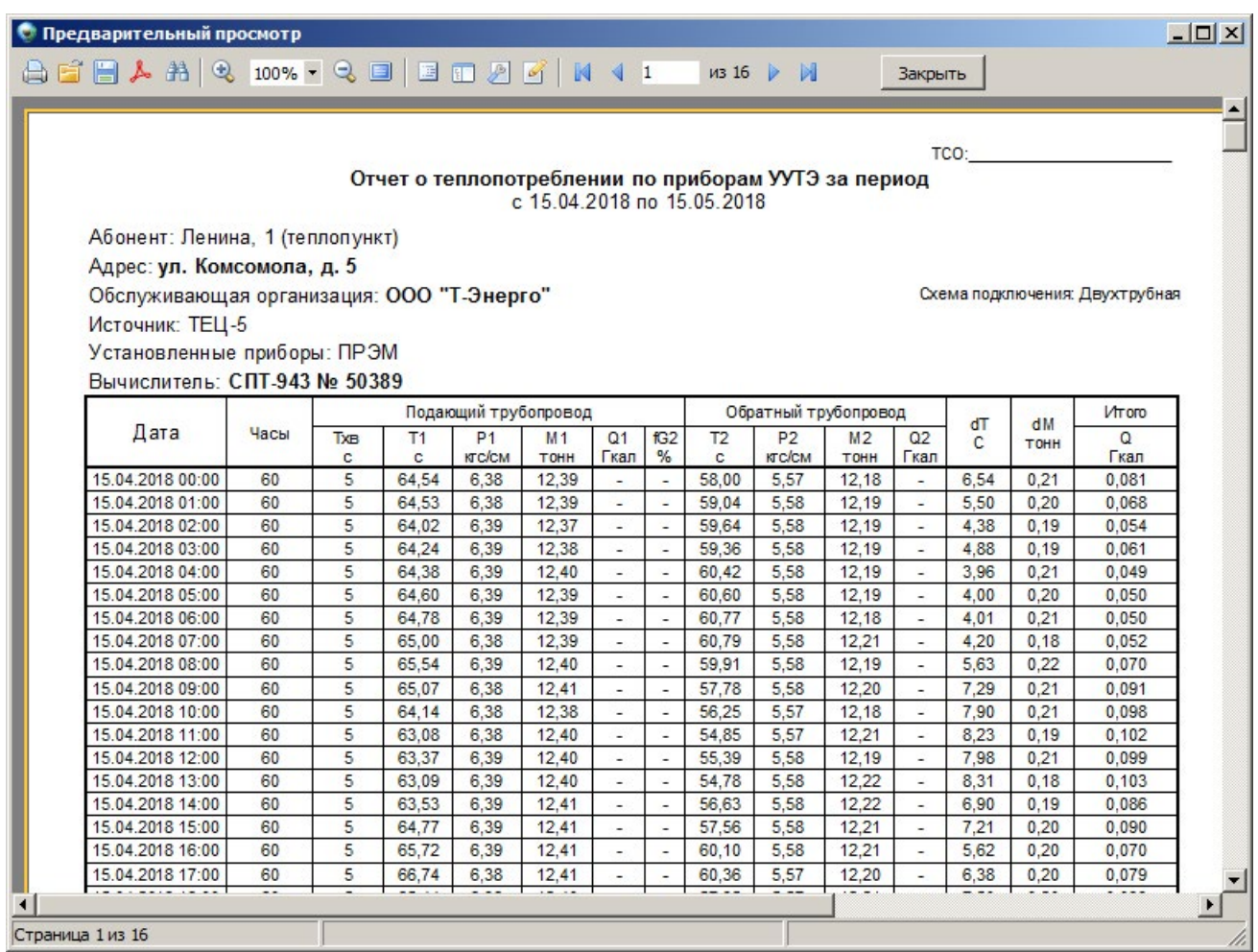

На создание шаблона, с помощью которого можно строить отчеты такой сложности, при условии, что пользователь владеет технологией FastReport, уйдет не более получаса.

Образец простого шаблона, на примере которого можно понять основные принципы конструирования отчетов, входит в поставку программного комплекса "ТОТЭМ".

FastReport имеет подробнейшее руководство пользователя, которое простым языком и с наглядными примерами проведет по всей цепочке создания шаблона отчета. Поэтому в данной справочной системе будет описан только механизм формирования наборов данных для их подстановки в шаблон отчета. Руководство по FastReport можно найти в меню Справка -> Руководство по FastReport. Также много информации можно найти на сайте производителя FastReport и в интернете. Если, все же, у вас возникнут вопросы - обращайтесь в нашу службу технической поддержки.

## **Типы отчета FastReport**

Есть два варианта создания шаблона отчета с использованием FastReport - пользовательский и универсальный.

Универсальный отчет строится на базе параметров приборов для которых установлены соответствия полей. Преимущество универсального отчета состоит в том, что один шаблон отчета может применятся при построении отчетов для различных типов приборов. Это возможно благодаря тому, что в шаблоне идет ссылка на параметр, для которого прописаны соответсвия полей для различных типов приборов. Таким образом, чтобы использовать универсальные отчеты в системе должны быть прописаны все необходимые параметры и их соответсвия полям базы ланных лля каждого типа прибора.

Пользовательский отчет строится на базе параметров самого типа прибора. Это означает, что для каждого типа прибора должен быть создан свой шаблон отчета, так как параметры у разных типов приборов разные. Преимущества данного способа заключаются в том, что нет необходимости заполнять справочник параметры приборов и делать к ним соответствия. Недостатком является созлания большого количества шаблонов.

### Создание нового отчета.

Чтобы создать новый отчет FastReport необходимо:

- в форме "Отчеты" в таблице со списком отчетов создать новую строку, заполнить поле с названием отчета и выбрать тип отчета FR п. или FR у. (пользовательский или универсальный соответственно). В зависимости от типа отчета сформируется нужный набор данных.
- на панели инструментов нажать кнопку "Новый".

Откроется дизайнер отчетов FastReport

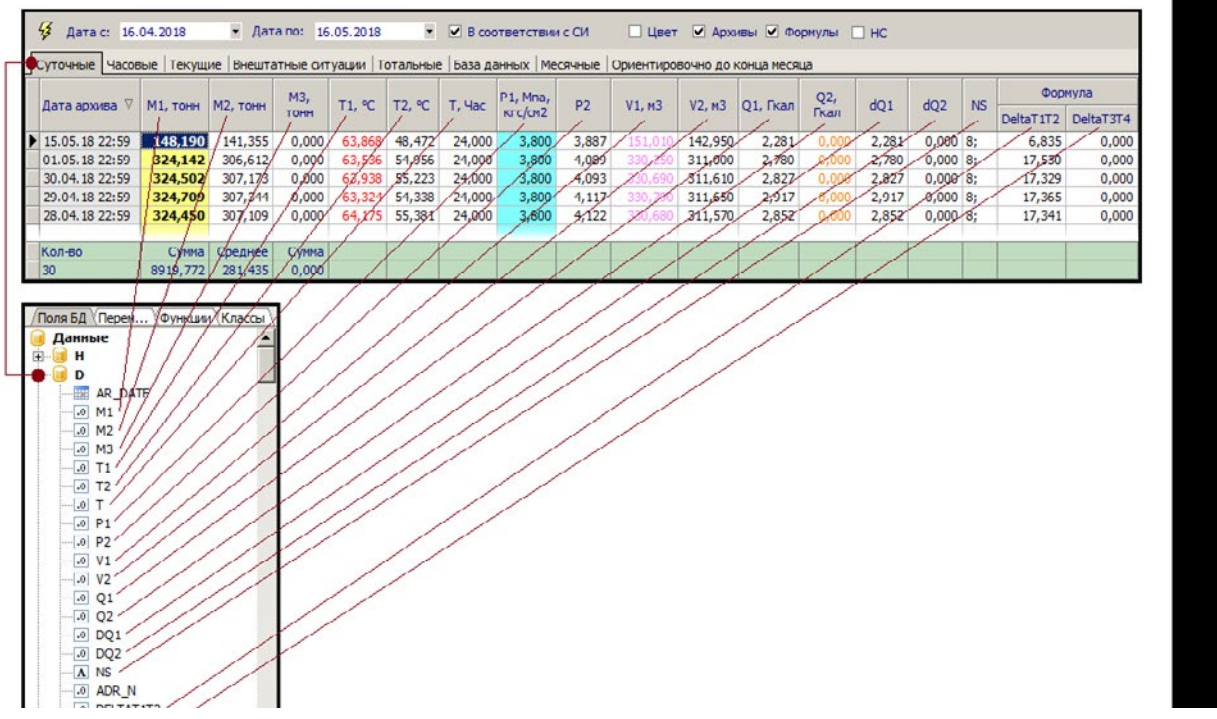

# **АИИС КУЭ Т⊜ТЭМ®**

Дизайнер состоит из трех основных областей (указаны на рисунке цифрами):

- 1. Пустой лист для создания макета отчета. Здесь с помощью стандартных средств рисования, форматирования и т.д. формируется будущий макет отчета.
- 2. Область набора данных. Здесь содержатся ссылки на все поля данных (параметры) которые могут быть использоватся в отчете. Чтобы использовать тот или иной параметр в отчете необхолимо просто переташить его мышкой на нужный объект на листе макета.
- 3. Испектор свойств объектов. Инспектор позволяет для любого объекта на макете задавать доступные для него свойства, например: шрифт, размер, цвет, координаты, обрамление и т.д.

Более подробную инструкцию по созданию отчета в FastReport можно найти в меню "Справка -> Руководство по FastReport". В даной справочной системе нас будет интересовать только работа с наборами данных, поскольку все остальные аспекты создания отчета подробно описаны в руководстве по FastReport.

### Наборы данных.

Пользователю для формирования отчета доступны следующие данные (см. область 2 дизайнера отчетов - вкладка "Поля БД"):

- часовые архивы обозначается буквой Н в наборе данных
- суточные архивы обозначается буквой **D** в наборе данных  $\bullet$
- тотальные на начало периода обозначается буквами ТГ в наборе данных  $\bullet$
- тотальные на конец периода обозначается буквами ТТ в наборе данных  $\bullet$
- атрибуты узла учета обозначается буквой А в наборе данных  $\bullet$

Внимание! Поля в наборах данных Н, D, TF, TT - это параметры из справочника "Параметры приборов", если шаблон создается как универсальный и, - это параметры самого прибора, если шаблон создается как пользовательский. Другими словами, в качестве полей наборов данных будут доступны те поля, которые можно видеть в таблице с архивами (см. рисунок)

# АИИС КУЭ **Т⊜ТЭМ®**

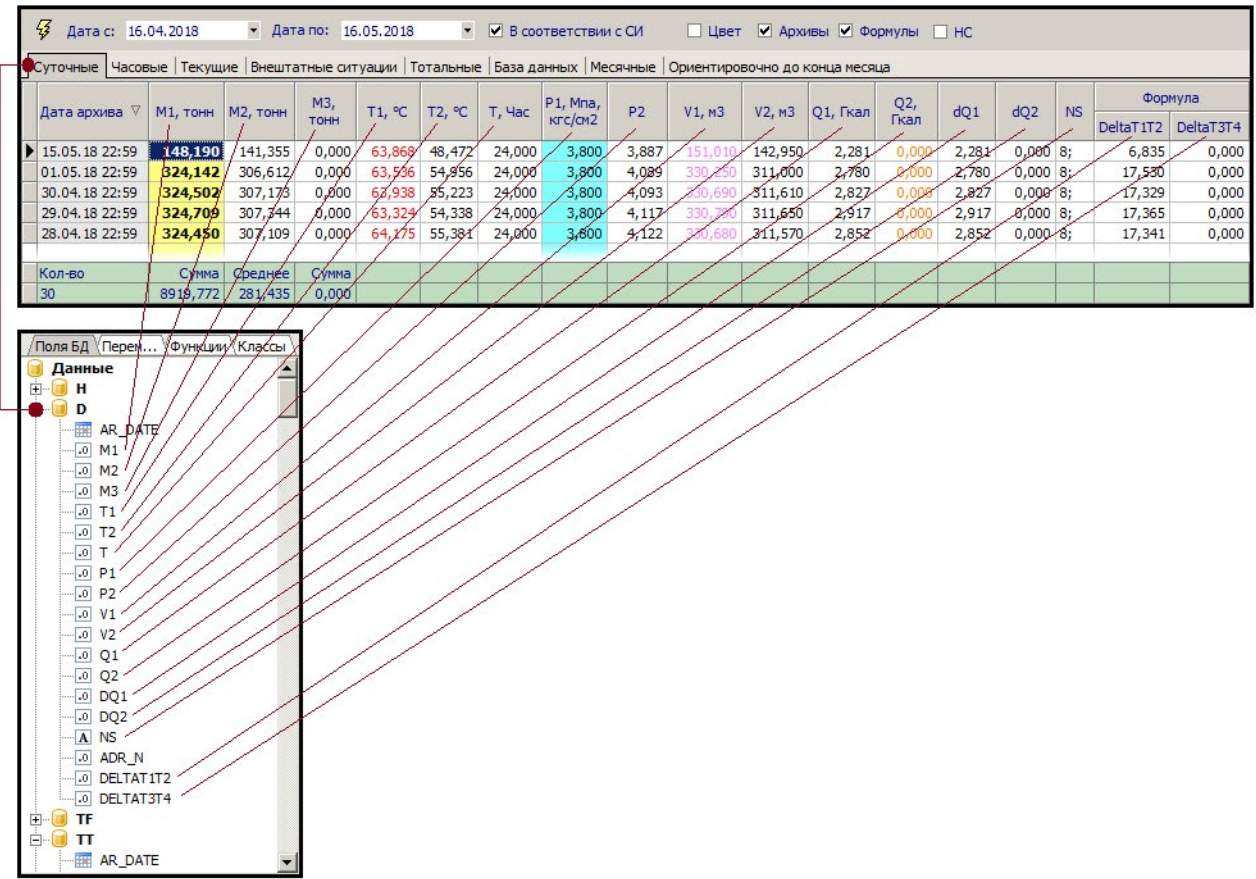

В набор данных суточного (D) и часового (Н) архивов попадают записи которые заданы интервалом с помощью полей выбора "Дата с" и "Дата по".

Набор данных тотальных значений содержит одну запись на начало периода (ТF), который определяется полем "Дата с" и одну запись на конец периода (TT), который определяется полем "Дата по".

Набор данных с атрибутами узла учета (А) содержит одну запись со всеми его полями, которые заполняются в карточке узла учета. Список атрибутов узла учета смотрите здесь.

## Параметры отчета

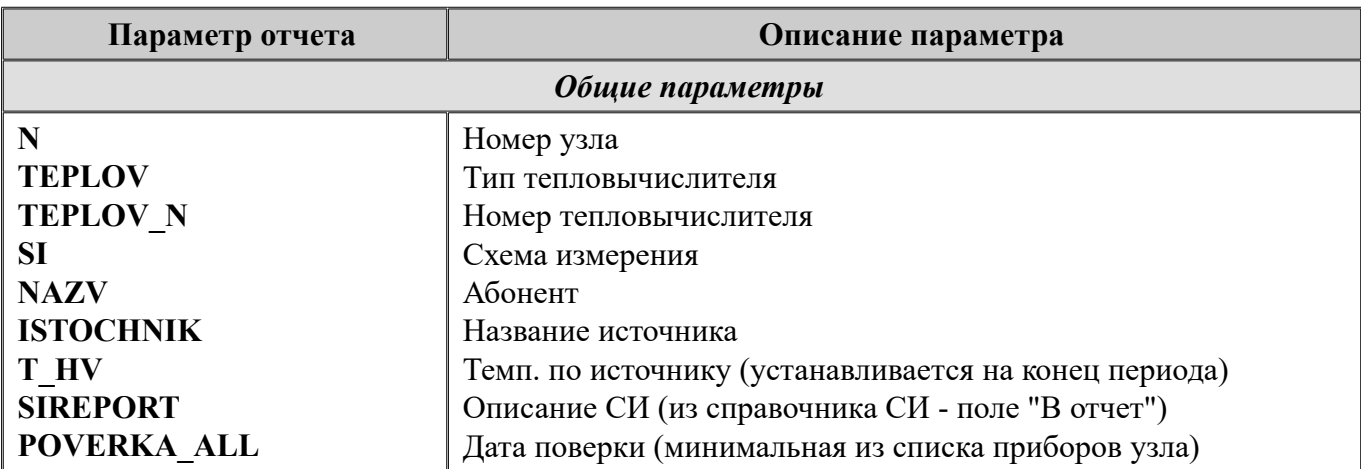

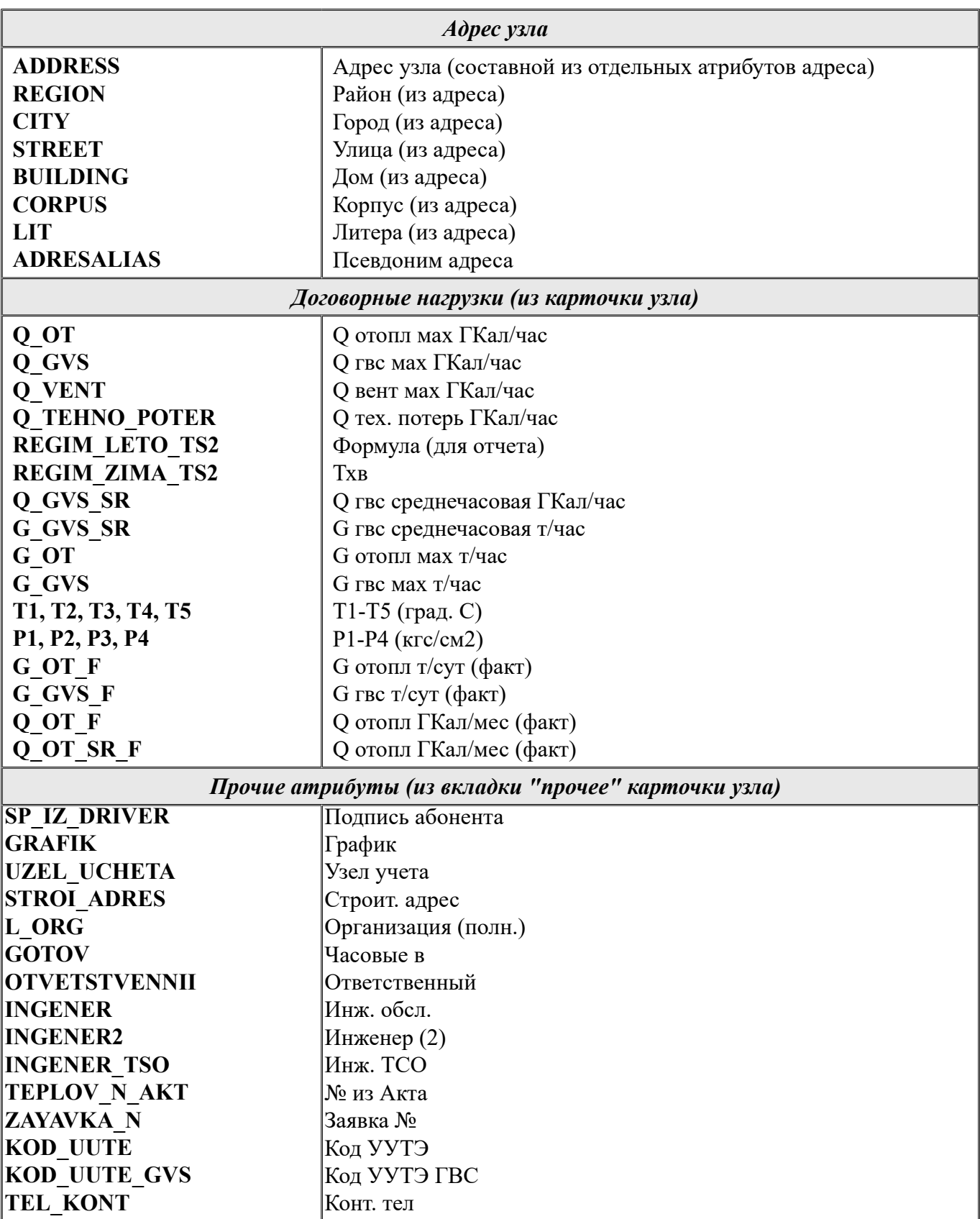

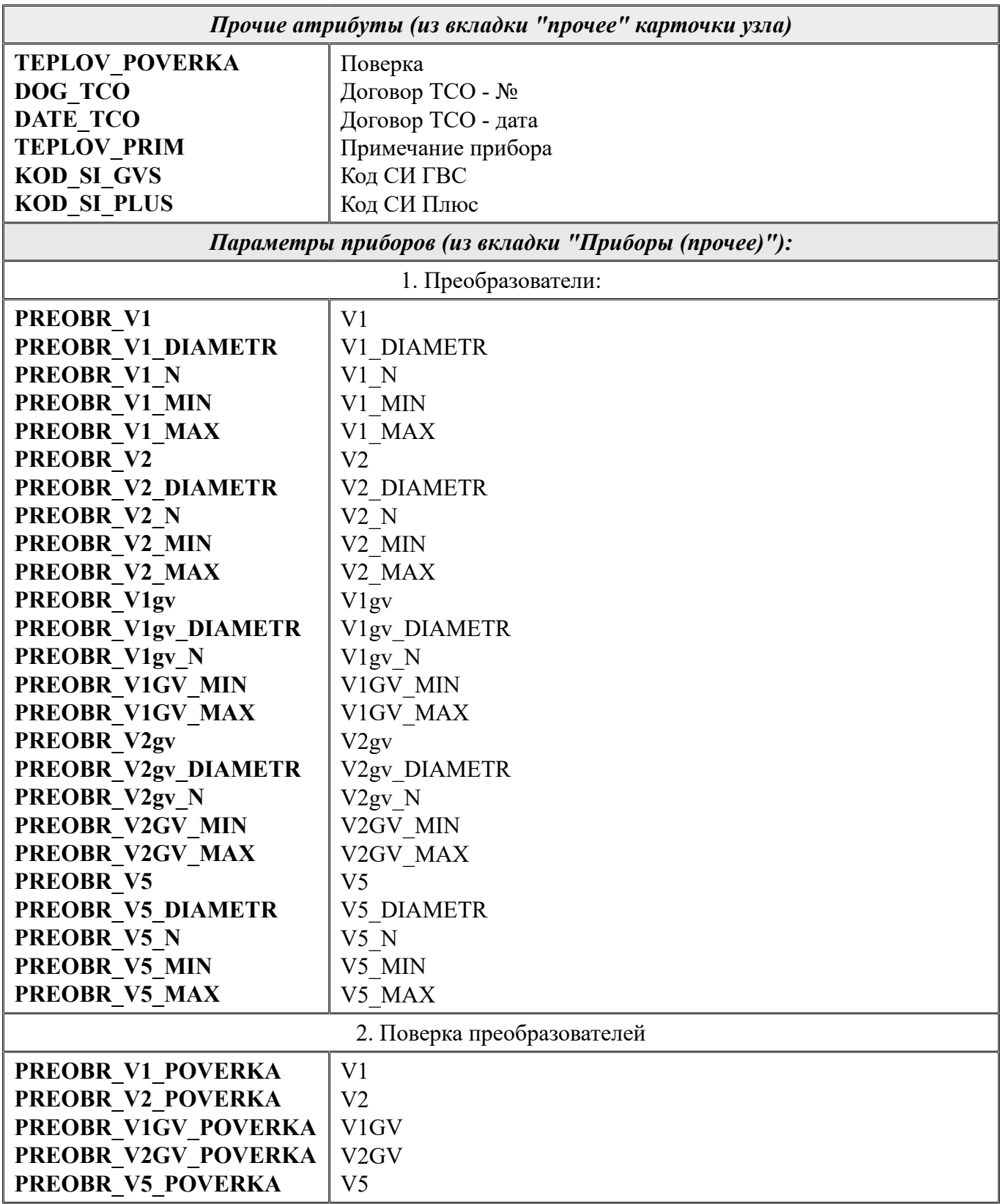

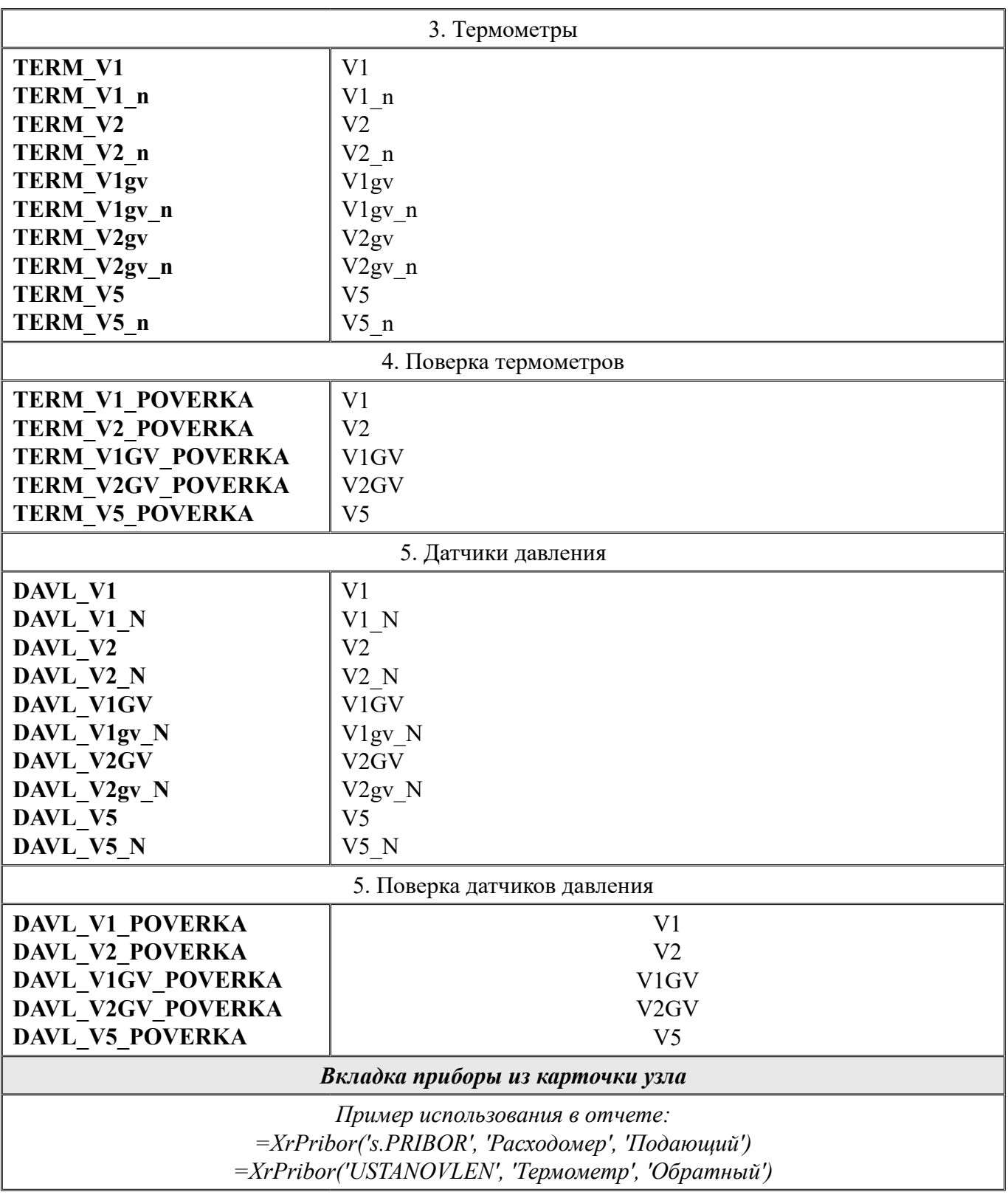
## АИИС КУЭ Т**@ТЭМ®**

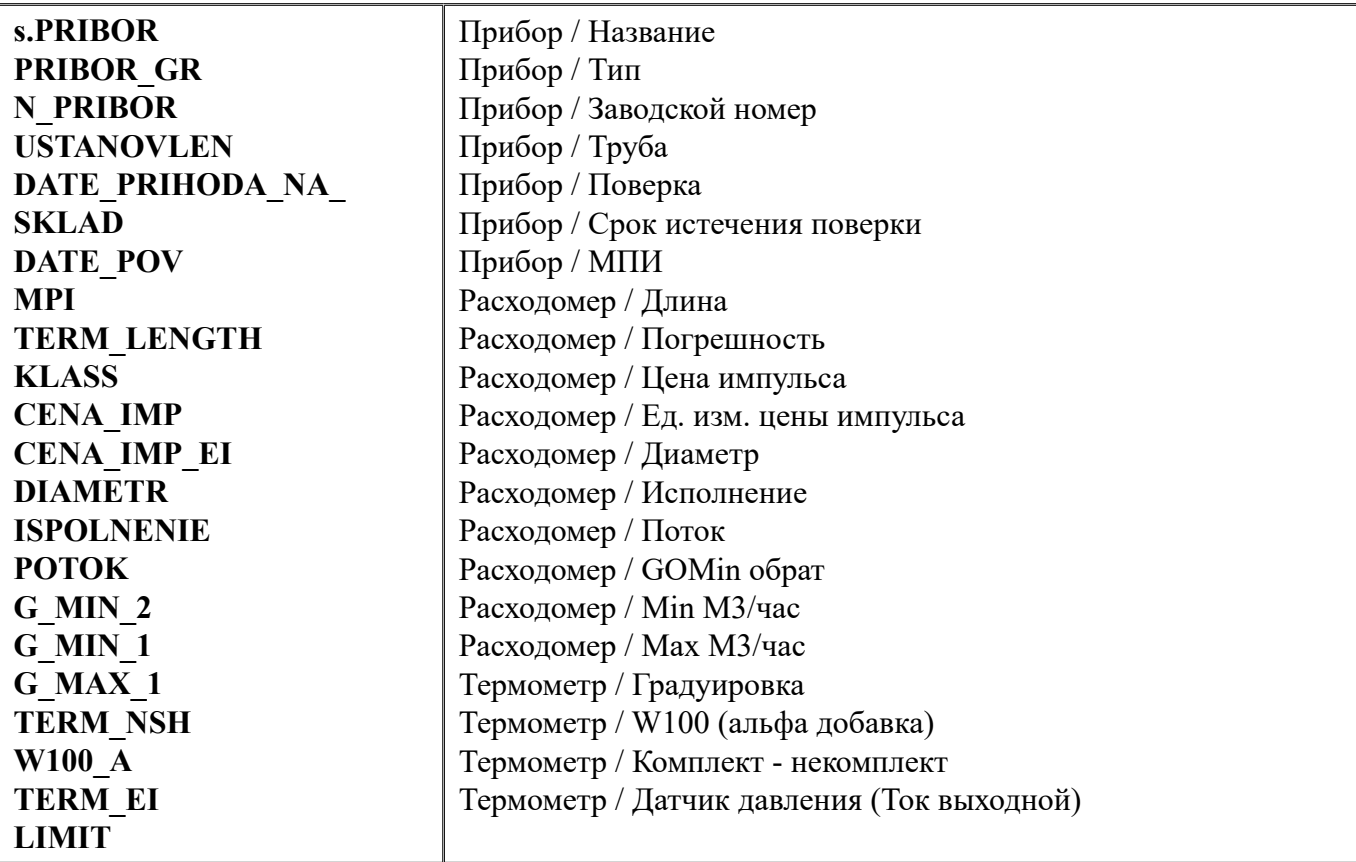

### Отчет по поверкам

Отчет по поверкам состоит из списка приборов узлов учета, для которых дата поверки прибора (цифра 1 на рисунке 1) меньше чем дата, указываемая пользователем в качестве параметра при формировании отчета (цифра 2 на рисунке 1). Для построения отчета нужно установить нужную дату (цифра 2)и нажать кнопку с молнией.

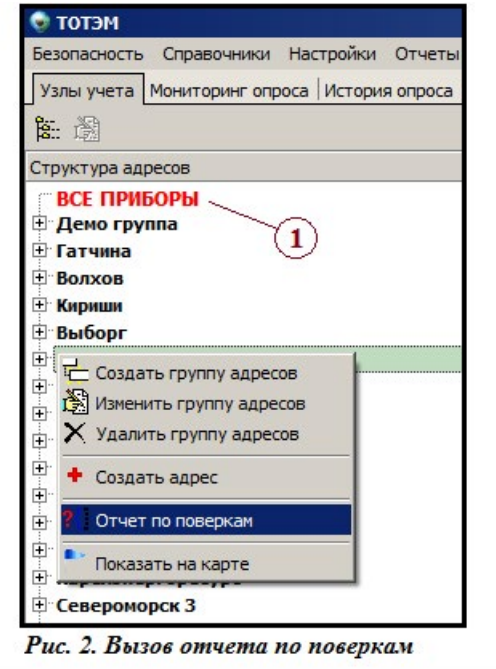

Отчет вызывается с помощью контекстного меню из структуры адресов (см. рисунок 2) или из главного меню "Отчеты -> Отчеты по поверкам". **Внимание! В отчет попадают приборы только тех узлов, которые принадлежат выбранной группе структуры адресов.** Если вы хотите получить отчет абсолютно по всем приборам, то необходимо в струкутре адресов выбрать группу "все приборы" (цифра 1 на рисунке 2).

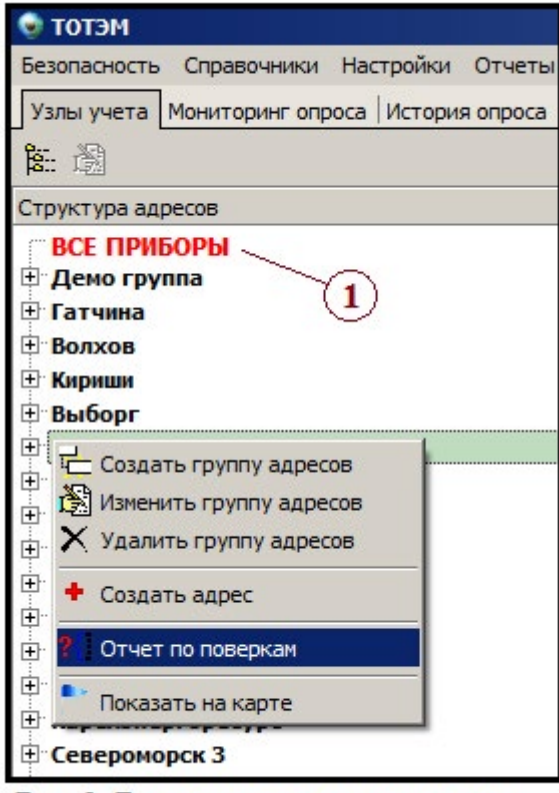

Рис. 2. Вызов отчета по поверкам

Данные для отчета берутся из таблицы, которая заполняется в картчоке узла во вкладке приборы. При необходимости отчет может быть выгружен в формате Excel.

### **Анализ нештатных ситуаций и договорных нагрузок**

Система позволяет анализировать архивы на предмет выхода за пределы допустимых значений показаний приборов. В случае возникновения нештатных ситуаций узлы учета, а также строки архива, будут помечены определенным цветом. Также можно сформировать отдельный отчет по нештатным ситуациям за определенный период и историю анализа, как по отдельному узлу, так и в целом по всем узлам учета.

Настройки, сделанные в данной форме, применяются для анализа нештатных ситуаций по умолчанию для всех узлов. Если необходимо для какого-нибудь узла учета настроить анализ индивидуально, то это можно сделать с помощью формы "Индивидуальная настройка нештатных ситуаций и договорных нагрузок".

Форма настройки анализа вызывается из пункта меню Настройки -> Анализ.

#### **Описание формы настройки анализа.**

Форма состоит из (см. рисунок):

1. Панели управления (на рисунке обозначена цифрой 1). Перед тем как осуществлять настройку анализа - на панели управления нужно выбрать режим и тип архива.

Примечание: для каждой комбинации режима и типа архива (суточный, часовой и т.д.) можно настроить свои варианты анализа.

- 2. Списка параметров, доступных для составления выражений анализа (на рисунке обозначен цифрой 2)
- 3. Таблица в которой задаются условия для анализа (на рисунке обозначен цифрой 3)

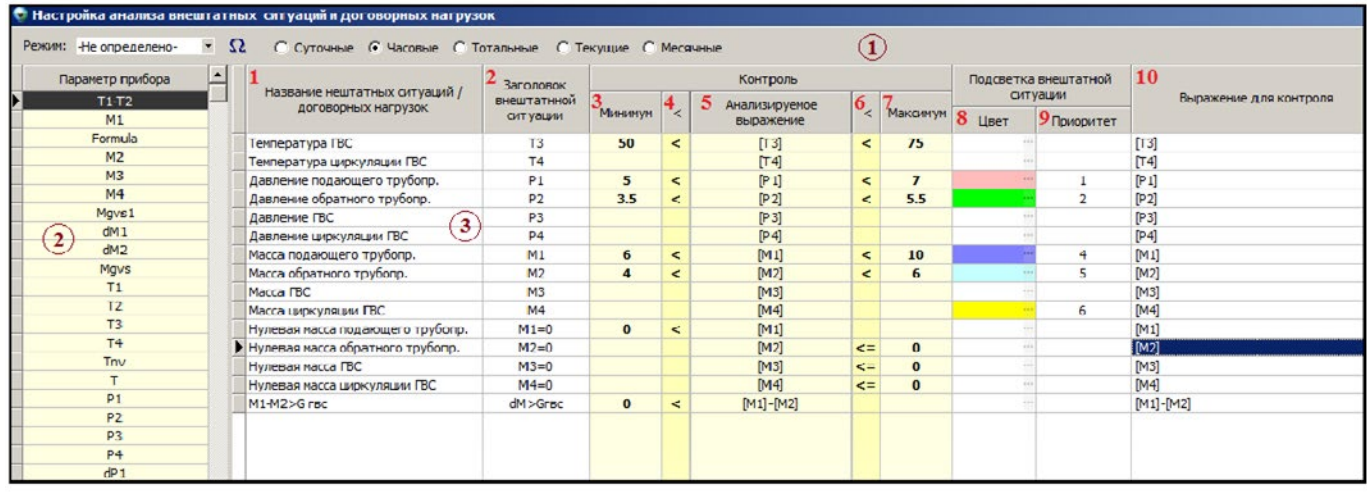

#### Описание полей таблицы, в которой задаются условия анализа:

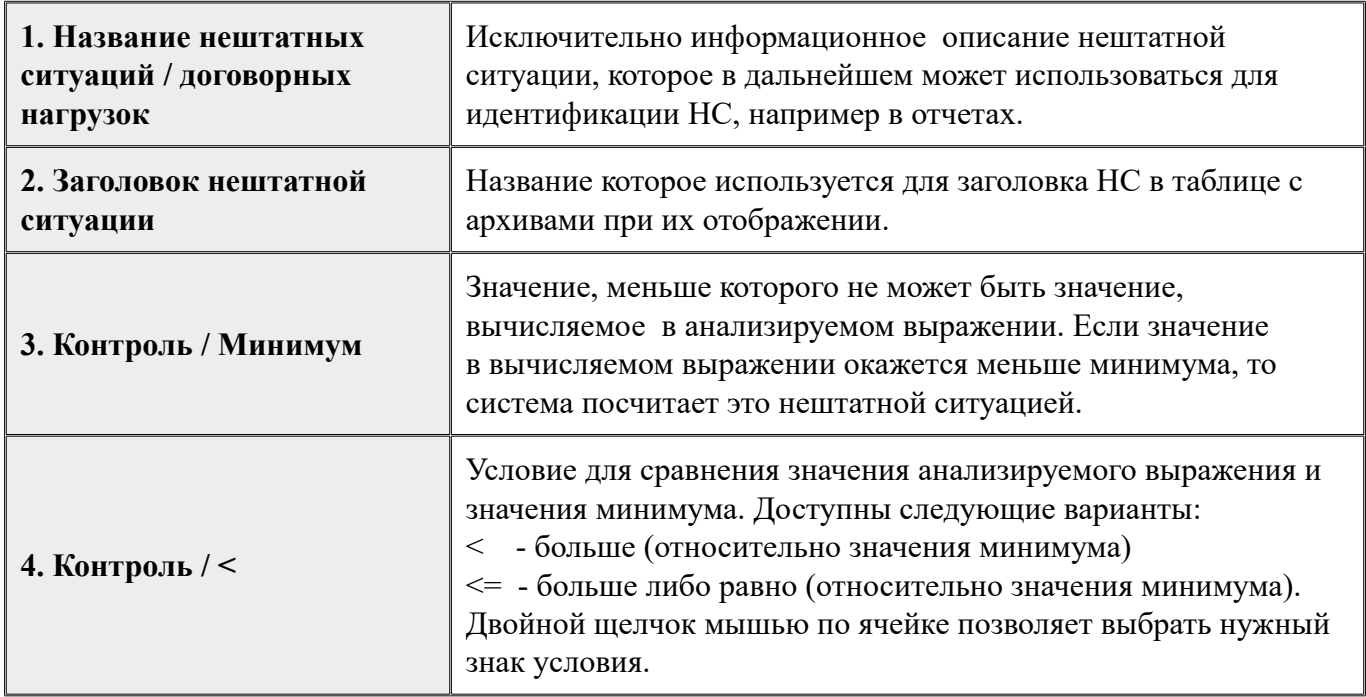

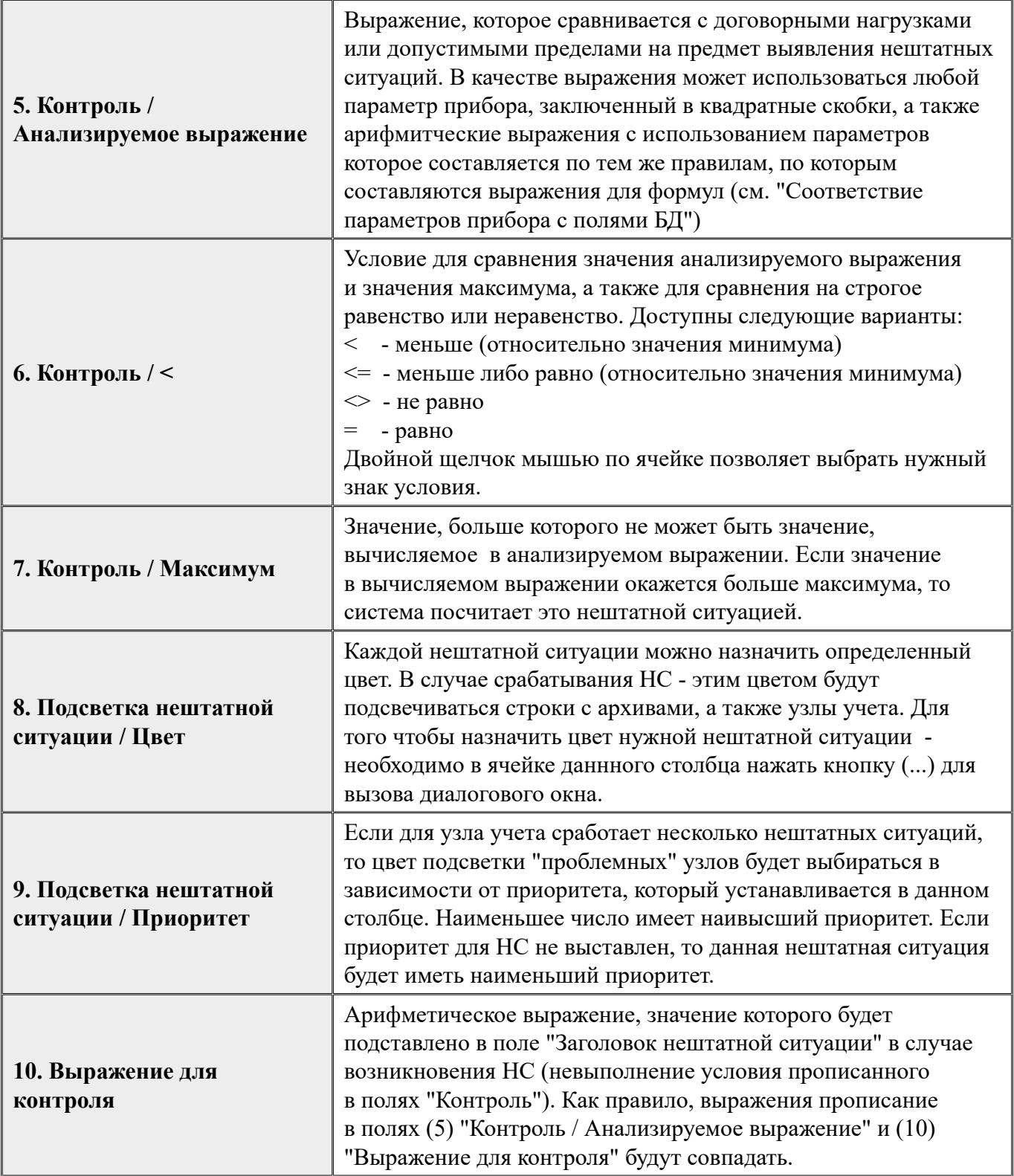

*Пример: Составим несколько условий демонстрирующих принципы работы анализа. Будем контроллировать массу по первому трубопроводу.*

Для того, чтобы создать условие для анализа, необходимо:

- Если не создан, то создать параметр "Масса по первому трубопроводу". Назовем его **М1** (смотрите "Параметры приборов").
- Связать параметр прибора **M1** с полем базы данных. (смотрите "Соответствие параметров приборов с полями базы данных").
- Создать запись в таблице нештатных ситуаций (см. первый рисунок) и заполнить атрибуты столбцов таблицы.

**Условие 1.** Масса по первому трубопроводу должны быть не больше 10 тонн. Выражение: **[M1] < 7**

**Условие 2.** Масса по первому трубопроводу должны быть не меньше 6 тонн. Выражение: **6 < [M1]**

**Условие 3.** Масса по первому трубопроводу должны быть в пределах между 6 и 10 тоннами Выражение: **6 < [M1] < 10**

**Условие 4.** Контроль массы по первому трубопроводу на ноль. Выражение: **0 < [M1]**

**Условие 5.** Погрешность сходимости масс не должна превышать 1% Выражение: **abs([M1]-[M2])\*100 / iif([M1]=0,null,[M1]) < 1**

### **Результат работы настроек анализа представлен на следующем рисунке (на вкладках с архивами главной формы):**

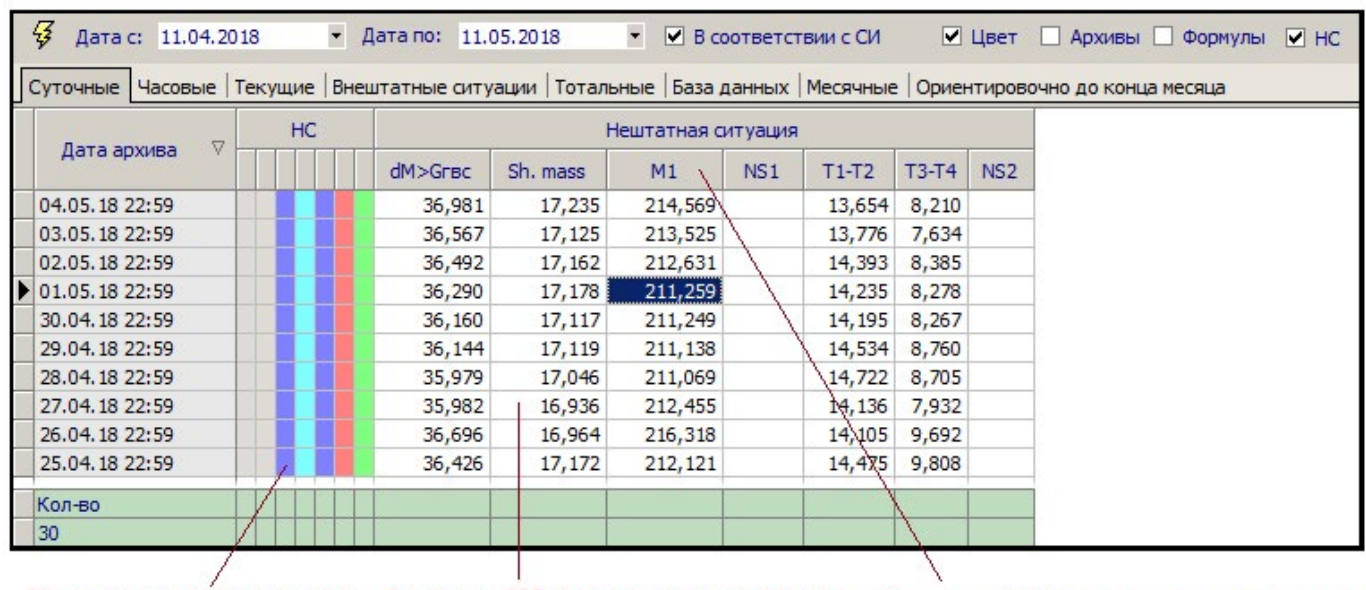

Цвет нештатной ситуации

Значение НС, рсчитанное с помощью "Выражения для контроля" (поле 10)

Заголовок НС (определяется значением поля 2)

## **АИИС КУЭ Т⊜ТЭМ®**

#### Настройки анализа для узла

Помимо настройки анализа по умолчанию для типа прибора, можно сделать индивидуальную настройку анализа для конкретного узла. Это означает, что анализироваться по этим настройкам будет именно этот узел.

Настройка выполняется в специальной форме, которую можно вызвать из контекстного меню, вызываемого нажатием правой кнопки мыши на таблице с архивами (см рисунок 1.).

Внимание! При этом, настройки будут покзаны для текущего типа прибора, для текущего типа архива (в зависимости от вкладки) и для текущего режима.

| $\cal G$<br>Дата с: 18.07.2018                                                                                          | $\blacktriangledown$ | Дата по: 17.08.2018 | $\blacktriangledown$                                                                          | • В соответствии с СИ                 |        | ∐ Цвет | • Архивы                |                | Формулы<br>$\Box$ HC |
|----------------------------------------------------------------------------------------------------|----------------------|---------------------|-----------------------------------------------------------------------------------------------|---------------------------------------|--------|--------|-------------------------|----------------|----------------------|
| Суточные  Часовые   Текущие   Внештатные ситуации   Тотальные   База данных   Месячные   Ориентировочно до конца месяца |                      |                     |                                                                                               |                                       |        |        |                         |                |                      |
| A.<br>Дата архива                                                                                                    | М1, тонн             | М2, тонн            | МЗ, тонн                                                                                      | T1, °C                                | T2, °C | T, Yac | P1, Mna,<br>$KTC$ $CM2$ | P <sub>2</sub> | VI, M3               |
| 16.08.18 22:59                                                                                                    | 17,885               | 15,542              | 0,000                                                                                         | 55,923                                | 40,024 | 24,000 | 6,003                   | 1,676          | 18,160               |
| 15.08.18 22:59                                                                                                    | 0,000                | 0,000               | Соответствия полей<br>Соответствия полей по СИ<br>Параметры анализа<br>Выгрузить архивы в XLS |                                       |        |        | 0,479                   | 0,183          | 0,000                |
| 14.08.18 22:59                                                                                                    | 0,000                | 0,000               |                                                                                               |                                       |        |        | 0,438                   | 0,012          | 0,000                |
| 13.08.18 22:59                                                                                                    | 23,769               | 20,673              |                                                                                               |                                       |        |        | 5,946                   | 0,985          | 24,250               |
| 12.08.18 22:59                                                                                                    | 55,521               | 48,270              |                                                                                               |                                       |        |        | 5,933                   | 0,989          | 56,740               |
| 11.08.18 22:59                                                                                                    | 55,548               | 48,317              |                                                                                               |                                       |        |        | 5,920                   | 0,969          | 56,740               |
| 10.08.18 22:59                                                                                                    | 55,591               | 48,328              | <b>Выгрузить архивы в ТХТ</b><br>Выгрузить архивы в CSV                                       |                                       |        | 5,913  | 0,959                   | 56,770         |                      |
| 09.08.18 22:59                                                                                                    | 56,053               | 48/751              |                                                                                               |                                       |        | 5,972  | 0,922                   | 57,250         |                      |
| 08.08.18 22:59                                                                                                    | 55,871               | 8,594               | Выгрузить архивы в HTML<br>Выгрузить архивы в RTF                                             |                                       |        |        | 5,949                   | 0,931          | 57,050               |
| 07.08.18 22:59                                                                                                    | 56,724               | 49,479              |                                                                                               |                                       |        |        | 6,182                   | 0,990          | 57,910               |
| 06.08.18 22:59                                                                                                    | 57,757               | 50,232              |                                                                                               | Выгрузить архивы для всех узлов в XLS |        |        |                         | 1,040          | 59,010               |
| Кол-во                                                                                                    | Сумма                | Среднее             |                                                                                               |                                       |        |        |                         |                |                      |
| 30                                                                                                    | 1404,522             | 40,616              | 0,000                                                                                         |                                       |        |        |                         |                |                      |
| $H$ 4 $H$ $H$ 4<br>30                                                                                                   |                      |                     |                                                                                               |                                       |        |        |                         |                |                      |

Рис. 1. Вызов формы индивидуальных настроек анализа для узла

Форма состоит из двух вкладок (смотрите рис. 2):

- Общие настройка анализа на этой вкладке отображаются общие настройки по умолчанию, которые были сделаны в настройках анализа внештатных ситуаций и договорных нагрузок. Информация в этой вкладке носит справочный характер для быстрого просмотра общих настроек, сделанных ранее. Помимо этого, отсюда доступно и изменение общих настроек по умолчанию.
- $\bullet$ Настройки анализа для узла - это как раз те настройки, которые будут действовать только для того узла, для которого они сделаны. Если в индивидуальных настройках не прописано ни одного правила для анализа, то будут действовать общие универсальные настройки для типа прибора. Если же прописано, хотя бы одно правило, то общие настройки будут проигнорированы. Индивидуальная настройка правил анализа осуществляется так же как и общие настройки по умолчанию (смотрите соответствующий раздел справки).

# АИИС КУЭ **Т⊜ТЭМ®**

| Активно | Название нештатных ситуаций /   | <b>Заголовок</b><br>внештатнной<br>ситуации | Контроль |       |                                            |       |          | Подсветка внештатной<br>ситуации |           |  |
|---------|---------------------------------|---------------------------------------------|----------|-------|--------------------------------------------|-------|----------|----------------------------------|-----------|--|
|         | договорных нагрузок             |                                             | Минимум  | $\lt$ | Анализируемое выражение                    | $\lt$ | Максимум | Цвет                             | Приоритет |  |
|         | Разность температур ввода Т1-Т2 | $T1-T2$                                     |          |       | abs([T1]-[T2])                             |       |          |                                  | 8         |  |
|         | Мобр>=Gвент(max)+Gотопл(max)    | $M2 > GB + GO$                              |          |       | [M2]                                       |       |          |                                  |           |  |
|         | Разность температур ГВС ТЗ-Т4   | $T3-T4$                                     |          |       | abs([T3]-[T4])                             |       |          |                                  | 15        |  |
|         | Внештатная ситуация 1           | NS1                                         |          |       | [NS1]                                      |       |          |                                  | 6         |  |
|         | Проверка Мобр на диапазон       | x < M2 < y                                  |          |       | [M2]                                       |       |          |                                  |           |  |
|         | апрвапрвр                       | ывапыва                                     |          |       | $[T1]$                                     |       |          |                                  |           |  |
|         | Внештатная ситуация 2           | N <sub>S2</sub>                             |          |       | [NS2]                                      |       |          |                                  | 77        |  |
|         | Температура подающего трубопр.  | T1                                          |          |       | $[T1]$                                     |       |          |                                  |           |  |
|         | Температура обратного трубопр.  | T <sub>2</sub>                              |          |       | $[T2]$                                     |       |          |                                  |           |  |
|         | Сходимость масс                 | Sh. mass                                    |          |       | abs([M1]-[M2])*100 / iif([M1]=0,null,[M1]) |       |          |                                  |           |  |
|         | Дельта Т                        | Дельта Т                                    |          |       | $[TNV_GR]-[T1]$                            |       |          |                                  |           |  |
|         | Температура ГВС                 | T <sub>3</sub>                              |          |       | [T3]                                       |       |          |                                  |           |  |
|         | Температура циркуляции ГВС      | T <sub>4</sub>                              |          |       | [T4]                                       |       |          |                                  |           |  |

Рис. 2. Настройка анализа для узла

При необходимости можно скопировать общие настройки по умолчанию в индивидуальные настройки анализа для прибора. Для этого нужно перейти во вкладку "Настройки анализа для узла" и нажать кнопку "Скопировать настройки". Следует отметить, что в данной форме вы можете задать только условие, оперируя полями "Минимум, <" и "<, Максимум". Все основные настройки можно сделать в настройках анализа внештатных ситуаций и договорных нагрузок.

Так же, с помощью опции "Активно", можно включать или выключать из анализа необходимые условия.

#### Результаты анализа

В данной форме можно посмотреть результаты анализа как по одному выбранному узлу, так и по всем занесенным в систему.

Для вызова данной формы необходимо выбрать узел, вызвать контекстное меню и выбрать пункт "История анализа по узлу".

Данная форма имеет два вида:

## АИИС КУЭ **Т (@ ТЭМ<sup>®</sup>**

### **1 вид (Рис. 1):**

| <b>• Все узлы</b>          |                  | ◎ Узел: 505 (СПТ-943 / 48128)                             |                   | Анализ рассчитан за последние 7 дней |                |              |         |  |
|----------------------------|------------------|-----------------------------------------------------------|-------------------|--------------------------------------|----------------|--------------|---------|--|
|                            |                  | Перетащите сюда заголовок, чтобы сгруппировать по столбцу |                   |                                      |                |              |         |  |
| Тип                        |                  |                                                           |                   |                                      | Прибор         |              |         |  |
| архива                     | Дата             | Название НС                                               | Значение НС       | Условие                              | N <sup>o</sup> | Тип          | Зав. Nº |  |
| $\blacktriangleright$ 4ac. | 11.05.2018 12:00 | Разность температур ввода Т1-Т2                           | 10.58269900000000 | $[IVMIN] \leq f(x) \leq [IVMAX]$     |                | 505 CITT-943 | 48128   |  |
| Час.                       | 11.05.2018 12:00 | Разность температур ввода Т1-Т2                           | 14,80315000000000 | $[IVMIN] \leq f(x) \leq [IVMAX]$     |                | 506 CITT-943 | 50325   |  |
| Час.                       | 11.05.2018 12:00 | Разность температур ввода Т1-Т2                           | 9.605674999999998 | $[!VMIN] \leq f(x) \leq [!VMAX]$     |                | 514 CITT-943 | 50312   |  |
| Час.                       | 11.05.2018 12:00 | Разность температур ввода Т1-Т2                           | 21.62139900000000 | $[IVMIN] \leq f(x) \leq f(VMAX)$     |                | 643 CITT-943 | 48898   |  |
| CyT.                       | 11.05.2018 10:59 | Разность температур ввода Т1-Т2                           | 16.76259200000000 | $[IVMIN] \leq f(x) \leq [IVMAX]$     |                | 496 CITT-943 | 48703   |  |
| CyT.                       | 12.05.2018 10:59 | Разность температур ввода Т1-Т2                           | 17.31680300000000 | $[IVMIN] \leq f(x) \leq [IVMAX]$     |                | 496 CITT-943 | 48703   |  |
| CyT.                       | 13.05.2018 10:59 | Разность температур ввода Т1-Т2                           | 18,52486000000000 | $[IVMIN] \leq f(x) \leq [IVMAX]$     |                | 496 CITT-943 | 48703   |  |
| CyT.                       | 11.05.2018 10:59 | Разность температур ввода Т1-Т2                           | 14.09564600000000 | $[!VMIN] \leq f(x) \leq [!VMAX]$     |                | 582 CITT-943 | 50294   |  |
| CyT.                       | 12.05.2018 10:59 | Разность температур ввода Т1-Т2                           | 15.49892000000000 | $[IVMIN] \leq f(x) \leq [IVMAX]$     |                | 582 CITT-943 | 50294   |  |
| CyT.                       | 13.05.2018 10:59 | Разность температур ввода Т1-Т2                           | 15.83065800000000 | $[IVMIN] \leq f(x) \leq f(VMAX)$     |                | 582 CITT-943 | 50294   |  |
| CyT.                       | 11.05.2018 10:59 | Разность температур ввода Т1-Т2                           | 12.82612600000000 | $[IVMIN] \leq f(x) \leq [IVMAX]$     |                | 505 CITT-943 | 48128   |  |
| CyT.                       | 12.05.2018 10:59 | Разность температур ввода Т1-Т2                           | 12.86999900000000 | $[IVMIN] \leq f(x) \leq [IVMAX]$     |                | 505 CITT-943 | 48128   |  |
| CyT.                       | 13.05.2018 10:59 | Разность температур ввода Т1-Т2                           | 13.03638400000000 | $[IVMIN] \leq f(x) \leq [IVMAX]$     |                | 505 CITT-943 | 48128   |  |
| Час.                       | 11.05.2018 01:00 | Разность температур ввода Т1-Т2                           | 10.84288100000000 | $[!VMIN] \leq f(x) \leq [!VMAX]$     |                | 505 CITT-943 | 48128   |  |
| Час.                       | 11.05.2018 02:00 | Разность температур ввода Т1-Т2                           | 11.81690600000000 | $[!VMIN] \leq f(x) \leq [!VMAX]$     |                | 505 CITT-943 | 48128   |  |
| Час.                       | 11.05.2018 03:00 | Разность температур ввода Т1-Т2                           | 12.64549300000000 | $[IVMIN] \leq f(x) \leq f(VMAX)$     |                | 505 CITT-943 | 48128   |  |
| Час.                       | 11.05.2018 04:00 | Разность температур ввода Т1-Т2                           | 13.09348300000001 | $[IVMIN] \leq f(x) \leq f(VMAX)$     |                | 505 CITT-943 | 48128   |  |
| Час.                       | 11.05.2018 05:00 | Разность температур ввода Т1-Т2                           | 13.39263500000000 | $[IVMIN] \leq f(x) \leq [IVMAX]$     |                | 505 CITT-943 | 48128   |  |
| Час.                       | 11.05.2018 06:00 | Разность температур ввода Т1-Т2                           | 13.50840400000001 | $[IVMIN] \leq f(x) \leq [IVMAX]$     |                | 505 CITT-943 | 48128   |  |
| Час.                       | 11.05.2018 07:00 | Разность температур ввода Т1-Т2                           | 13.33366000000000 | $[!VMIN] \leq f(x) \leq [!VMAX]$     |                | 505 CITT-943 | 48128   |  |
| Час.                       | 11.05.2018 08:00 | Разность температур ввода Т1-Т2                           | 12.82185300000000 | $[!VMIN] \leq f(x) \leq [!VMAX]$     |                | 505 CITT-943 | 48128   |  |
| Час.                       | 11.05.2018 09:00 | Разность температур ввода Т1-Т2                           | 12.79085200000000 | $[!VMIN] \leq f(x) \leq [!VMAX]$     |                | 505 CITT-943 | 48128   |  |
| Час.                       | 11.05.2018 10:00 | Разность температур ввода Т1-Т2                           | 13.13904200000000 | $[IVMIN] \leq f(x) \leq f(VMAX)$     |                | 505 CITT-943 | 48128   |  |
| Час.                       | 11.05.2018 11:00 | Разность температур ввода Т1-Т2                           | 13.46309600000000 | $[IVMIN] \leq f(x) \leq [IVMAX]$     |                | 505 CITT-943 | 48128   |  |
| Час.                       | 11.05.2018 12:00 | Разность температур ввода Т1-Т2                           | 13,48725100000000 | $[IVMIN] \leq f(x) \leq [IVMAX]$     |                | 505 CITT-943 | 48128   |  |

Рис. 1

- 1. Вверху формы имеются:
	- 1. Переключение между выбранным узлом и всеми узлами в системе.
	- 2. Надпись "Анализ рассчитан за последние Х дней", где Х период анализа, определяется в настройках.
	- 3. Область для группировки таблицы по столбцам. Нажав на заголовок столбца и перетащив его в данную область, записи таблицы будут сгруппированны по данному столбцу. Возможна группировка по нескольким столбцам (См. рис. 2).

## АИИС КУЭ **Т (Э ТЭМ<sup>®</sup>**

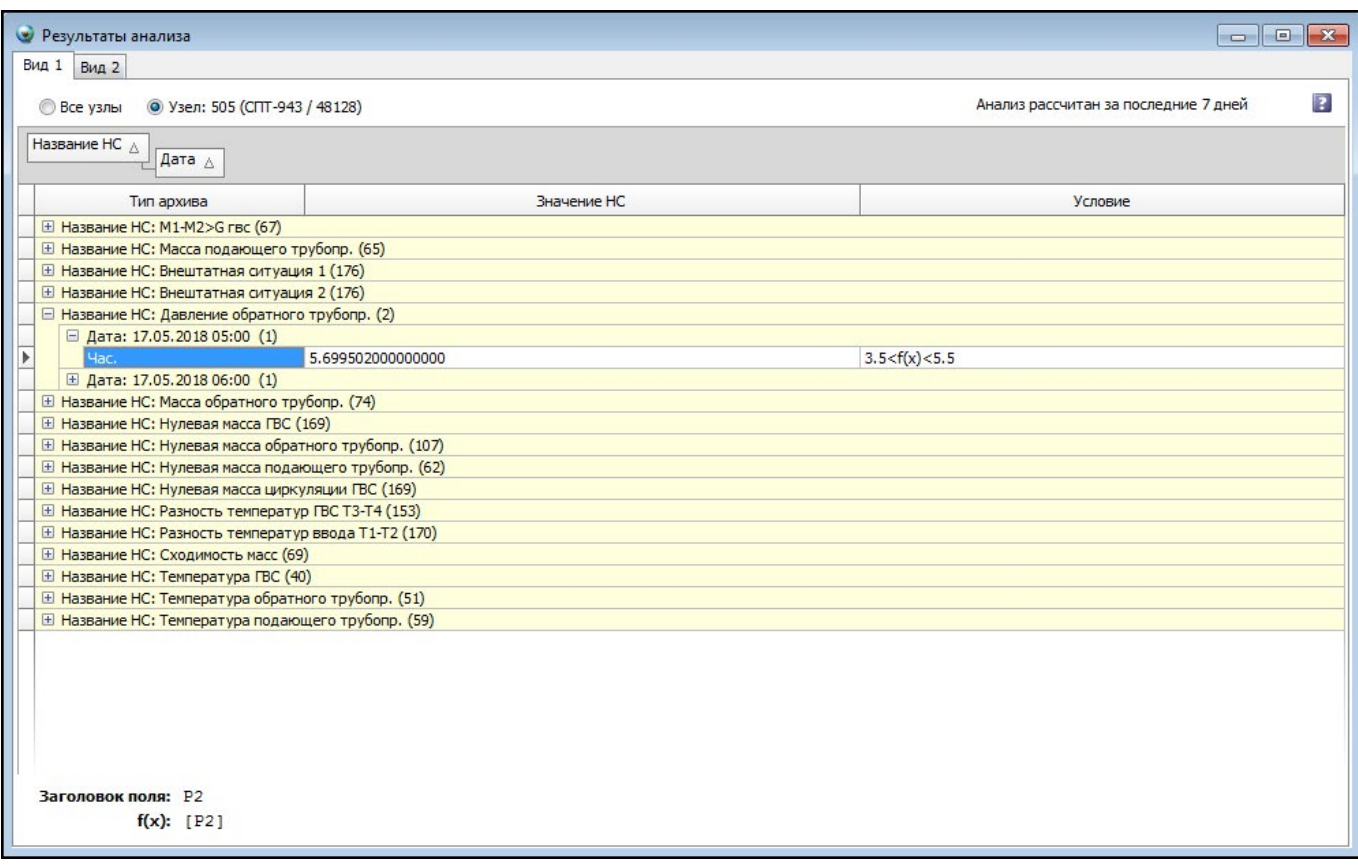

Рис. 2

2. Результаты анализа

#### **Описание полей таблицы с результатами анализа:**

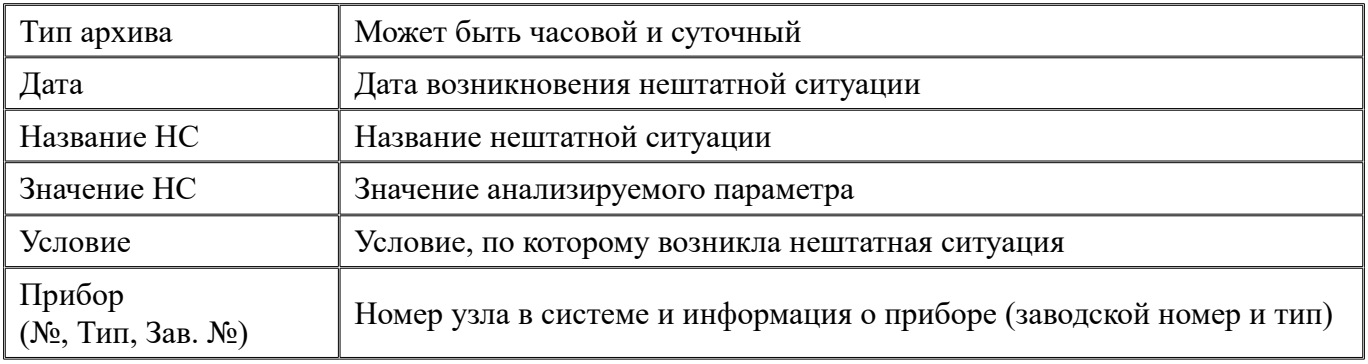

- 3. Внизу формы определяется Заголовок поля и f(x), меняющиеся от выбранной записи в таблице:
	- 1. Заголовок поля Название поля в архиве, определяется в настройках анализа.
	- 1. f(x) Анализируемое выражение (формула), определяется в настройках анализа.

### **2 вид (Рис. 3):**

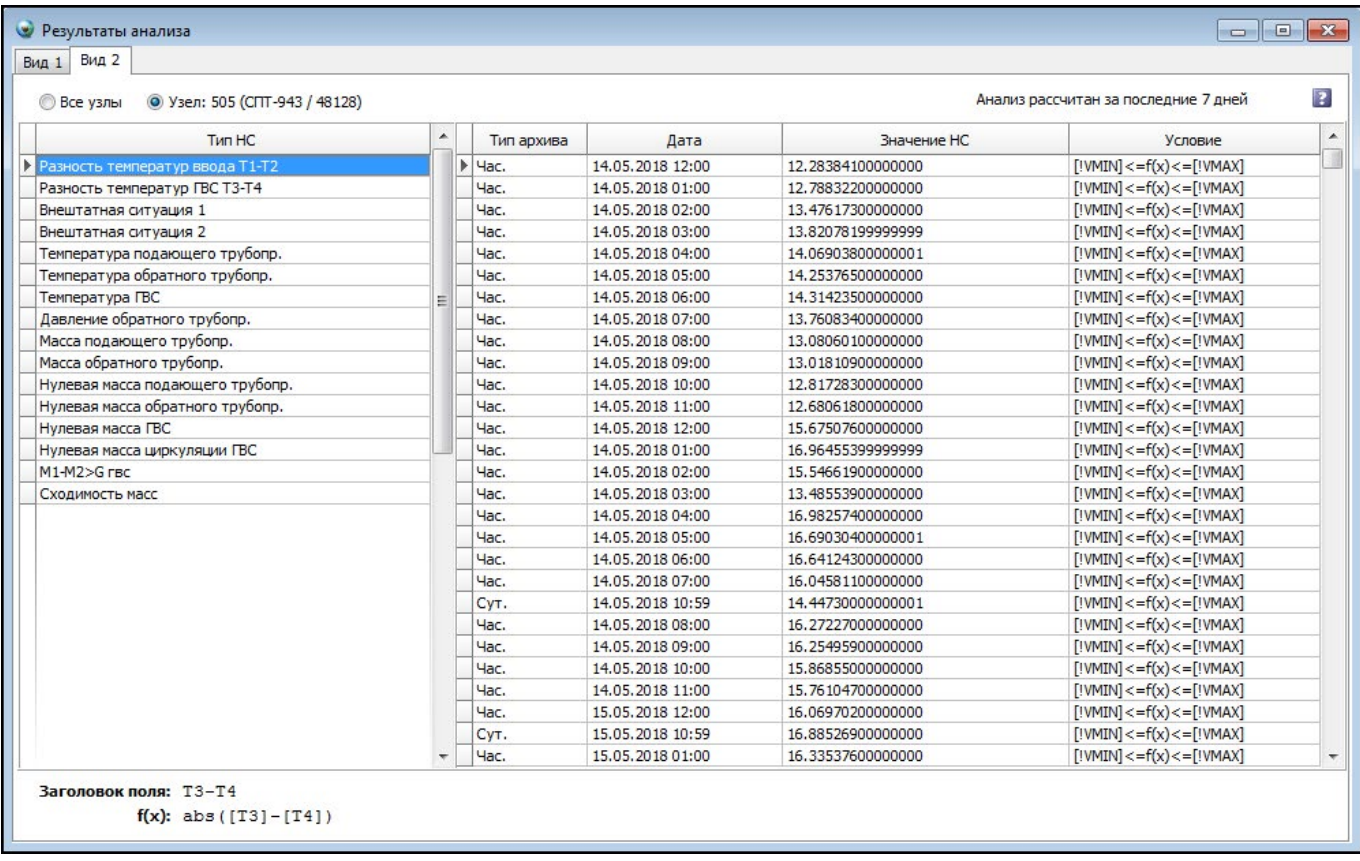

#### Рис. 3

В данной форме применена сортировка по типу нештатной ситуации. Передвигаясь по списку слева, в правой части формы будут отображаться результаты анализа по выбранной нештатной ситуации. Также возможно переключение с одного выбранного узла на все узлы в системе.

#### **Справочник приборов**

Спавочник вызывается из меню главного меню Справочники -> Справочники приборов. Форма справочника состоит из двух вкладок "Вычислители" и "Приборы".

### **Вкладка "Вычислители"**

Вкладка содержит таблицу со списком приборов, которые поддерживаются программным комплексом "ТОТЭМ". Чтобы не перегружать информацией пользовательский интерфейс, необходмо снять опцию "Активен" для тех приборов, которые Вы не используете для опроса. В этом случае во всех справочниках программного комплекса эти приборы будут невидимы.

### **Вкладка "Приборы"**

В справочник приборов заносятся приборы, которые необходимо учитывать на узле учета и отслеживать такие их параметры, как - поверка, технические характеристики и т.д. Информация о приборе может быть использована в отчете (смотрите "список переменных, использующихся в отчете"). Если по приборам, привязанным к узлу учета, проставлена информация о поверках, то можно сформировать соответствующий отчет.

После занесения прибора в справочник, его можно будет выбрать в карточке прибора при создании или редактировании узла учета.

#### **Схемы измерений**

Узел учета изготавливается из целого комплекса оборудования и приборов. Такое устройство теплового узла позволяет выполнять от одной до нескольких функций, таких как:

- Измерение количества и массы тепловой энергии, ее давления, температуры жидкости, циркулирующей по трубопроводу и времени функционирования.
- Накопление и хранение этой информации на локальном носителе.
- Отображение ее на приборах учета.
- На основе полученных данных осуществляется проверка за работой оборудования, его регулирование и обслуживание, построение отчетов.

В зависимости от типа теплового узла и комплекса, устанавливаемого на нем оборудования определяют такое понятие как "Схема измерения" узла учета.

Для каждой схемы измерения настраиваются свои параметры прибора и анализ. При создании узла учета указывается его схема измерения. Далее при построении отчетов, просмотре и выгрузке архивов, анализе внештатных ситуаций применяются настройки прописанные для схемы измерения этого узла.

По умолчанию, в поставке программного комплекса ТОТЭМ описано восемь схем измерения (смотрите рисунок).

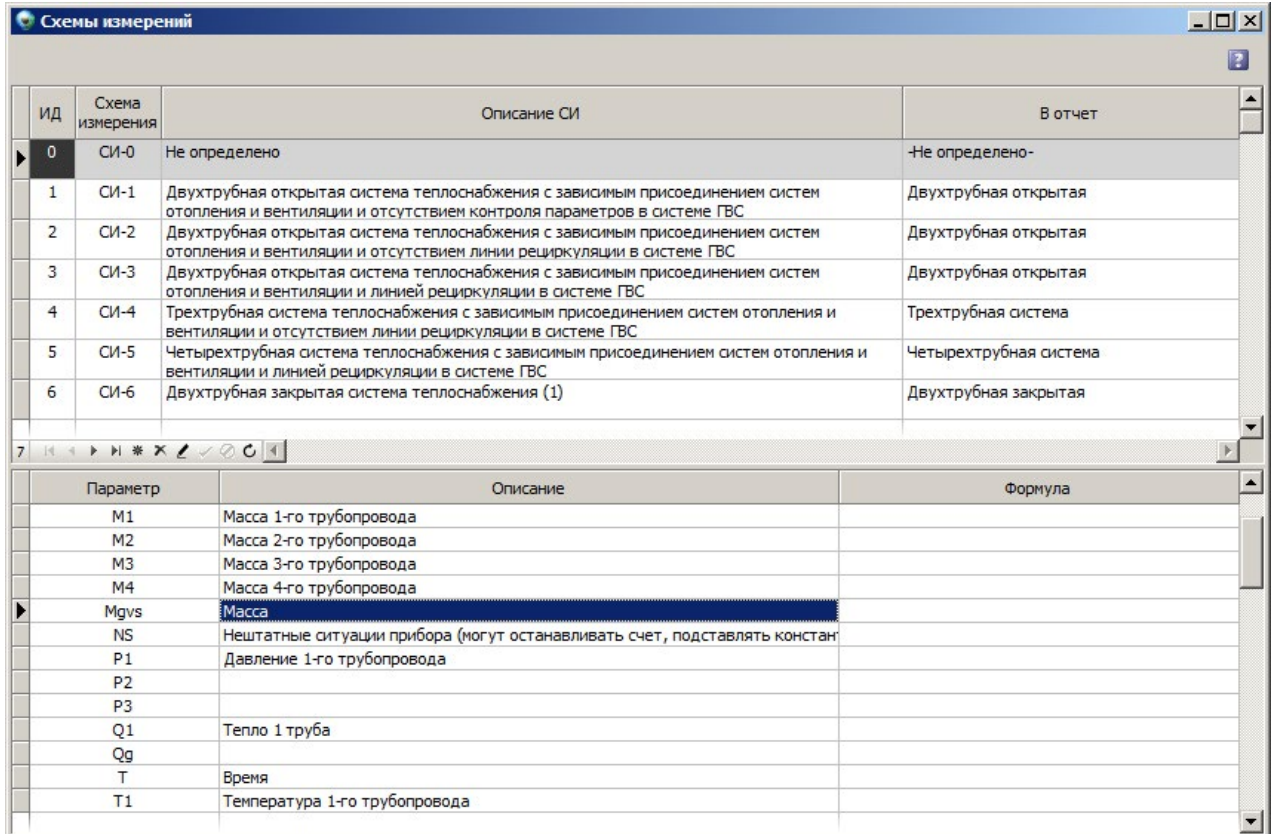

### АИИС КУЭ **Т⊜ТЭМ®**

Пользователь имеет возможность дополнительно добавить любое количество своих схем измерения.

Окно содержит две панели. Верхняя панель - это непосредственнно список схем измерений. Таблица содержит 4 столбца:

- 1. ИД идентификатор схемы измерения. Рекомендуется задавать идентификаторы по порядку.
- 2. Схема измерения сокращенное обозначение схемы измерения. Рекомендуется, чтобы идентификатор совпадал с числом в названии схемы измерения.
- 3. Описание СИ описание схемы измерения.
- 4. В отчет строка, которую можно подставлять в шаблон отчета, для указания на схему измерения в отчете (смотрите параметр SIREPORT).

Нижняя панель - это справочная информация по параметрам, которые определены для данной схемы измерения с помощью формы "Параметры прибора".

#### Режимы

Режим - это набор правил, по которым осуществляется настройка параметров приборов, анализа, отчетов и которые действуют в определенный промежуток времени. Сейчас в системе заведены три режима - "Зима", "Лето" и "Не определено". Переключить режим,

можно во вкладке "Состояние" главной формы. При переключении режима все настройки этого режима автоматически будут применяться ко всем объектам, сущностям и операциям системы (отчеты, анализ, архивы).

Такой подход позволяет моментально перестроить систему, например, при переключении с отопительного сезона на межотопительный.

### Справочник источников

Источник- это любой тепловой пункт (ТЭЦ, ТЭС, котельные и т.д.). Для построения отчетности и проведения анализа - бывает необходимо учитывать температуру холодной воды источника, а также создавать температурные графики в зависимости от температуры наружнего воздуха или анализировать разности температур ввода (Т1-Т2) и ГВС (Т3-Т4). Для всего этого в программном комплексе "ТОТЭМ" создан справочник источников, в котором каждому источнику могут быть сопоставлены свои настройки (смотрите рисунок). Справочник вызывается из главного меню Справочники - > Справочник источников.

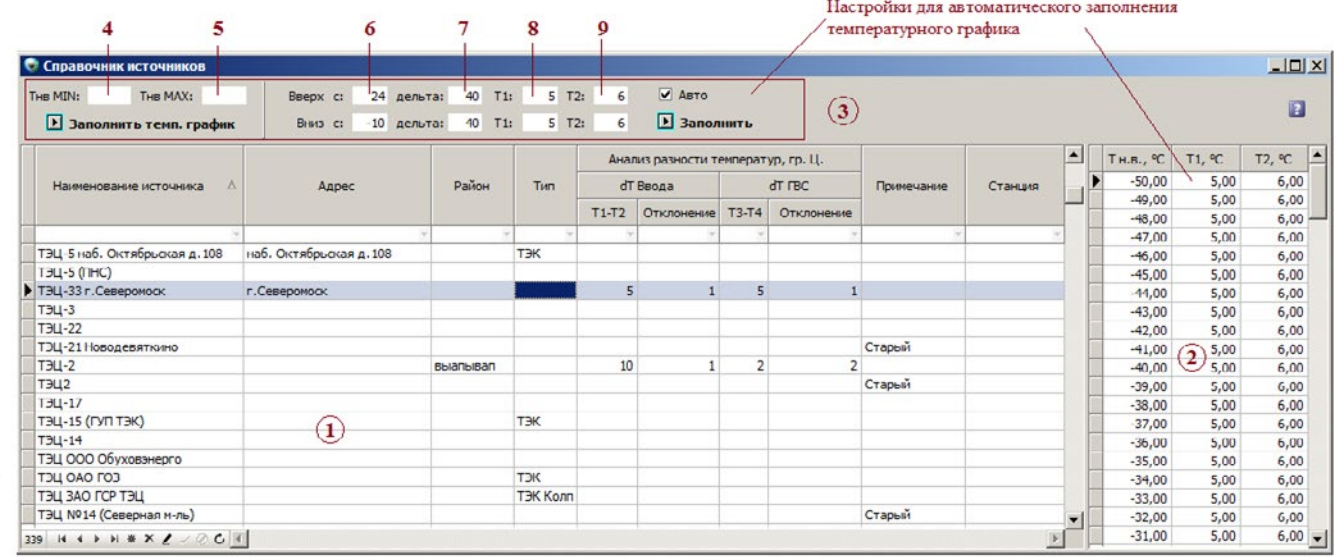

Окно справочника состоит из трех панелей, обозначенных на рисунке цифрами 1,2,3 соответственно.

На первой панели находится непосредственно сам список источников со стандартными набором столбцов.

**Столбцы сгруппированные под заголовком "Анализ разности температур, гр. Ц."** Данный набор столбцов служит для анализа отклонения разности температур *ВВОДА* и *ГВС* от заданной для источника константы. Описание столбцов:

- **• Столбец Т1-Т2 (dT Ввода)** сюда заводятся договорные значения, которые сравниваются с фактическими показаниями Т1-Т2 на узле учета.
- **• Отклонение (dT Ввода)**  предельно допустимое отклонение от фактических показаний Т1- Т2 на узле учета.
- **• Столбец Т3-Т4 (dT ГВС)** сюда заводятся договорные значения, которые сравниваются с фактическими показаниями Т3-Т4 на узле учета.
- **• Отклонение (dT ГВС)**  предельно допустимое отклонение от фактических показаний Т3- Т4 на узле учета.

Таким образом, указав в карточке узла источник, для которого введены описанные выше значения - можно делать соответствующий анализ. Т.е. если фактическая разность показаний dT Ввода или dT ГВС с учетом допустимого отклонения на узле учета больше чем указано для источника, то сработает нештатная ситуация. Более подробно смотрите раздел справки "Настройка анализа".

### **Температурный график.**

Для каждого источника можно задать пару договорных значений температур T1 и T2, соответствующие температуре наружного воздуха (панель под номером 2 на рисунке). Имея такой график для источника, можно сравнивать показания температур Т1 и Т2 прибора с температурами Т1 и Т2 в температурном графике (связь осуществляется по температуре наружного воздуха, т.е.

## АИИС КУЭ **Т (Э ТЭМ<sup>®</sup>**

прибор должен иметь возможность в архивах хранить температуру наружного воздуха). Значения Т1 и Т2 температурного графика можно выводить в таблицу с архивами, а также использовать их для составления формул или анализа. Более подробно смотрите разделы справки "Параметры прибора" и "Настройка анализа".

**Панель для автоматизации заполнения температурного графика** (номер 3 на рисунке). Заполнять температурный график для каждого источника довольно трудоемкая задача, поэтому имеется возможность этот процесс частично автоматизировать.

Заполнив поля ввода "Tнв MIN" (номер 4 на рисунке) и "Tнв MAX" (номер 5 на рисунке), а затем, нажав кнопку "Заполнить температурный график", система в температурном графике создаст записи с температурой наружного воздуха от "Tнв MIN" до "Tнв MAX". Пользователю останется только заполнить T1 и Т2 для каждого значения температуры наружного воздуха.

Поля 6, 7, 8, 9 предназначены для автоматического заполнения полей Т1 и Т2 в температурном графике. Для этого нужно:

- 1. Выставить значения в полях Т1 и Т2 (обозначены на рисунке цифрами 8, 9)
- 2. В поля "дельта" (обозначены цифрой 7 на рисунке) выставить на сколько градусов вверх и вниз нужно продублировать значения полей T1 и Т2
- 3. В полях "Вверх с" и "Вниз с" (обозначены цифрой 6 на рисунке) установить с какой точки будут продублированы значения ролей Т1 и Т2

Когда значения всех полей введены - необходимо нажать кнопку заполнить, после чего температурный график будет заполнен.

### **Температура по источникам**

Справочник можно вызвать из главного меню "Справочники -> Температура по источникам". Справочник температура по источникам позволяет пользователю задать температуру холодной воды источника на определенную дату. Это необходимо тогда, когда в отчете требуется указать температуру ХВ по источнику.

При формировании отчета, для поиска значения температуры из справочника, в качестве даты берется дата на конец периода за который строится отчет. По этой дате из справочника и находится температура ХВ. В шаблоне отчета параметр обозначающий температуру ХВ называется **[T\_HV]** (смотрите "Параметры отчета").

*Примечание. Перед тем как задавать температуру по источникам, необходимо заполнить справочник источников. Для того чтобы использовать ТХВ в отчете, необходимо узлу учета назначить соответствующий источник.*

## АИИС КУЭ **Т (Ө ТЭМ<sup>®</sup>**

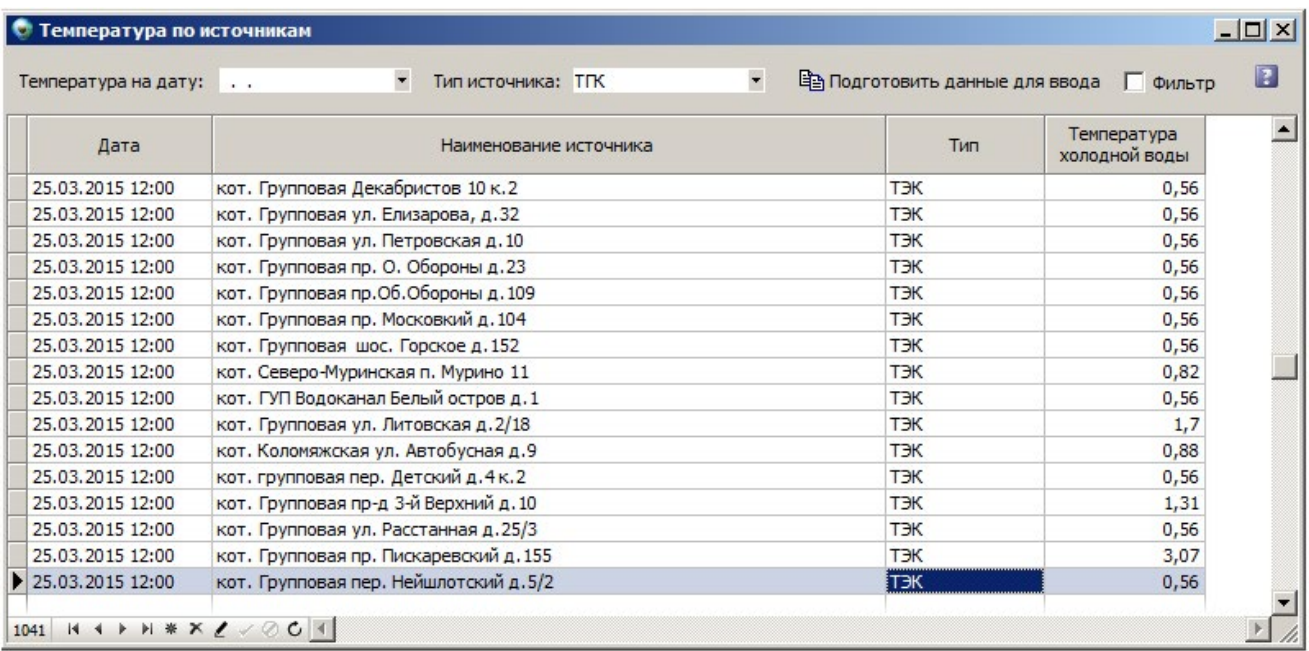

Для заполнения значений температур по источникам, необходимо (смотрите рисунок):

- 1. В поле "Температура на дату" выставить дату, на которую будет проставлена температура холодной воды.
- 2. Если вы хотите проставить температуру по всем источникам, то в поле "Тип источника" выбрать значение "Все типы" или конкретный тип источника, если нужно проставить температуру только для источника этого типа.
- 3. Нажать кнопку "Подготовить данные для ввода".

Система создаст в таблице записи по источникам на указанную дату, но столбец "Температура холодной воды" будет не заполнен. Пользователю лишь останется заполнить данное поле. Опция фильтр позволяет фильтровать записи в таблице по типу источника, указанному в поле "Тип источника".

#### **Журнал событий**

Вызывается из главного меню "Безопасность -> Журналы безопасности" Форма содержит три вкладки:

- **• Архив сессий** хранит исторю абсолютно всех подключений к базе данных, а также информацию о подключении.
- **• Текущие подключения** отображает список всех пользователей, подключенных к базе данных в настоящий момент.
- **• События безопасности** отображает журнал, который фиксирует изменения пользователями данных узла учета.

#### **Журнал квитирования НС**

Если в системе произведена настройка анализа нештатных ситуаций (договорных нагрузок), то при каждом опросе прибора осуществляется анализ архивов этого прибора на предмет нештатных ситуаций. Если нештатные ситуации обнаружены - происходит подсветка узла, соответствующим цветом, в столбце 'НС'. Также меняется знак с '+' на '!' (смотрите рисунок 1).

|                    |                                                     |                                     | □ 3 <del>O</del> Квитировать НС<br>● Автоопрос | Неопрошенные Архивы<br>Анализ | <b>DefaultModem</b><br>Н● Остановить сервер |  |  |  |
|--------------------|-----------------------------------------------------|-------------------------------------|------------------------------------------------|-------------------------------|---------------------------------------------|--|--|--|
| ſ<br>$\mathcal{G}$ | HC<br>$No$ <sub>nn</sub><br>Название группы адресов |                                     |                                                | Адрес                         | Абонент (название узла)                     |  |  |  |
| 圖                  |                                                     |                                     |                                                |                               |                                             |  |  |  |
|                    |                                                     |                                     | 496 Ковалева, 5                                | Ковалева, 5                   | Ковалева 5                                  |  |  |  |
|                    | 502 Комсомольская, 3                                |                                     |                                                | Комсомольская, 3              | Комсомольская 3                             |  |  |  |
|                    | 505 Флотских Строителей, 8                          |                                     |                                                | Флотских Строителей, 8        | Флотских Строителей 8                       |  |  |  |
|                    |                                                     | 506 Ковалева, 2<br>507 Падорина, 17 |                                                | Ковалева, 2                   | Ковалева 2                                  |  |  |  |
|                    |                                                     |                                     |                                                | Падорина, 17                  | Падорина 17                                 |  |  |  |
|                    |                                                     | 509 Флотских Строителей, 7          |                                                | Флотских Строителей, 7        | Флотских Строителей 7                       |  |  |  |
|                    |                                                     |                                     | 510 Падорина, 27                               | Падорина, 27                  | Падорина 27 1                               |  |  |  |
|                    |                                                     |                                     | 514 Ковалева 6                                 | Ковалева, 6                   | Ковалева 6                                  |  |  |  |
|                    |                                                     |                                     | 523 Падорина, 29                               | Падорина, 29                  | Падорина 29-1                               |  |  |  |
|                    | $\ddot{}$                                           |                                     | 566 Пупкина, 7                                 | Арендарь, 7                   | <b>ТВ7 АРЕНДАРЬ</b>                         |  |  |  |
|                    |                                                     |                                     | 579 Падорина, 27                               | Падорина, 27                  | Падорина 27                                 |  |  |  |
|                    |                                                     |                                     | 580 Падорина, 29                               | Падорина, 29                  | Падорина 29                                 |  |  |  |
|                    |                                                     |                                     | 581 Падорина, 25                               | Падорина, 25                  | Падорина 25-1                               |  |  |  |
|                    |                                                     |                                     | 582 Падорина, 25                               | Падорина, 25                  | Падорина 25-2                               |  |  |  |

Рис. 1. Квитирование НС

Узел будет подсвечен до тех пор, пока пользователь не произведет операцию квитирования (нажмет кнопку "Квитировать НС"). При этом, на узле будет снята подсветка, а соответствующая запись о действиях пользователя попадет в журнал квитирования нештатных ситуаций. Журнал вызывается из главного меню 'Отчеты -> Журнал квитирования'. Другим способом снять подсветку нештатной ситуации с узла нельзя.

#### **Помощь по регистрации**

Для регистрации программы должны быть заполнены все поля в регистрационнойт форме и получен серийный номер (смотрите рисунок)

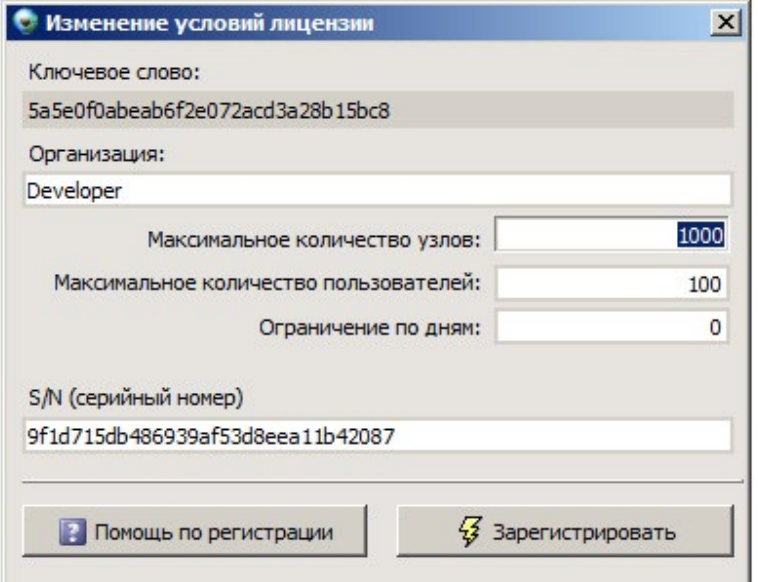

Чтобы получить серийный номер необходимо на адрес totem@tem.spb.ru выслать следующие данные:

- ключевое слово формируется автоматически.
- название организации имя на которое будет зарегестрирована программа.
- максимальное количество узлов количество узлов учета, которое можно будет зарегестрировать в системе.
- максимальное количество пользователей количество пользователей, которые могут одновременно работать в системе.
- ограничение по дням если доступ кпредоставляется в демо режиме, нужно указать количество дней в течении которого будет действовать доступ к системе. Если доступ неограничен по времени, то указывается ноль.

В ответ на запрос Вам придет письмо с серийным номером, которое нужно ввести вместе с остальными атрибутами в форму регистрации и нажать кнопку "Зарегестрировать".

### **По всем вопросам, связанным с регистрацией программы ТОТЭМ звоните по телефонам, указанным на сайте http://www.logika-consortium.ru**

**Техническая поддержка: 8 931 968 65 07 Электронная почта: support@a2b.su**